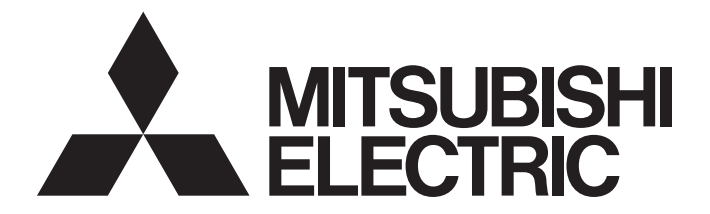

# **Programmable Controller**

# **MELSEC iQ-R**

# MELSEC iQ-R C Intelligent Function Module User's Manual (Application)

-RD55UP06-V -RD55UP12-V

# <span id="page-2-0"></span>**SAFETY PRECAUTIONS**

(Read these precautions before using this product.)

Before using this product, please read this manual and the relevant manuals carefully, and pay full attention to safety to handle the product correctly.

The precautions given in this manual are concerned with this product only. For the safety precautions of the programmable controller system, refer to the user's manual for the CPU module used.

In this manual, the safety precautions are classified into two levels: " $\bigwedge$  WARNING" and " $\bigwedge$  CAUTION".

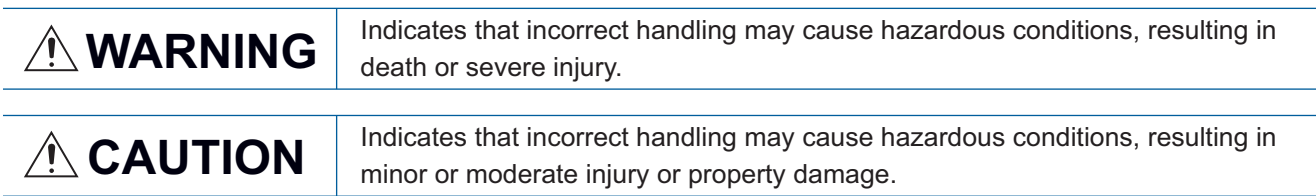

Under some circumstances, failure to observe the precautions given under " 
CAUTION" may lead to serious consequences.

Observe the precautions of both levels because they are important for personal and system safety.

Make sure that the end users read this manual and then keep the manual in a safe place for future reference.

## **WARNING**

- Configure safety circuits external to the programmable controller to ensure that the entire system operates safely even when a fault occurs in the external power supply or the programmable controller. Failure to do so may result in an accident due to an incorrect output or malfunction.
	- (1) Emergency stop circuits, protection circuits, and protective interlock circuits for conflicting operations (such as forward/reverse rotations or upper/lower limit positioning) must be configured external to the programmable controller.
	- (2) When the programmable controller detects an abnormal condition, it stops the operation and all outputs are:
		- Turned off if the overcurrent or overvoltage protection of the power supply module is activated.
		- Held or turned off according to the parameter setting if the self-diagnostic function of the CPU module detects an error such as a watchdog timer error.
	- (3) All outputs may be turned on if an error occurs in a part, such as an I/O control part, where the CPU module cannot detect any error. To ensure safety operation in such a case, provide a safety mechanism or a fail-safe circuit external to the programmable controller. For a fail-safe circuit example, refer to the MELSEC iQ-R Module Configuration Manual.
	- (4) Outputs may remain on or off due to a failure of a component such as a relay and transistor in an output circuit. Configure an external circuit for monitoring output signals that could cause a serious accident.
- In an output circuit, when a load current exceeding the rated current or an overcurrent caused by a load short-circuit flows for a long time, it may cause smoke and fire. To prevent this, configure an external safety circuit, such as a fuse.
- Configure a circuit so that the programmable controller is turned on first and then the external power supply. If the external power supply is turned on first, an accident may occur due to an incorrect output or malfunction.
- Configure a circuit so that the external power supply is turned off first and then the programmable controller. If the programmable controller is turned off first, an accident may occur due to an incorrect output or malfunction.
- For the operating status of each station after a communication failure, refer to manuals for the network used. For the manuals, please consult your local Mitsubishi representative. Incorrect output or malfunction due to a communication failure may result in an accident.
- When connecting an external device with a CPU module or intelligent function module to modify data of a running programmable controller, configure an interlock circuit in the program to ensure that the entire system will always operate safely. For other forms of control (such as program modification, parameter change, forced output, or operating status change) of a running programmable controller, read the relevant manuals carefully and ensure that the operation is safe before proceeding. Improper operation may damage machines or cause accidents. When a Safety CPU is used, data cannot be modified while the Safety CPU is in SAFETY MODE.
- Especially, when a remote programmable controller is controlled by an external device, immediate action cannot be taken if a problem occurs in the programmable controller due to a communication failure. To prevent this, configure an interlock circuit in the program, and determine corrective actions to be taken between the external device and CPU module in case of a communication failure.

## [Design Precautions]

## **WARNING**

- Do not write any data to the "system area" and "write-protect area" of the buffer memory in the module. Also, do not use any "use prohibited" signals as an output signal from the CPU module to each module. Doing so may cause malfunction of the programmable controller system. For the "system area", "write-protect area", and the "use prohibited" signals, refer to the user's manual for the module used. For areas used for safety communications, they are protected from being written by users, and thus safety communications failure caused by data writing does not occur.
- $\bullet$  If a communication cable is disconnected, the network may be unstable, resulting in a communication failure of multiple stations. Configure an interlock circuit in the program to ensure that the entire system will always operate safely even if communications fail. Incorrect output or malfunction due to a communication failure may result in an accident. When safety communications are used, an interlock by the safety station interlock function protects the system from an incorrect output or malfunction.

## [Design Precautions]

- Do not install the control lines or communication cables together with the main circuit lines or power cables. Doing so may result in malfunction due to electromagnetic interference. Keep a distance of 100mm or more between those cables.
- During control of an inductive load such as a lamp, heater, or solenoid valve, a large current (approximately ten times greater than normal) may flow when the output is turned from off to on. Therefore, use a module that has a sufficient current rating.
- After the CPU module is powered on or is reset, the time taken to enter the RUN status varies depending on the system configuration, parameter settings, and/or program size. Design circuits so that the entire system will always operate safely, regardless of the time.
- Do not power off the programmable controller or reset the CPU module while the settings are being written. Doing so will make the data in the flash ROM and SD memory card undefined. The values need to be set in the buffer memory and written to the flash ROM and SD memory card again. Doing so also may cause malfunction or failure of the module.
- When changing the operating status of the CPU module from external devices (such as the remote RUN/STOP functions), select "Do Not Open by Program" for "Opening Method" of "Module Parameter". If "Open by Program" is selected, an execution of the remote STOP function causes the communication line to close. Consequently, the CPU module cannot reopen the line, and external devices cannot execute the remote RUN function.

## **WARNING**

 To maintain the security (confidentiality, integrity, and availability) of the programmable controller and the system against unauthorized access, denial-of-service (DoS) attacks, computer viruses, and other cyberattacks from external devices via the network, take appropriate measures such as firewalls, virtual private networks (VPNs), and antivirus solutions.

## [Installation Precautions]

## **WARNING**

 Shut off the external power supply (all phases) used in the system before mounting or removing the module. Failure to do so may result in electric shock or cause the module to fail or malfunction.

## [Installation Precautions]

- Use the programmable controller in an environment that meets the general specifications in the MELSEC iQ-R Module Configuration Manual. Failure to do so may result in electric shock, fire, malfunction, or damage to or deterioration of the product.
- To mount a module, place the concave part(s) located at the bottom onto the guide(s) of the base unit, and push in the module until the hook(s) located at the top snaps into place. Incorrect interconnection may cause malfunction, failure, or drop of the module.
- To mount a module with no module fixing hook, place the concave part(s) located at the bottom onto the guide(s) of the base unit, push in the module, and fix it with screw(s). Incorrect interconnection may cause malfunction, failure, or drop of the module.
- When using the programmable controller in an environment of frequent vibrations, fix the module with a screw.
- Tighten the screws within the specified torque range. Undertightening can cause drop of the component or wire, short circuit, or malfunction. Overtightening can damage the screw and/or module, resulting in drop, short circuit, or malfunction. For the specified torque range, refer to the MELSEC iQ-R Module Configuration Manual.
- When using an extension cable, connect it to the extension cable connector of the base unit securely. Check the connection for looseness. Poor contact may cause malfunction.
- When using an SD memory card, fully insert it into the SD memory card slot. Check that it is inserted completely. Poor contact may cause malfunction.
- Securely insert an extended SRAM cassette into the cassette connector of the CPU module. After insertion, close the cassette cover and check that the cassette is inserted completely. Poor contact may cause malfunction.
- Beware that the module could be very hot while power is on and immediately after power-off.
- Do not directly touch any conductive parts and electronic components of the module, SD memory card, extended SRAM cassette, or connector. Doing so can cause malfunction or failure of the module.

## **WARNING**

- Shut off the external power supply (all phases) used in the system before installation and wiring. Failure to do so may result in electric shock or cause the module to fail or malfunction.
- After installation and wiring, attach a blank cover module (RG60) to each empty slot before powering on the system for operation. Also, attach an extension connector protective cover<sup>\*1</sup> to each unused extension cable connector as necessary. Directly touching any conductive parts of the connectors while power is on may result in electric shock.

\*1 For details, please consult your local Mitsubishi Electric representative.

## [Wiring Precautions]

- Individually ground the FG and LG terminals of the programmable controller with a ground resistance of 100 ohms or less. Failure to do so may result in electric shock or malfunction.
- Use applicable solderless terminals and tighten them within the specified torque range. If any spade solderless terminal is used, it may be disconnected when the terminal screw comes loose, resulting in failure.
- Check the rated voltage and signal layout before wiring to the module, and connect the cables correctly. Connecting a power supply with a different voltage rating or incorrect wiring may cause fire or failure.
- Connectors for external devices must be crimped or pressed with the tool specified by the manufacturer, or must be correctly soldered. Incomplete connections may cause short circuit, fire, or malfunction.
- Securely connect the connector to the module. Poor contact may cause malfunction.
- Do not install the control lines or communication cables together with the main circuit lines or power cables. Doing so may result in malfunction due to noise. Keep a distance of 100mm or more between those cables.
- $\bullet$  Place the cables in a duct or clamp them. If not, dangling cables may swing or inadvertently be pulled, resulting in malfunction or damage to modules or cables. In addition, the weight of the cables may put stress on modules in an environment of strong vibrations and shocks. Do not clamp the extension cables with the jacket stripped. Doing so may change the characteristics of the cables, resulting in malfunction.
- Check the interface type and correctly connect the cable. Incorrect wiring (connecting the cable to an incorrect interface) may cause failure of the module and external device.
- Tighten the terminal screws or connector screws within the specified torque range. Undertightening can cause drop of the screw, short circuit, fire, or malfunction. Overtightening can damage the screw and/or module, resulting in drop, short circuit, fire, or malfunction.
- When disconnecting the cable from the module, do not pull the cable by the cable part. For the cable with connector, hold the connector part of the cable. For the cable connected to the terminal block, loosen the terminal screw. Pulling the cable connected to the module may result in malfunction or damage to the module or cable.
- **•** Prevent foreign matter such as dust or wire chips from entering the module. Such foreign matter can cause a fire, failure, or malfunction.

## [Wiring Precautions]

## **CAUTION**

- When a protective film is attached to the top of the module, remove it before system operation. If not, inadequate heat dissipation of the module may cause a fire, failure, or malfunction.
- Programmable controllers must be installed in control panels. Connect the main power supply to the power supply module in the control panel through a relay terminal block. Wiring and replacement of a power supply module must be performed by qualified maintenance personnel with knowledge of protection against electric shock. For wiring, refer to the MELSEC iQ-R Module Configuration Manual.
- For Ethernet cables to be used in the system, select the ones that meet the specifications in the user's manual for the module used. If not, normal data transmission is not guaranteed.

## [Startup and Maintenance Precautions]

# **WARNING**

- Do not touch any terminal while power is on. Doing so will cause electric shock or malfunction.
- Correctly connect the battery connector. Do not charge, disassemble, heat, short-circuit, solder, or throw the battery into the fire. Also, do not expose it to liquid or strong shock. Doing so will cause the battery to produce heat, explode, ignite, or leak, resulting in injury and fire.
- Shut off the external power supply (all phases) used in the system before cleaning the module or retightening the terminal screws, connector screws, or module fixing screws. Failure to do so may result in electric shock.

## [Startup and Maintenance Precautions]

## **ACAUTION**

- When connecting an external device with a CPU module or intelligent function module to modify data of a running programmable controller, configure an interlock circuit in the program to ensure that the entire system will always operate safely. For other forms of control (such as program modification, parameter change, forced output, or operating status change) of a running programmable controller, read the relevant manuals carefully and ensure that the operation is safe before proceeding. Improper operation may damage machines or cause accidents.
- Especially, when a remote programmable controller is controlled by an external device, immediate action cannot be taken if a problem occurs in the programmable controller due to a communication failure. To prevent this, configure an interlock circuit in the program, and determine corrective actions to be taken between the external device and CPU module in case of a communication failure.
- Do not disassemble or modify the modules. Doing so may cause failure, malfunction, injury, or a fire.
- Use any radio communication device such as a cellular phone or PHS (Personal Handy-phone System) more than 25cm away in all directions from the programmable controller. Failure to do so may cause malfunction.
- Shut off the external power supply (all phases) used in the system before mounting or removing the module. Failure to do so may cause the module to fail or malfunction.
- Tighten the screws within the specified torque range. Undertightening can cause drop of the component or wire, short circuit, or malfunction. Overtightening can damage the screw and/or module, resulting in drop, short circuit, or malfunction.
- After the first use of the product, do not perform each of the following operations more than 50 times (IEC 61131-2/JIS B 3502 compliant).

Exceeding the limit may cause malfunction.

- Mounting/removing the module to/from the base unit
- Inserting/removing the extended SRAM cassette or battery-less option cassette to/from the CPU module
- Mounting/removing the terminal block to/from the module
- Connecting/disconnecting the extension cable to/from the base unit
- After the first use of the product, do not insert/remove the SD memory card to/from the CPU module more than 500 times. Exceeding the limit may cause malfunction.
- Do not touch the metal terminals on the back side of the SD memory card. Doing so may cause malfunction or failure of the module.
- Do not touch the integrated circuits on the circuit board of an extended SRAM cassette. Doing so may cause malfunction or failure of the module.
- Do not drop or apply shock to the battery to be installed in the module. Doing so may damage the battery, causing the battery fluid to leak inside the battery. If the battery is dropped or any shock is applied to it, dispose of it without using.
- Startup and maintenance of a control panel must be performed by qualified maintenance personnel with knowledge of protection against electric shock. Lock the control panel so that only qualified maintenance personnel can operate it.

## [Startup and Maintenance Precautions]

## **CAUTION**

- $\bullet$  Before handling the module, touch a conducting object such as a grounded metal to discharge the static electricity from the human body. Wearing a grounded antistatic wrist strap is recommended. Failure to discharge the static electricity may cause the module to fail or malfunction.
- After unpacking, eliminate static electricity from the module to prevent electrostatic discharge from affecting the module. If an electrostatically charged module comes in contact with a grounded metal object, a sudden electrostatic discharge of the module may cause failure. For details on how to eliminate static electricity from the module, refer to the following. Antistatic Precautions Before Using MELSEC iQ-R Series Products (FA-A-0368)
- Use a clean and dry cloth to wipe off dirt on the module.

## [Operating Precautions]

## **ACAUTION**

- When changing data and operating status, and modifying program of the running programmable controller from an external device such as a personal computer connected to an intelligent function module, read relevant manuals carefully and ensure the safety before operation. Incorrect change or modification may cause system malfunction, damage to the machines, or accidents.
- Do not power off the programmable controller or reset the CPU module while the setting values in the buffer memory are being written to the flash ROM in the module. Doing so will make the data in the flash ROM undefined. The values need to be set in the buffer memory and written to the flash ROM again. Doing so can cause malfunction or failure of the module.
- $\bullet$  Before using the Shell command, check the specifications of the command. For the specifications, refer to the manual of VxWorks. If the command is not properly executed, the system failure/stop (watchdog timer) may occur and the entire programmable controller system may stop.

## [Disposal Precautions]

## **CAUTION**

- When disposing of this product, treat it as industrial waste.
- When disposing of batteries, separate them from other wastes according to the local regulations. For details on battery regulations in EU member states, refer to the MELSEC iQ-R Module Configuration Manual.

## [Transportation Precautions]

- When transporting lithium batteries, follow the transportation regulations. For details on the regulated models, refer to the MELSEC iQ-R Module Configuration Manual.
- The halogens (such as fluorine, chlorine, bromine, and iodine), which are contained in a fumigant used for disinfection and pest control of wood packaging materials, may cause failure of the product. Prevent the entry of fumigant residues into the product or consider other methods (such as heat treatment) instead of fumigation. The disinfection and pest control measures must be applied to unprocessed raw wood.

# <span id="page-10-0"></span>**CONDITIONS OF USE FOR THE PRODUCT**

(1) MELSEC programmable controller ("the PRODUCT") shall be used in conditions;

i) where any problem, fault or failure occurring in the PRODUCT, if any, shall not lead to any major or serious accident; and

ii) where the backup and fail-safe function are systematically or automatically provided outside of the PRODUCT for the case of any problem, fault or failure occurring in the PRODUCT.

- (2) The PRODUCT has been designed and manufactured for the purpose of being used in general industries. MITSUBISHI ELECTRIC SHALL HAVE NO RESPONSIBILITY OR LIABILITY (INCLUDING, BUT NOT LIMITED TO ANY AND ALL RESPONSIBILITY OR LIABILITY BASED ON CONTRACT, WARRANTY, TORT, PRODUCT LIABILITY) FOR ANY INJURY OR DEATH TO PERSONS OR LOSS OR DAMAGE TO PROPERTY CAUSED BY the PRODUCT THAT ARE OPERATED OR USED IN APPLICATION NOT INTENDED OR EXCLUDED BY INSTRUCTIONS, PRECAUTIONS, OR WARNING CONTAINED IN MITSUBISHI ELECTRIC USER'S, INSTRUCTION AND/OR SAFETY MANUALS, TECHNICAL BULLETINS AND GUIDELINES FOR the PRODUCT. ("Prohibited Application")
	- Prohibited Applications include, but not limited to, the use of the PRODUCT in;
	- Nuclear Power Plants and any other power plants operated by Power companies, and/or any other cases in which the public could be affected if any problem or fault occurs in the PRODUCT.
	- Railway companies or Public service purposes, and/or any other cases in which establishment of a special quality assurance system is required by the Purchaser or End User.
	- Aircraft or Aerospace, Medical applications, Train equipment, transport equipment such as Elevator and Escalator, Incineration and Fuel devices, Vehicles, Manned transportation, Equipment for Recreation and Amusement, and Safety devices, handling of Nuclear or Hazardous Materials or Chemicals, Mining and Drilling, and/or other applications where there is a significant risk of injury to the public or property.

Notwithstanding the above restrictions, Mitsubishi Electric may in its sole discretion, authorize use of the PRODUCT in one or more of the Prohibited Applications, provided that the usage of the PRODUCT is limited only for the specific applications agreed to by Mitsubishi Electric and provided further that no special quality assurance or fail-safe, redundant or other safety features which exceed the general specifications of the PRODUCTs are required. For details, please contact the Mitsubishi Electric representative in your region.

(3) Mitsubishi Electric shall have no responsibility or liability for any problems involving programmable controller trouble and system trouble caused by DoS attacks, unauthorized access, computer viruses, and other cyberattacks.

# <span id="page-11-0"></span>**CONSIDERATIONS FOR USE**

#### **Considerations for the Wind River Systems product**

C intelligent function modules have an embedded real-time operating system, VxWorks, manufactured by Wind River Systems, Inc. in the United States. We, Mitsubishi, make no warranty for the Wind River Systems product and will not be liable for any problems and damages caused by the Wind River Systems product during use of a C intelligent function module. For the problems or specifications of the Wind River Systems product, refer to the corresponding manual or consult Wind River Systems, Inc.

Contact information is available on the following website.

• Wind River Systems, Inc.: www.windriver.com

#### **Considerations for the sampling function**

The data sampling in each sequence scan of the sampling function is not supported by CPU modules on other stations via a network.

## <span id="page-11-1"></span>**INTRODUCTION**

Thank you for purchasing the Mitsubishi MELSEC iQ-R series programmable controllers.

This manual describes the performance specifications, procedure before operation, wiring, and operation examples to use the module listed below.

Before using this product, please read this manual and the relevant manuals carefully and develop familiarity with the performance of the MELSEC iQ-R series programmable controller to handle the product correctly.

When applying the program examples provided in this manual to an actual system, ensure the applicability and confirm that it will not cause system control problems.

Please make sure that the end users read this manual.

#### **Relevant product**

RD55UP06-V, RD55UP12-V

# **CONTENTS**

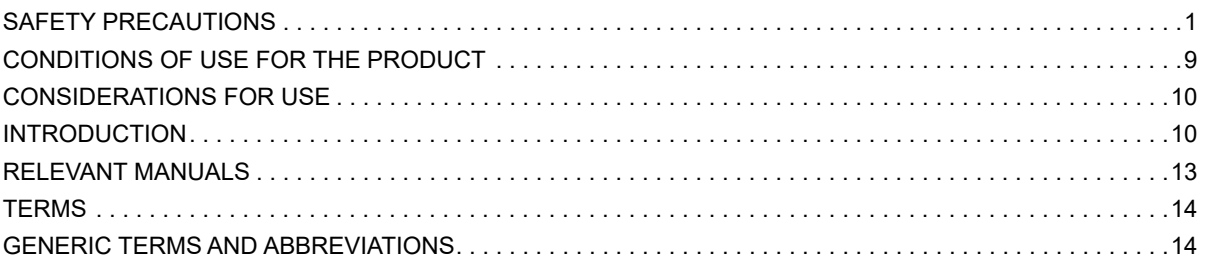

#### **CHAPTER 1 FUNCTION**

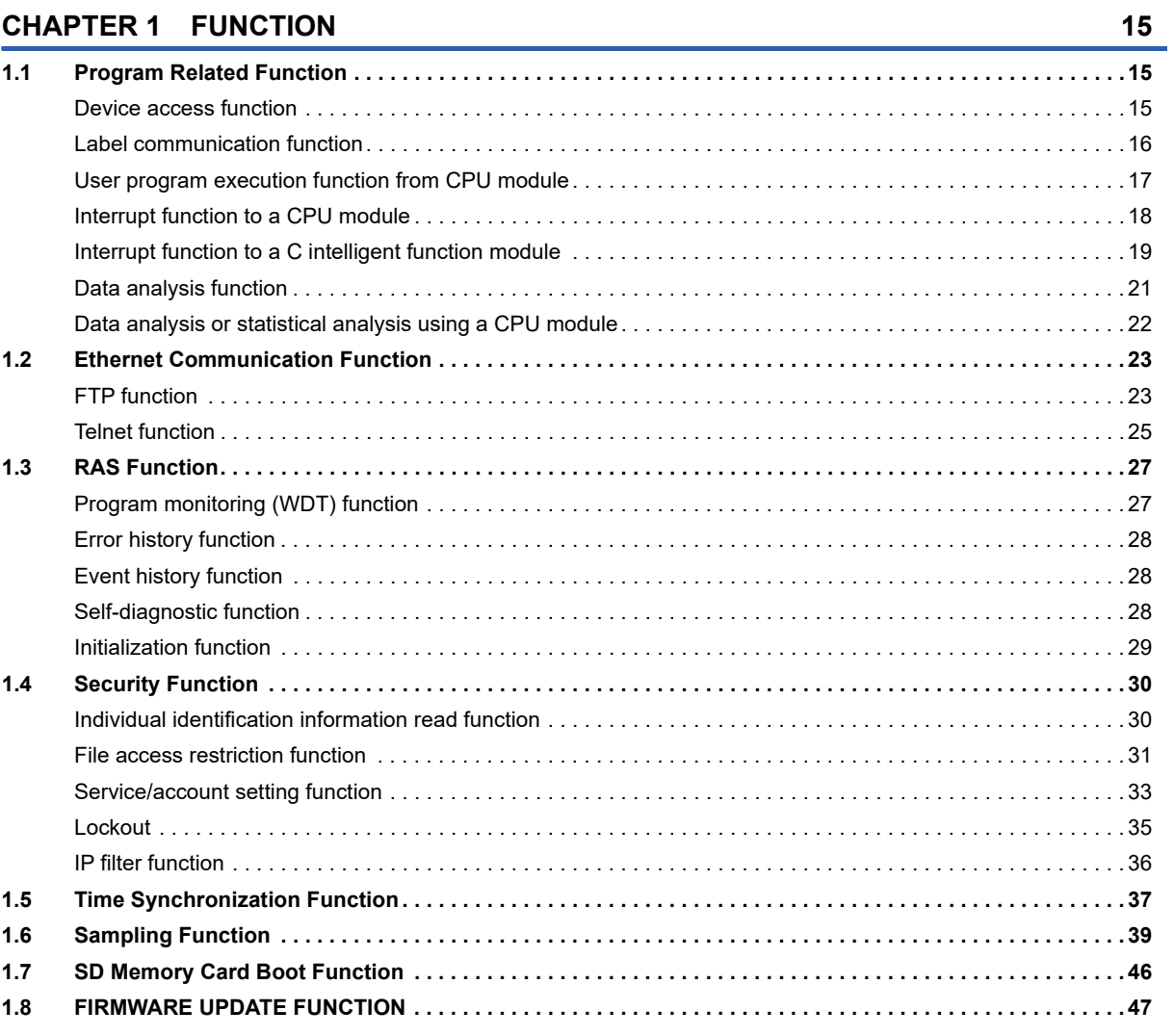

#### **CHAPTER 2 PARAMETER SETTING**

![](_page_12_Picture_38.jpeg)

# CONTENTS

## **[CHAPTER 3 TROUBLESHOOTING](#page-65-0) 64**

![](_page_13_Picture_150.jpeg)

#### **[APPENDIX](#page-85-0) 84**

![](_page_13_Picture_151.jpeg)

#### **[INDEX](#page-117-0) 116**

![](_page_13_Picture_152.jpeg)

# <span id="page-14-0"></span>**RELEVANT MANUALS**

![](_page_14_Picture_253.jpeg)

#### $Point<sup>0</sup>$

e-Manual refers to the Mitsubishi Electric FA electronic book manuals that can be browsed using a dedicated tool.

e-Manual has the following features:

- Required information can be cross-searched in multiple manuals.
- Other manuals can be accessed from the links in the manual.
- Hardware specifications of each part can be found from the product figures.
- Pages that users often browse can be bookmarked.

<span id="page-15-0"></span>Unless otherwise specified, this manual uses the following terms.

![](_page_15_Picture_167.jpeg)

# <span id="page-15-1"></span>**GENERIC TERMS AND ABBREVIATIONS**

Unless otherwise specified, this manual uses the following generic terms and abbreviations.

![](_page_15_Picture_168.jpeg)

# <span id="page-16-0"></span>**1 FUNCTION**

This chapter shows the details of the functions of a C intelligent function module.

# <span id="page-16-1"></span>**1.1 Program Related Function**

## <span id="page-16-2"></span>**Device access function**

Data can be read from/written to devices and buffer memory of a C intelligent function module or a CPU module by using a dedicated function library.

For accessible modules and routes, refer to the following:

MELSEC iQ-R C Intelligent Function Module Programming Manual

#### $Point$ <sup> $\odot$ </sup>

Data can be read from/written to devices and buffer memory of a C intelligent function module by using a peripheral device (engineering tool).

#### **Function list**

The following table shows the functions used for accessing devices.

![](_page_16_Picture_161.jpeg)

<span id="page-16-3"></span>\*1 CPU buffer memory cannot be accessed.

## <span id="page-17-0"></span>**Label communication function**

Data can be read from/written to labels stored in a CPU module.

#### **Label communication flow**

![](_page_17_Figure_3.jpeg)

- *1.* Acquire label assignment information (device information) of the specified label with the MELSEC iQ-R series data link function (mdrGetLabelInfo).
- 2. Read/write data from/to a device based on the acquired label assignment information (device information) by using each MELSEC iQ-R series data link function (mdrRandRLabel/mdrRandWLabel).

 $Point<sup>0</sup>$ 

- In the label communication, a CPU module can be accessed without changing a user program by acquiring label assignment information again even if the label assignment information of the CPU module is changed.
- The label assignment information (device information) acquired by using the MELSEC iQ-R series data link function (mdrGetLabelInfo) does not need to be acquired for each MELSEC iQ-R series data link function (mdrRandRLabel/mdrRandWLabel) execution. However, if the label assignment information (device information) stored in a CPU module is changed, acquire it again by using the MELSEC iQ-R series data link function (mdrGetLabelInfo). (Otherwise, an error response is returned.)

#### **Function list**

The following table shows the functions used for label communication.

![](_page_17_Picture_163.jpeg)

#### **Accessible CPU modules**

The following table shows the accessible CPU modules.

![](_page_18_Picture_174.jpeg)

#### **Label types which can be referred to**

The following table shows the label types that can be referred to from a C intelligent function module.

 $\bigcirc$ : Available,  $\times$ : Not available,  $\overline{\phantom{a}}$ : Not applicable

![](_page_18_Picture_175.jpeg)

<span id="page-18-1"></span>\*1 The availability of the label differs depending on the device type assigned to the label. For the device type, refer to the following: MELSEC iQ-R C Intelligent Function Module Programming Manual

 $Point$ 

For referring to a label, select "Access from External Device" in GX Works3.

(GX Works3 Operating Manual)

### <span id="page-18-0"></span>**User program execution function from CPU module**

A routine (user program) registered with the C intelligent function module dedicated function (CITL\_EntryDedicatedInstFunc) can be executed in a CPU module by using the dedicated instruction (G(P).CEXECUTE).

#### **Function list**

The following table shows the function used for executing a routine (user program) from a CPU module.

![](_page_18_Picture_176.jpeg)

#### **Execution procedure**

This section explains the procedure for executing the user program.

- *1.* Register a routine (user program) to be executed by C intelligent function module dedicated function (CITL\_EntryDedicatedInstFunc).
- *2.* Execute the dedicated function (G(P).CEXECUTE) on the CPU module.
- *3.* A registered routine (user program) is executed.

#### **Dedicated instructions**

For the dedicated instructions, refer to the following:

**F** [Page 99 Dedicated Instructions](#page-100-2)

## <span id="page-19-0"></span>**Interrupt function to a CPU module**

When the interrupt condition set to an input signal (X) is satisfied, a C intelligent function module issues an interrupt request for a CPU module. An interrupt program of the CPU module can be activated by the interrupt request.

#### **Function list**

The following table shows the functions used for interrupting a CPU module.

![](_page_19_Picture_142.jpeg)

#### **Interrupt procedure**

Interrupt requests to the CPU module are executed by interrupt conditions set in the module parameter.

![](_page_19_Figure_7.jpeg)

- 1. Set interrupt conditions in the C intelligent function module using an engineering tool. ( $\mathbb{F}$  [Page 62 Interrupt Setting\)](#page-63-1)
- *2.* When an interrupt condition is set at the time of C intelligent function module dedicated function execution (CITL X Out Bit/CITL X Out Word), an interrupt request for the CPU module is executed.
- *3.* Interrupt program of the CPU module is started by the interrupt request.

 $Point$ 

When "Leading Edge/Trailing Edge" is set in the "Interrupt Condition Setting", the first interrupt factor which occurs during an interrupt program execution is recorded and the second or later ones are ignored. When 'trailing edge  $\rightarrow$  leading edge' occurs during an interrupt program execution by leading edge, the second or later interrupt programs are not executed. Therefore, ensure a sufficient interval between input ON and OFF. (Same for 'trailing edge  $\rightarrow$  leading edge  $\rightarrow$  trailing edge)

## <span id="page-20-0"></span>**Interrupt function to a C intelligent function module**

When the output signal (Y) of the C intelligent function module is ON, the routine (user program) registered with the C intelligent function module dedicated function (CITL\_EntryYInt) can be executed as an interrupt routine (interrupt program). A user program in a state of waiting for an output signal (Y) interrupt event notification can be restarted by using the C intelligent function module dedicated function (CITL WaitYEvent).

#### **Function list**

The following table shows the functions used for interrupting a C intelligent function module.

![](_page_20_Picture_179.jpeg)

#### **Interrupt procedure**

#### **Executing interrupt routines**

![](_page_20_Figure_7.jpeg)

- *1.* By using the C intelligent function module dedicated function (CITL\_EntryYInt), register a routine (user program) to be called as an interrupt routine (interrupt program) when an output signal (Y) of a C intelligent function module turns ON.
- *2.* Enable the registered interrupt routine (interrupt program) by using the C intelligent function module dedicated function (CITL\_EnableYInt). If it is disabled, the interrupt routine (interrupt program) will not be executed.
- **3.** When the output signal (Y) of a C intelligent function module turns ON, the interrupt routine (interrupt program) is executed.

 $Point  $\ell$$ 

When an interrupt request is issued to the routine disabled with the C intelligent function module dedicated function (CITL DisableYInt), the interrupt request is ignored.

#### **Restarting user programs**

![](_page_21_Figure_1.jpeg)

- *1.* Execute the C intelligent function module dedicated function (CITL\_WaitYEvent) while executing a user program.
- *2.* The user program is placed into a state of waiting for an output signal (Y) interrupt event notification.
- *3.* When the output signal (Y) of a C intelligent function module is turned ON, the user program is restarted.

#### **Precautions**

The following shows the considerations when using C intelligent function module dedicated function (CITL\_WaitYEvent).

#### **When an interrupt event has already been notified**

When an interrupt event has already been notified at the time of executing the C intelligent function module dedicated function (CITL\_WaitYEvent), a user program restarts from a state of waiting for an interrupt event at the same time as the execution of the function.

In addition, when multiple interrupt events have been notified to the same interrupt event number at the time of executing the C intelligent function module dedicated function (CITL\_WaitYEvent), a user program performs processing as a single interrupt event notification.

#### **When using the function in multiple user programs**

Do not specify a same interrupt event (output signal (Y) number) in multiple user programs.

Otherwise, a user program to which a specified interrupt event (output signal (Y) number) is notified will be undefined.

## <span id="page-22-0"></span>**Data analysis function**

This function performs data analysis processing such as fast Fourier transform, digital filter operation, calculation of a cross point between a wave and a specified value, and calculation of a standard deviation.

This function enables the detection of machining errors by monitoring current wave and the preventive maintenance of devices by analyzing vibrations.

For data analysis functions and statistical analysis functions, refer to the following:

MELSEC iQ-R C Controller Module/C Intelligent Function Module Programming Manual (Data Analysis)

#### **Function list**

The following table shows the functions used for the data analysis function.

#### **Data analysis function**

![](_page_22_Picture_153.jpeg)

#### **Statistical analysis function**

![](_page_22_Picture_154.jpeg)

## <span id="page-23-0"></span>**Data analysis or statistical analysis using a CPU module**

Using a dedicated instruction or a module FB, analysis processing can be performed on a C intelligent function module.

#### **Dedicated instructions**

For the dedicated instructions, refer to the following:

**F** [Page 99 Dedicated Instructions](#page-100-2)

#### **Module FBs**

For the module FBs, refer to the following:

MELSEC iQ-R C Intelligent Function Module Function Block Reference

#### **Processing flow for analyzing data**

The following shows the processing flow for analyzing data when a dedicated instruction or a module FB is executed on a CPU module.

- *1.* A dedicated instruction or a module FB is executed on a CPU module.
- *2.* An analysis processing is performed on the C intelligent function module.
- **3.** After the completion of the process, the C intelligent function module returns the result to the CPU module.

# <span id="page-24-0"></span>**1.2 Ethernet Communication Function**

## <span id="page-24-1"></span>**FTP function**

The server function of FTP(File Transfer Protocol), which is a protocol used to transfer files with target devices, is supported. The target device with FTP client function can access the files in the C intelligent function module.

#### **File operation**

The following operations can be performed for a file in a C intelligent function module from a target device with the FTP client function.

#### **Reading file (Download)**

Use this when storing a file in a C intelligent function module on the target device side.

#### **Writing files (Upload)**

Use this when registering a file stored on the target device side to a C intelligent function module.

#### **Browsing and deleting files and folders**

Use this when browsing and deleting a file and folder in a C intelligent function module from the target device side.

#### **Using FTP function**

For using the FTP function, the service/account needs to be set.

**Fage 33 Service/account setting function** 

#### $Point<sup>0</sup>$

Users for file transfer function can be restricted by using user information (account settings).

#### **Account setting**

This shows account settings set prior to the shipment (Initial settings).

- Login name: target
- Password: password

To prevent unauthorized access, change the password when using the FTP function.

#### **Precautions**

#### **Specifications of FTP client**

- For the specifications of the FTP client installed on the target device, refer to the manual of the target device.
- Do not use an FTP access function with the Windows standard explorer. Doing so may cause that the file update time on the explorer does not match the time of the control CPU module, or that the file is displayed in the previous state even after it is overwritten.

#### ■Operation while accessing file

Do not perform any of the following operations while accessing the file. The file may get damaged.

- Reset the CPU module, or turn the power OFF.
- Insert/remove an SD memory card.

#### **Reconnection after timeout**

If a timeout error occurred during file transfer, the TCP connection will be closed (disconnected).

Log in to the C intelligent function module again with the FTP client before restarting the file transfer.

#### **File transmission time**

The file transfer processing time will differ depending on the following causes.

- Load rate of Ethernet line (line congestion)
- Number of connections to be used simultaneously (processing of other connections)
- System Configuration

#### **Number of simultaneous connections**

- Up to 10 target devices (FTP client) can log in to a C intelligent function module. If connecting from the 11th FTP client in the state where 10 target devices have logged in, an error will occur without establishing the connection.
- If UDP communication is performed during file transfer with FTP, an error such as timeout may occur. Either communicate after the file transfer or communicate with TCP.

#### **Writing files**

- Files with the read-only attribute and files that are locked from other devices/functions cannot be written. Doing so may cause a write error.
- The write files cannot be transferred if the SD memory card is write-protected. Doing so may cause a write error.

#### **Deleting files**

Determine the timing for deleting the files for the entire system including the C intelligent function module and peripheral devices.

#### **If the password has been forgotten**

Initialize the C intelligent function module. Password before the shipment (Initial settings) will be changed. ( $\sqrt{p}$  Page 29 [Initialization function\)](#page-30-0)

## <span id="page-26-0"></span>**Telnet function**

This function executes the Shell command with a Telnet tool in a personal computer without using CW Workbench for a TCP/ IP network. This allows simple remote debugging (such as task information display and memory dumping) of a C intelligent function module.

#### **Using Telnet function**

For using the Telnet function, the service/account needs to be set. Fage 33 Service/account setting function

#### **Account setting**

This shows account settings set prior to the shipment (Initial settings).

- Login name: target
- Password: password

To prevent unauthorized access, change the password when using the Telnet function.

#### **Precautions**

#### **Available Shell commands**

Shell commands of CW Workbench can be used. For details on the shell commands, refer to the manual of VxWorks.

#### **Number of connections**

The same C intelligent function module cannot be connected by using multiple Telnet tools. Connect a Telnet tool to a C intelligent function module on a 1:1 basis. When connecting another Telnet tool, make sure to close (disconnect) the Telnet tool being connected.

#### **Shell command**

Shell commands entered from the Telnet tool operate on task of priority 1.

Note the following when executing the command. System errors/stop (such as watchdog timer error) may occur in a C intelligent function module.

- Make sure to check the command specifications before executing commands which occupy the CPU processing.
- For rebooting VxWorks, reset the CPU module, or turn the power OFF and ON. Do not reboot VxWorks by executing the command (reboot) of VxWorks or pressing  $\boxed{\text{ctrl}}$  +  $\boxed{\text{X}}$ .
- Before executing a command in which arguments are included, make sure to check the command specifications/argument specifications. (When executed without specifying those arguments, with the result that 0 is specified to an argument.) Do not execute the close command with no argument specified. By doing so, a resource that is reserved in the VxWorks system will be closed. When a command that shows the status of the module, such as the show command, is executed, the module will be in the interrupt-disabled state for a long period of time, and any processing called from an interrupt routine is not executed. As a result, an interrupt which occurs at the fixed interval may be delayed.

#### **Message display on Shell**

A message issued by VxWorks during Telnet connection may be displayed on Shell. For the message of VxWorks, refer to the manual and help of VxWorks.

#### **Timeout**

When the line is disconnected during Telnet connection, it will take 30 seconds before Telnet connection (TCP) times out on

the C intelligent function module side. Telnet cannot be reconnected until it times out.

Timeout time can be changed by the command provided by VxWorks.

ipcom\_sysvar\_set("iptcp.KeepIdle","XX",1); ipcom\_sysvar\_set("iptcp.KeepIntvl","YY",1); ipcom\_sysvar\_set("iptcp.KeepCnt","ZZ",1); ipcom\_ipd\_kill("iptelnets"); ipcom\_ipd\_start("iptelnets")

Timeout time = iptcp.KeepIdle value + (iptcp.KeepIntvl value  $\times$  iptcp.KeepCnt value)

- iptcp.KeepIdle: Time from when the line is disconnected to the first retry
- iptcp.KeepIntvl: Interval between retries
- iptcp.KeepCnt: Number of retries
- XX, YY: Specify the time (in seconds). (When '0' is specified, no timeout will occur.)
- ZZ: Specify the number of retries.

The following shows the procedure to change the timeout time of a C intelligent function module in operation.

- *1.* Establish a Telnet connection to a C intelligent function module with a Telnet tool.
- *2.* Execute the commands given above from the Shell command of the Telnet tool and change the timeout time.
- *3.* Reboot the Telnet server.
- *4.* Close (disconnect) the Telnet connection.
- *5.* Establish a Telnet connection to a C intelligent function module with a Telnet tool again.

To change the Telnet connection (TCP) timeout time while starting the C intelligent function module, follow the procedure below.

- *1.* Describe the commands given above in the script file (STARTUP.CMD).
- *2.* Turn the power of the CPU module ON.

#### **If the Telnet password has been forgotten**

Initialize the C intelligent function module. Password before the shipment (Initial settings) will be changed. ( $\Box$  Page 29 [Initialization function\)](#page-30-0)

# <span id="page-28-0"></span>**1.3 RAS Function**

## <span id="page-28-1"></span>**Program monitoring (WDT) function**

This function monitors and detects errors on hardware and a user program by using the watchdog timer (WDT), an internal timer of a C intelligent function module.

#### **Program monitoring (WDT) type**

#### **System watchdog timer**

A timer to monitor the system of a C intelligent function module.

Use this to detect an error in hardware and system software.

#### **User watchdog timer**

A timer to monitor a user program. Use this to detect an error in a user program.

#### **Monitoring time setting and reset**

#### **System watchdog timer**

The monitoring time of the system watchdog timer is 2000 ms (fixed value). The system of a C intelligent function module resets it every cycle (2000 ms).

#### **User watchdog timer**

Set a monitoring time for the user watchdog timer within the range of 100 ms to 10000 ms (in 10 ms units) by using the C intelligent function module dedicated function (CITL StartWDT).

Monitoring starts by executing the C intelligent function module dedicated function (CITL\_StartWDT), and the monitoring time is reset by executing the C intelligent function module dedicated function (CITL\_ResetWDT).

#### **Timeout of watchdog timer**

When the watchdog timer times out, an error indicating that the monitoring time set in the watchdog timer setting has been exceeded (watchdog timer error) occurs. If a system watchdog timer error occurs, the RUN LED turns OFF and the ERR LED turns ON. If a user watchdog timer error occurs, the ERR LED starts flashing.

#### **System watchdog timer**

In case of failure of a C intelligent function module hardware and interrupt program execution, timeout will occur as the system processing has been suspended for a long time.

#### **User watchdog timer**

If a user program cannot complete processing within the time specified by using the C intelligent function module dedicated function (CITL\_StartWDT), and also cannot reset by using the C intelligent function module dedicated function (CITL\_ResetWDT), a timeout will occur.

#### Precautions

When using the following functions, a user watchdog timer error occurs easily since the CPU utilization by a system task with high priority increases.

- Shell command
- Connection with CW Workbench and Wind River Workbench
- Mounting and unmounting an SD memory card
- File access
- Ethernet communication
- NFS server communication

## <span id="page-29-0"></span>**Error history function**

Errors occurred in a C intelligent function module are stored in maximum 16 buffer memory as a history. If a major/moderate error occurs, even if new errors have occurred, the history is not updated.

## <span id="page-29-1"></span>**Event history function**

Errors occurred and operations performed in a C intelligent function module are sampled in a CPU module as event information.

Event information occurred in a C intelligent function module is sampled and retained in the data memory or an SD memory card in a CPU module.

Event information sampled in a CPU module can be displayed in an engineering tool, and the occurrence history can be checked chronologically.

#### **Setting method**

The event history function can be set in the event history setting screen of an engineering tool. For the setting method, refer to the following: MELSEC iQ-R CPU Module User's Manual (Application)

#### **Checking an event history**

An event history can be checked in an engineering tool.

For details on the operating procedures and how to read the displayed information, refer to the following:

**Lack Works3 Operating Manual** 

**Lacw Configurator Operating Manual** 

## <span id="page-29-2"></span>**Self-diagnostic function**

Self-diagnostics test is performed to check the hardware of a C intelligent function module.

Self-diagnostics test is as follows.

- Automatic Hardware Test ( $E =$  [Page 67 Automatic hardware test\)](#page-68-1)
- Hardware test for LED check (<a>F</a> [Page 68 Hardware test for LED check\)](#page-69-0)

## <span id="page-30-0"></span>**Initialization function**

Initialization and script of the C intelligent function module can be stopped.

Restriction<sup>(17</sup>)

When the initialization is in progress, the value of buffer memory cannot be checked by an engineering tool.

#### **Types of initialization**

#### ■Stop script setting

Execution of a script file (STARTUP.CMD), which is registered in standard ROM, is stopped.<sup>\*1</sup>

\*1 Registration will be cancelled by renaming the script file name with "STARTUP.BAK".

#### **Module initialization setting**

The service/account setting is initialized (restored to the factory default state) by initializing the standard ROM.

#### **Initialization**

- 1. Select "Stop Script File Setting" or "Module Initialization Setting" in "Basic Settings"  $\Leftrightarrow$  "Various Operations Settings"  $\Leftrightarrow$ "Mode Settings" for a C intelligent function module in an engineering tool. ( $\Box$  [Page 49 Basic Setting\)](#page-50-2)
- *2.* Set the CPU module to the STOP state, and write the parameters.
- *3.* Reset the CPU module.

After it is reset, the initialization function is performed automatically. The LED display for initialization is as follows:

![](_page_30_Picture_150.jpeg)

- *4.* When the initialization is completed normally, return the mode setting changed in step 1 to "Online" and reset the CPU module.
- *5.* When the initialization is completed abnormally, check if measures are taken to reduce noise of the programmable controller system, and perform the initialization again. If it is completed abnormally again, a hardware failure may occur in the C intelligent function module. Please contact your local Mitsubishi Electric sales office or representative. Do not use an electric screwdriver when removing the module. Loose the module fixing screws completely to remove the module.

# <span id="page-31-0"></span>**1.4 Security Function**

This function prevents assets stored in a C intelligent function module from being stolen, falsified, operated incorrectly, and executed improperly due to unauthorized access from a third party.

#### $Point<sup>0</sup>$

The security function is one of the methods for preventing unauthorized access (such as program or data corruption) from an external device. However, this function does not prevent unauthorized access completely. Incorporate measures other than this function if the programmable controller system's safety must be maintained against unauthorized access from an external device. Mitsubishi Electric Corporation cannot be held responsible for any system problems that may occur from unauthorized access.

Examples of measures for unauthorized access are shown below.

- Install a firewall.
- Install a personal computer as a relay station, and control the relay of send/receive data with an application program.
- Install an external device for which the access rights can be controlled as a relay station. (For details on the external devices for which access rights can be controlled, consult the network provider or equipment dealer.)

## <span id="page-31-1"></span>**Individual identification information read function**

The individual identification information of a C intelligent function module can be read with the C intelligent function module dedicated function (CITL GetIDInfo). By implementing an activation function with a user program, a user program, which does not run in C intelligent function modules with other individual identification information, can be created.

For C intelligent function module dedicated functions, refer to the following:

MELSEC iQ-R C Intelligent Function Module Programming Manual

## <span id="page-32-0"></span>**File access restriction function**

A file attribute can be set for the files stored in the following types of memory. By setting a file attribute, access to a target file can be restricted, and falsification by an unauthorized user and data leakage to outside can be prevented.

- Standard ROM
- SD memory card

#### $Point$

- When an SD memory card is inserted to a peripheral device other than a C intelligent function module (such as a personal computer), files to which the access restriction is set can be operated. If the access restriction is set for the file in the SD memory card, take appropriate measures so that the SD memory card cannot be removed from the C intelligent function module at will.
- Access restrictions cannot be set for the folder.

#### **File access restriction function setting**

Change a file attribute handled in a C intelligent function module by using the attrib() command. A security password is required to change a file attribute.

For details on the attrib() command, refer to the manual of VxWorks.

#### **Setting file attribute**

Set a file attribute to a file to be restricted by using the attrib() command.

The file attributes that can be handled in a C intelligent function module are as follows.

![](_page_32_Picture_163.jpeg)

<span id="page-32-1"></span>\*1 This attribute is not supported by the file access restriction function. However, if it is set, file deletion and file write can be prohibited.

<span id="page-32-2"></span>\*2 When the file is opened by specifying the file name, file operations can be performed. In order to prohibit the file operations, ensure to set the system file attribute.

#### **Checking file attribute**

A file attribute which is set can be checked by using the attrib() command.

 $\overline{R}$ S Indicates the system file attribute is specified. R Indicates the read-only attribute is specified.  $H$  : Indicates the hidden file attribute is specified. Blank: Indicates the hidden file attribute is not specified. Blank: Indicates the read-only attribute is not specified.

Blank: Indicates the system file attribute is not specified.

#### **Checking file access restriction status**

File access restriction status can be checked by executing the Shell command or the C intelligent function module dedicated function (CITL\_GetFileSecurity).

#### $Point<sup>°</sup>$

File access restriction status cannot be checked by using the script file (STARTUP.CMD).

#### **Canceling/re-setting file access restriction**

Change the file access restriction status by using the Shell command, the script file (STARTUP.CMD), or a user program. The security password set with an engineering tool is required.

#### **Changing system file attribute**

For operating a file with a system file attribute attached, cancel the file access restriction temporarily with the C intelligent function module dedicated function (CITL\_ChangeFileSecurity). The canceled setting can be set again by setting the file access restriction with the C intelligent function module dedicated function (CITL\_ChangeFileSecurity) or resetting the C intelligent function module.

#### $Point P$

- When accessing a file to which a system file attribute is attached in the script file "STARTUP.CMD", cancel the access restriction in the script file (STARTUP.CMD). Again, add the system file attribute to the script file (STARTUP.CMD) in order to prevent the leakage of the password.
- Do not use the files with the system file attribute attached in the script file (STARTUP.CMD) in an SD memory card in order to prevent the leakage of password.

#### **Precautions**

#### **When maintaining the safety against unauthorized access from external parties**

To maintain the safety of a programmable controller system against unauthorized access from external parties, take appropriate measures. Note the following when setting a security password to prevent the leakage of the security password.

- Avoid settings with only simple alphanumeric characters.
- Set a complex password with symbols.

#### **Settable characters for a security password**

Characters that can be set are single byte alphanumeric characters and symbols. (Security password is case-sensitive.)

#### **If the security password has been forgotten**

Initialize the C intelligent function module. (CF [Page 29 Initialization function](#page-30-0))

## <span id="page-34-0"></span>**Service/account setting function**

Set the services, account, and security password for a C intelligent function module.

By restricting the services and setting an account, unauthorized access from other users can be prevented.

Security password is required to change the service/account setting.

To use the service/account setting function in a redundant system, both of the modules in system A and system B are required to be set. In addition, select "Not Specified" for "Specify Redundant CPU" in the "Specify Connection Destination" screen of an engineering tool. The function cannot be used when other than "Not Specified" is selected for "Specify Redundant CPU." ( $F \equiv$  [Page 109 Functions](#page-110-0))

#### **Window**

**1.** [Tool]  $\Rightarrow$  [Module Tool List]  $\Rightarrow$  [Information Module]  $\Rightarrow$  [Service/account setting] Select a target module.

![](_page_34_Picture_86.jpeg)

*2.* Enter a security password.

![](_page_34_Picture_87.jpeg)

The "Service/account setting" screen appears.

![](_page_34_Picture_88.jpeg)

#### Displayed items

![](_page_35_Picture_232.jpeg)

<span id="page-35-0"></span>\*1 If it is disabled, a function which assigns the network settings automatically cannot be used. To use the function, use VxWorks standard API functions. For details on the VxWorks standard API functions, refer to the manual for VxWorks with the following version. VxWorks Version 6.9

If a function which assigns the network settings automatically is used, the IP address set in the parameter will be disabled.

<span id="page-35-1"></span>\*2 If the password setting is not entered (blank), it does not change from the current password.

#### **Application method of the service/account setting**

Settings in the service/account setting can be applied by the following operations:

#### ■Service setting

- *1.* Click the [Set] button in the "service/account setting" screen.
- *2.* Turn the power OFF and ON, or reset the CPU module.

#### **Security password settings**

Click the [Set] button in the "service/account setting" screen.

#### **Account setting**

- *1.* Click the [Set] button in the "service/account setting" screen.
- *2.* Turn the power OFF and ON, or reset the CPU module.

#### **Precautions**

If a C intelligent function module is initialized, the service/account setting is restored to the factory default setting. ( $\Box$ ) Page [29 Initialization function](#page-30-0))

#### **Usable character string for password setting**

The following table shows the usable characters in the password setting.

![](_page_35_Picture_233.jpeg)

<span id="page-35-2"></span>\*1 The password is case-sensitive.

<span id="page-35-3"></span>\*2 Special characters (|, ,, space) cannot be used in the password setting of the account settings.
## **Lockout**

If the password authentication failed for several times, the password authentication will be denied (locked out) for a period of time. This prevents a brute force attack from unauthorized users.

## **Lockout time**

The lockout time is as follows:

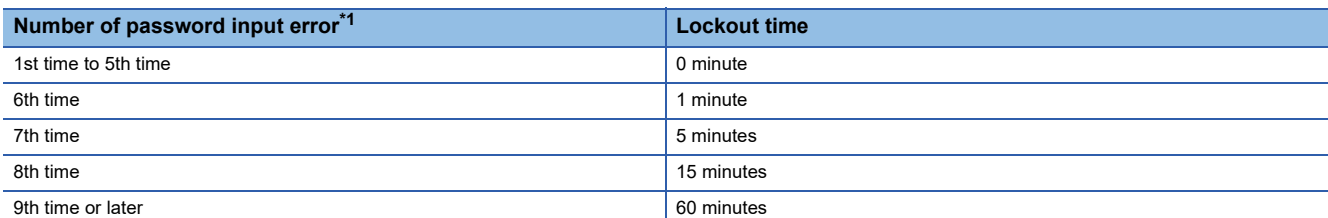

<span id="page-36-0"></span>\*1 Once the correct password is entered, the number of password input error will be cleared.

## **IP filter function**

Access from an illegal IP address is prevented by identifying the IP address of communication target.

There are two IP filter functions.

Allow function: Allows access only from the specified IP addresses.

Deny function: Denies access only from the specified IP addresses.

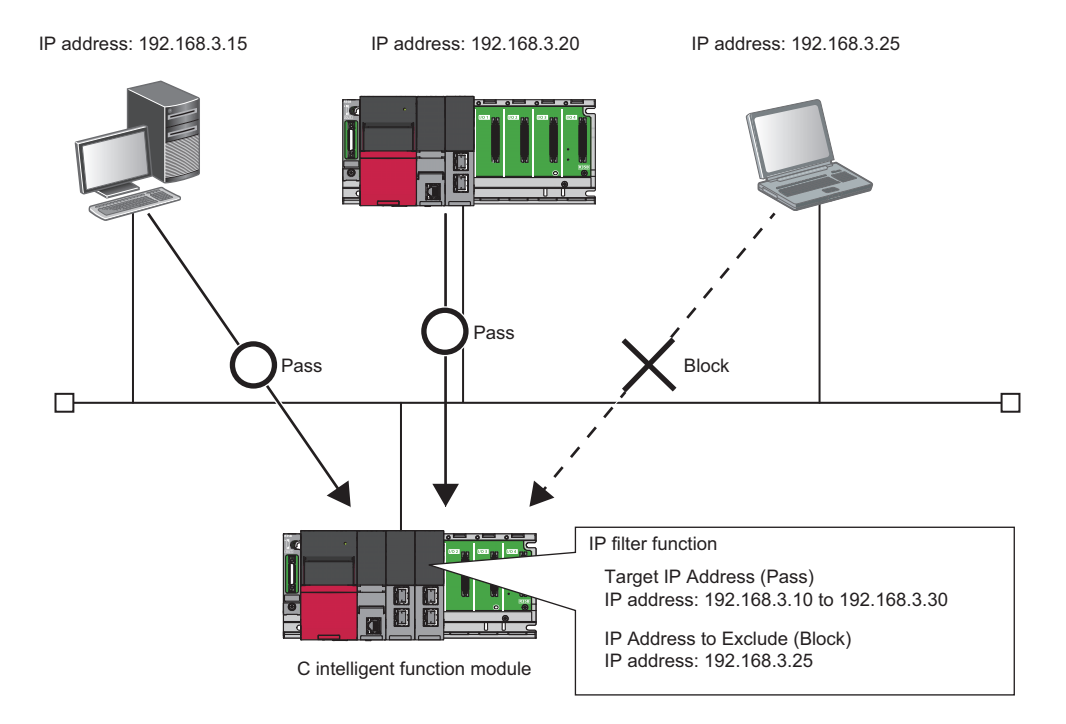

## **Setting method**

- 1. Set the IP address to be allowed or denied in [Application Setting]  $\Rightarrow$  [Security]  $\Rightarrow$  "IP Filter Setting" in the module parameter of the C intelligent function module in the parameter setting of an engineering tool. (E Page 60 Application [Setting\)](#page-61-0)
- *2.* Set the CPU module to the STOP state, and write the parameters.
- *3.* Reset the CPU module.

## **Precautions**

If there is a proxy server on the LAN, block the IP address of the proxy server. Otherwise, the access from the personal computers that can access the proxy server cannot be prevented.

## **1.5 Time Synchronization Function**

The time synchronization function synchronizes the time in a C intelligent function module with the CPU module time (in multiple CPU system, CPU No. 1).

## **Time synchronization timing**

Timing of time synchronization is as follows.

- When the power is turned OFF and ON
- When the CPU module is reset
- $\cdot$  Every 500 ms<sup>\*1</sup>
- When the C intelligent function module dedicated function (CITL SyncTime) is executed
- \*1 The operating status of time synchronization can be set with the C intelligent function module dedicated function (CITL\_SetSyncTimeStatus).

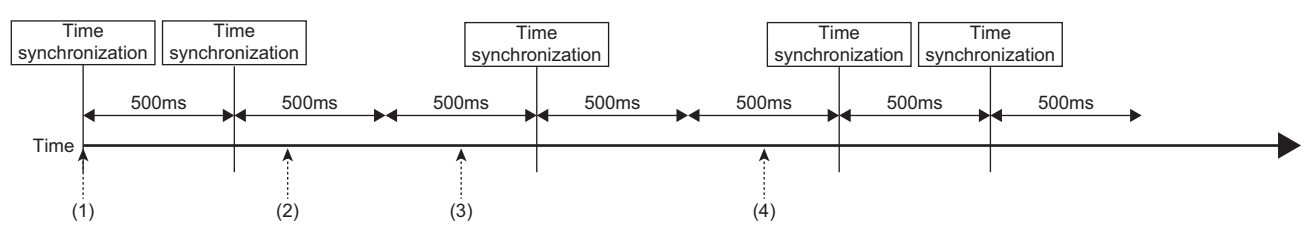

(1) The power is turned OFF and ON, or the CPU module is reset.

(2) The C intelligent function module dedicated function (CITL\_SetSyncTimeStatus) is executed. (Synchronization is stopped.)

(3) When the C intelligent function module dedicated function (CITL\_SyncTime) is executed.

(4) The C intelligent function module dedicated function (CITL\_SetSyncTimeStatus) is executed. (Synchronization is started.)

## **Daylight saving time**

If daylight saving time is set in the CPU module, the clock will be set ahead by 1 hour when the daylight saving time starts, and

it will be set back to the original time when the daylight saving time ends.

The following shows an example of daylight saving setting time.

**Ex.**

#### If the daylight saving time starts from 02:00

The clock will be set ahead by 1 hour at the start time.

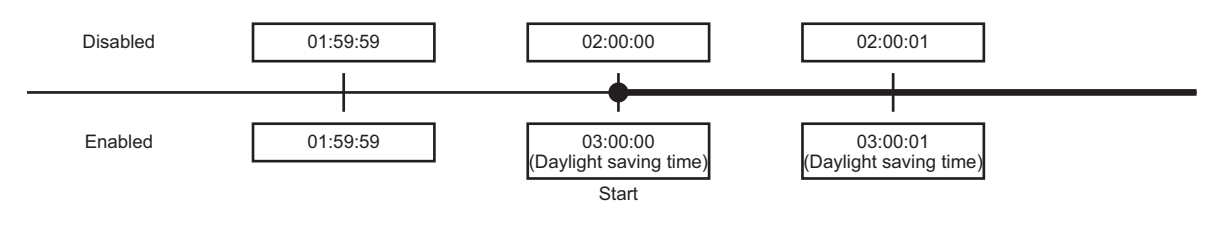

**Ex.**

If the daylight saving time ends at 02:00

The clock will be set back to the original time at the end time.

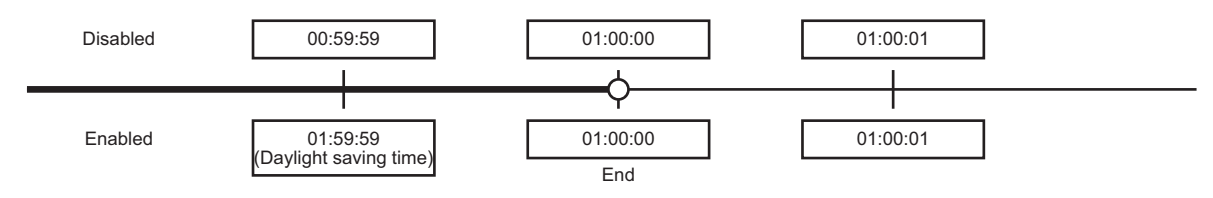

## **Operation for time synchronization**

When a time synchronization process is executed to the CPU module, the time in a C intelligent function module is changed. Therefore, the time in the C intelligent function module may change significantly.

Since there is inaccuracy in the clock element in CPU module and C intelligent function module, the time may be moved slightly forward or backward when the time is synchronized.

### **Precautions**

- Before using the C intelligent function module, set the clock data of CPU module. For the time data settings, refer to the manual of the CPU module used.
- There is inaccuracy in the clock data of the CPU module used by C intelligent function module. For the time data accuracy, refer to the user's manual of the CPU module used.
- When a C intelligent function module acquires the clock data in a CPU module, a maximum of one second of delay occurs as the transfer time.
- A time zone is not required to be set for the time synchronization function of a C intelligent function module because the clock data follows the time zone set in a CPU module. When specifying a time zone, set with a CPU module.

## **1.6 Sampling Function**

This function samples target data from a CPU module.

## $Point$ <sup> $\odot$ </sup>

- To sample data in each sequence scan, a CPU module supporting the sequence scan synchronization sampling function is required.
- Data sampling in each sequence scan of a C intelligent function module is a best effort function. Since the processing time varies depending on the setting and the status of other devices, this function may not perform at the set sampling interval. Run the system by fully verifying the processing time of each function when constructing it.

### **Data sampling in sequence scan**

This function samples target data by synchronizing with a sequence scan from a control CPU module by using the sequence scan synchronization sampling function of a control CPU module.

It also transfers device values to a C intelligent function module at the END processing of each scan in a control CPU module, then stores them in the temporary area in the module. The device values stored in the temporary area can be acquired with a C intelligent function module dedicated function.

## $Point$

For the sequence scan synchronization sampling function, refer to the following: MELSEC iQ-R CPU Module User's Manual (Application)

#### **Timing of data sampling in each sequence scan**

Target data is sampled for each sequence scan time of a CPU module. When a CPU module is stopped, target data is not sampled.

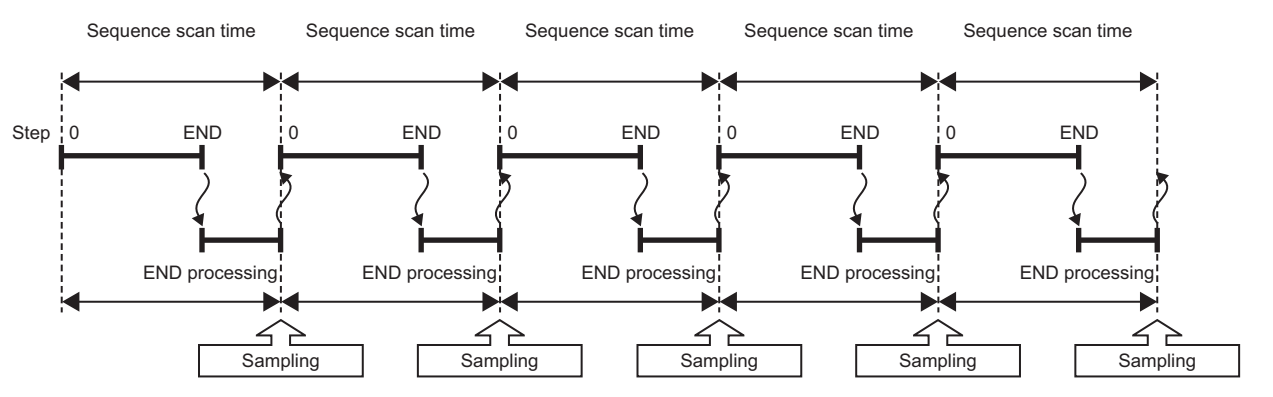

At the time of data sampling in each sequence scan, scan time increases due to transfer from a CPU module to a C intelligent function module.

For the influence on the sequence scan time, refer to the following:

MELSEC iQ-R CPU Module User's Manual (Application)

#### **Temporary area at the time of data sampling**

When executing the C intelligent function module dedicated function (CITL\_SetCollectData), the temporary area is reserved in the memory with the following formula.

• Temporary area size: Number of retainable records  $\times$  (Header information size + (Number of sampled points  $\times$  2 bytes))

The size of the temporary area varies depending on the number of sampling points and the number of retainable records.<sup>\*1</sup> \*1 A record refers to data to be sampled in one sequence scan.

When executing the C intelligent function module dedicated function (CITL SetCollectData) again, the temporary area for the previous settings is released, and the one calculated with new settings is reserved. To release the temporary area only, specify NULL for the storage destination for data set in the data sampling in each sequence scan setting (plSetData) of the C intelligent function module dedicated function (CITL SetCollectData).

## **Data sampling measurement time**

The following shows the sequence scan time in which data can be sampled in each sequence scan.

However, since measurement time varies depending on the following external factors, the values in the following table are only a guide when using the sampling function.

- Sequence scan time
- Network status
- Operating status of a user program
- Access status to a CPU module from a peripheral device and another intelligent function module

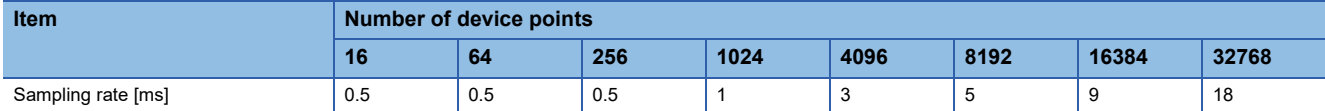

## **Data sampling flow**

The following shows the flow of data sampling in each sequence scan.

## **Function list**

The following table shows the functions used for data sampling in each sequence scan.

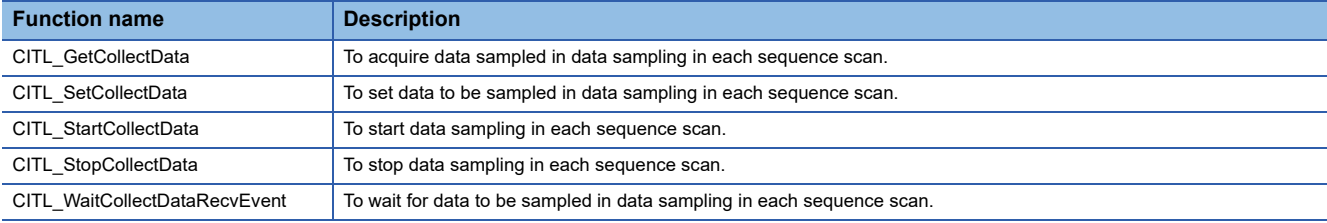

## **Sampling data by polling**

Target data is acquired from the temporary area of a C intelligent function module at a cycle set by a user.

However, if the execution cycle of the C intelligent function module dedicated function (CITL\_GetCollectData) is too long, data may be missing. Create a user program by reference to the sampling timing specified with the dedicated function. ( $\sqrt{p}$  Page [42 Free space in the temporary area](#page-43-0))

- *1.* Set target data to be sampled with the C intelligent function module dedicated function (CITL\_SetCollectData).
- *2.* Start data sampling in each sequence scan with the C intelligent function module dedicated function (CITL\_StartCollectData).
- *3.* Acquire the target data from the temporary area of a C intelligent function module with the C intelligent function module dedicated function (CITL\_GetCollectData).
- *4.* To acquire the next target data, execute the C intelligent function module dedicated function (CITL\_GetCollectData) again.

## **Sampling data by waiting for data to be sampled**

Target data is acquired from the temporary area of a C intelligent function module at the timing when data for the specified number of records is stored in the temporary area with the C intelligent function module dedicated function (CITL\_WaitCollectDataRecvEvent).

- 1. Set target data with the C intelligent function module dedicated function (CITL SetCollectData).
- *2.* Start data sampling in each sequence scan with the C intelligent function module dedicated function (CITL\_StartCollectData).
- *3.* Wait for data for the specified number of records to be sampled with the C intelligent function module dedicated function (CITL\_WaitCollectDataRecvEvent).
- *4.* Acquire the target data from the temporary area of a C intelligent function module with the C intelligent function module dedicated function (CITL\_GetCollectData).
- *5.* To acquire the next target data, execute the C intelligent function module dedicated function (CITL\_WaitCollectDataRecvEvent) again, and acquire the target data with the C intelligent function module dedicated function (CITL\_GetCollectData).

#### **Changing target data (re-registration)**

To change target data for data sampling in each sequence scan, data sampling needs to be stopped once. Change target data after stopping data sampling.

- **1.** Stop data sampling with the C intelligent function module dedicated function (CITL\_StopCollectData).
- 2. Set target data with the C intelligent function module dedicated function (CITL\_SetCollectData).

### **Ending data sampling**

To end data sampling in each sequence scan, data sampling needs to be stopped once. End data sampling after stopping data sampling.

- *1.* Stop data sampling with the C intelligent function module dedicated function (CITL\_StopCollectData).
- 2. Specify NULL for the storage destination for data set in the data sampling in each sequence scan setting (plSetData) of the C intelligent function module dedicated function (CITL SetCollectData).

### **Precautions**

If CPU parameters of a control CPU module are changed during data sampling in each sequence scan, data sampling is stopped. Since the assignment of devices may be changed due to the change of CPU parameters, set target data with the C intelligent function module dedicated function (CITL SetCollectData) again when restarting data sampling.

## **Sampling timing of target data**

To sample target data without missing, the free space needs to be created in the temporary area by executing the C intelligent function module dedicated function (CITL\_GetCollectData) and acquiring sampled data stored in the temporary area. For the execution interval of the C intelligent function module dedicated function (CITL\_GetCollectData), set an interval optimal to the system within a value obtained by dividing 'the time when the space in the temporary area is full' by 2.

## $Point<sup>°</sup>$

When the number of retainable records is extremely small, the space in the temporary area may be full even if the execution timing of the C intelligent function module dedicated function (CITL\_GetCollectData) is set to the maximum value. Create a user program to periodically execute the C intelligent function module dedicated function (CITL GetCollectData) before the space in the temporary area is full.

#### <span id="page-43-0"></span>**EFree space in the temporary area**

The temporary area of a C intelligent function module is reserved in the memory when executing the C intelligent function module dedicated function (CITL\_SetCollectData), and the space will be full at the time calculated with the following formula. When the space in the temporary area is full, data will not be sampled after that and data will be missing.

• Time: Number of retainable records  $\times$  Sequence scan time

## **Data missing**

Data missing is that the sampled data is not continuous.

Data is missing in the following cases:

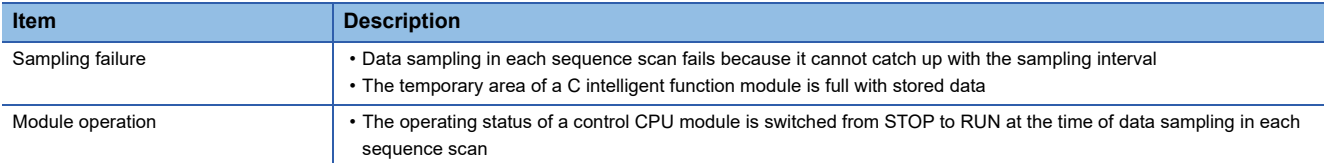

## **Checking data missing**

Data missing can be checked by the following methods:

- Buffer memory (data missing status)<sup> $*1$ </sup>
- Header information (index and data missing status)
- When executing the C intelligent function module dedicated function (CITL\_StopCollectData), the data missing status in the buffer memory is initialized.

## **Data structure of target data**

#### The following shows the data structure of target data.

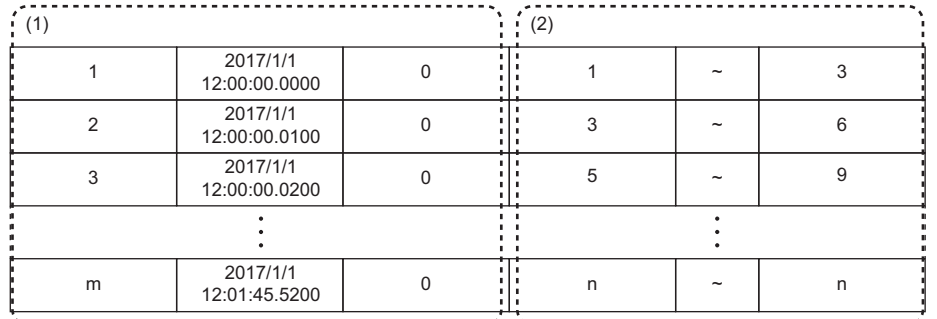

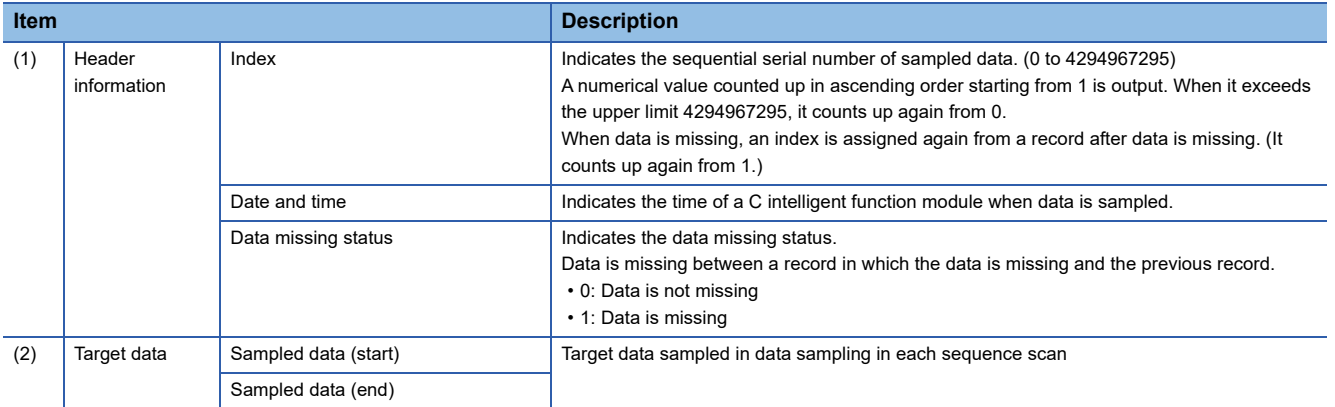

## **Header information**

Data is output continuously in order from an index, a date and time, and the data missing status to the header information. For header information, data to be output can be specified with the C intelligent function module dedicated function (CITL\_SetCollectData).

#### **Record size**

The size of a record to be acquired can be checked with the C intelligent function module dedicated function (CITL\_SetCollectData).

1 record size is the total size of header information and target data.

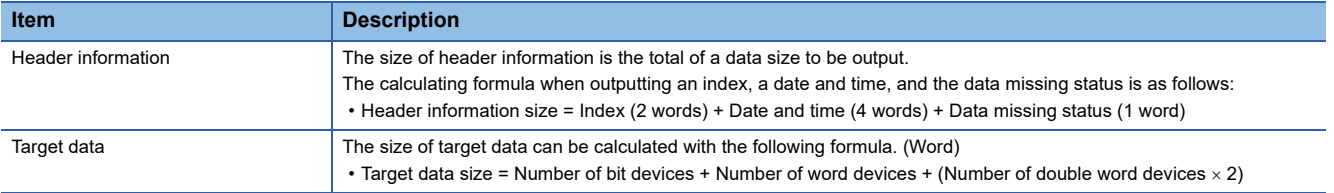

## **Target data**

The following shows the data that can be sampled at the time of data sampling in each sequence scan.

### ■Data type

Target data can be sampled as a data type in the following table:

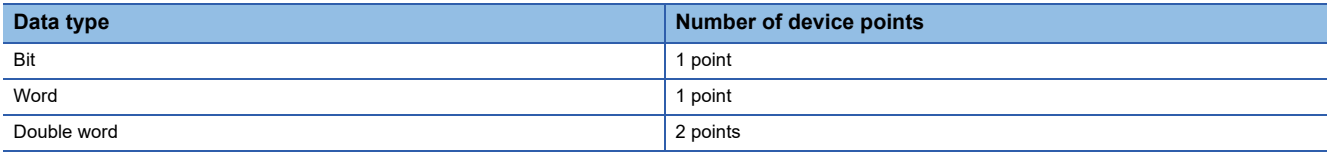

#### **Number of settings**

Target data can be set up to 32768 points.

Note that the number of points that can be sampled for one control CPU module must not be exceeded.

MELSEC iQ-R CPU Module User's Manual (Application)

## **Precautions**

When multiple intelligent function modules use the sequence scan synchronization sampling function, note the total number of points for target data. If it exceeds the number of points that can be sampled, an error may occur in registration processing of an intelligent function module registered later.

## **Device list**

The file registers for each local device and program in which the program name is specified cannot be accessed. Bit specified devices and digit specified devices cannot be specified.

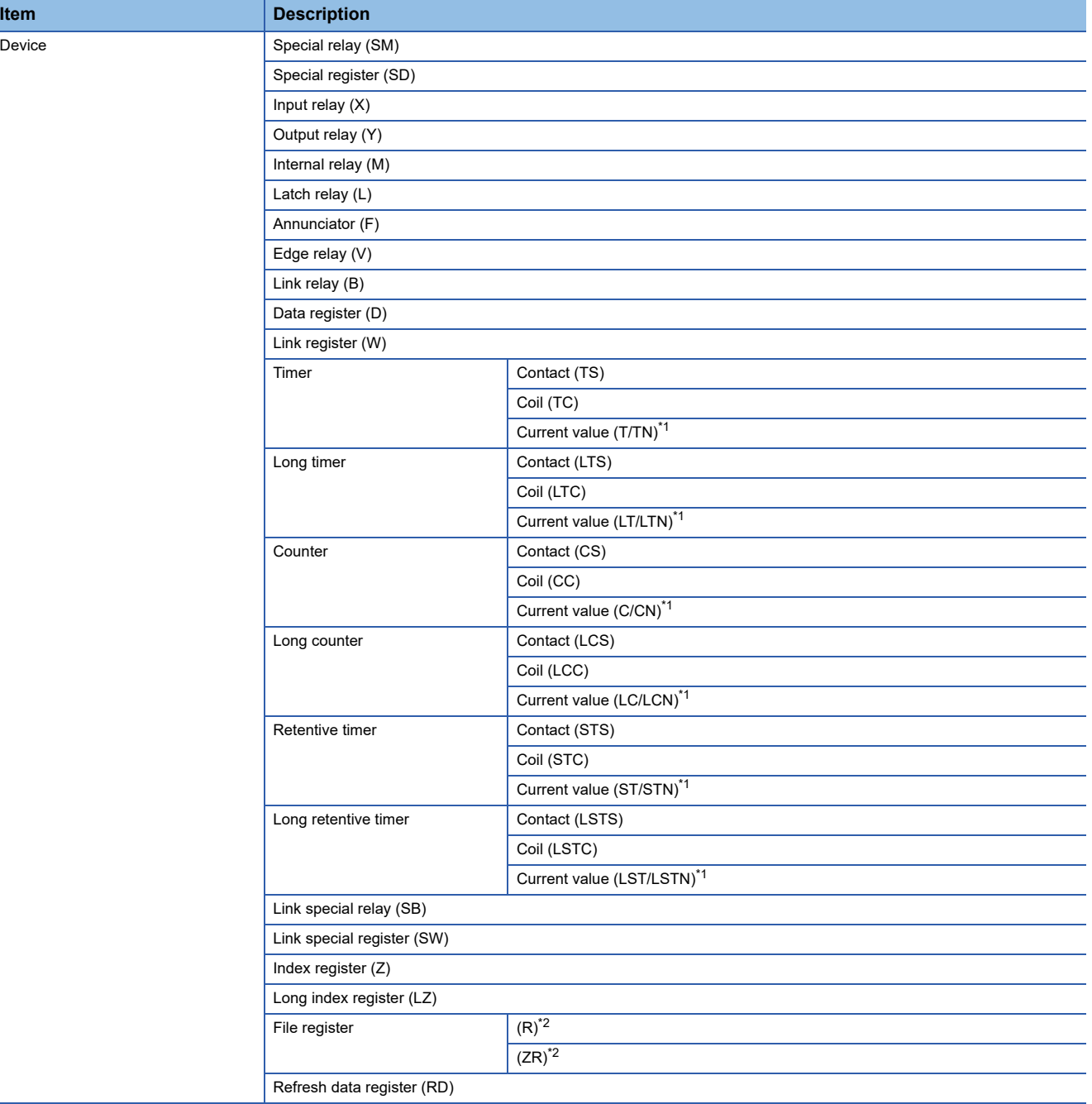

<span id="page-46-0"></span>\*1 Either of the device names can be specified.

<span id="page-46-1"></span>\*2 When accessing out of the range of the file register (R/ZR) area, the value of -1(FFFFH) is read.

## **1.7 SD Memory Card Boot Function**

This function starts Linux stored in an SD memory card.

## **Startup method**

To start Linux, insert an SD memory card where an Linux image is written into the SD memory card slot of a C intelligent function module, then turn the power OFF and ON.

Contact information on Linux operations, refer to the following:

C Controller/C Intelligent Function Module Consolidated Catalog (L08165E)

## **1.8 FIRMWARE UPDATE FUNCTION**

Acquire a firmware update file from the Mitsubishi Electric FA website to update the version of the firmware. For the module models that support this function, precautions that are common to those modules, and update procedure, refer to the following:

MELSEC iQ-R Module Configuration Manual

### $Restraction$ <sup>(17</sup>)

Before using the firmware update function, check the firmware version of a C intelligent function module. ( $E \equiv$  [Page 114 Added and Changed Functions\)](#page-115-0)

## **Precautions**

The following shows the considerations for a C intelligent function module when using the firmware update function.

#### **Startup time of a C intelligent function module**

The startup time of a C intelligent function module may vary depending on the firmware version.

To make a system program run on the startup of a C intelligent function module, configure an interlock using input/output signals. ( $\sqrt{p}$  [Page 85 Input/Output Signals\)](#page-86-0)

# **2 PARAMETER SETTING**

Set various operations in parameters with an engineering tool.

## **2.1 Parameter Setting Procedure**

The parameter setting procedure when C intelligent function module is used is shown below.

- *1.* Add a C intelligent function module to an engineering tool.
- $\gamma$  [Navigation window]  $\Leftrightarrow$  [Parameter]  $\Leftrightarrow$  right-click [Module Information]  $\Leftrightarrow$  [Add New Module]
- *2.* Set four types of parameter settings, basic settings, application settings, interrupt settings, and refresh settings, in the screen displayed by the following operation:
- $\mathcal{L}$  [Navigation window]  $\Rightarrow$  [Parameter]  $\Rightarrow$  [Module Information]  $\Rightarrow$  Target module
- *3.* Write the settings to a CPU module in the engineering tool.
- $\mathcal{L}$  [Online]  $\Rightarrow$  [Write to PLC]
- *4.* Apply the settings by resetting the CPU module, or turning the power OFF and ON.

Set mode settings and own node settings.

## **RD55UP06-V**

## **Window**

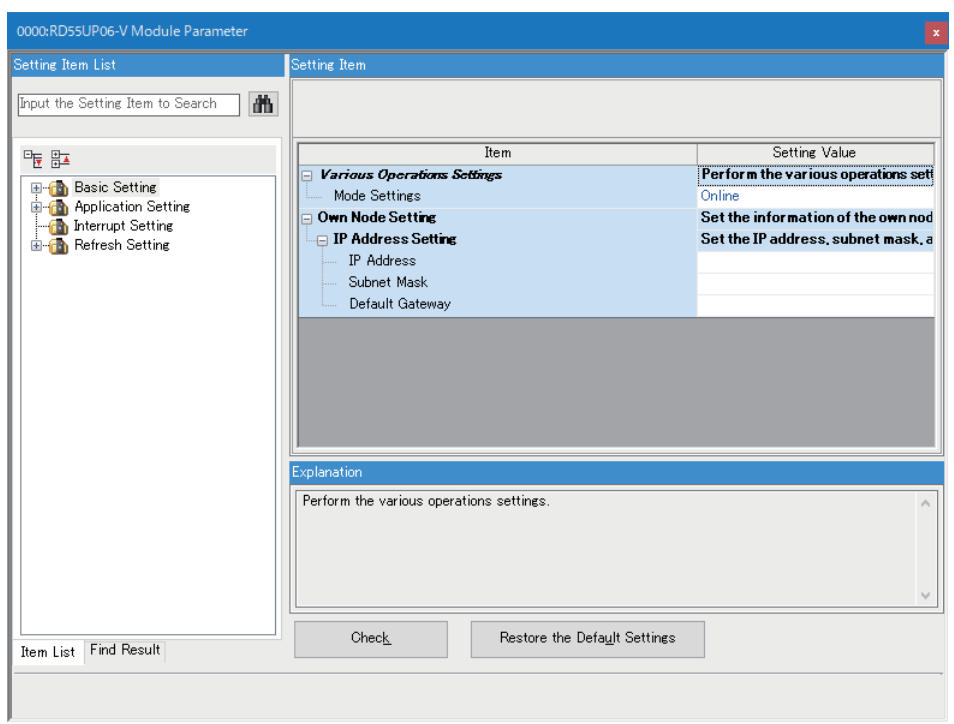

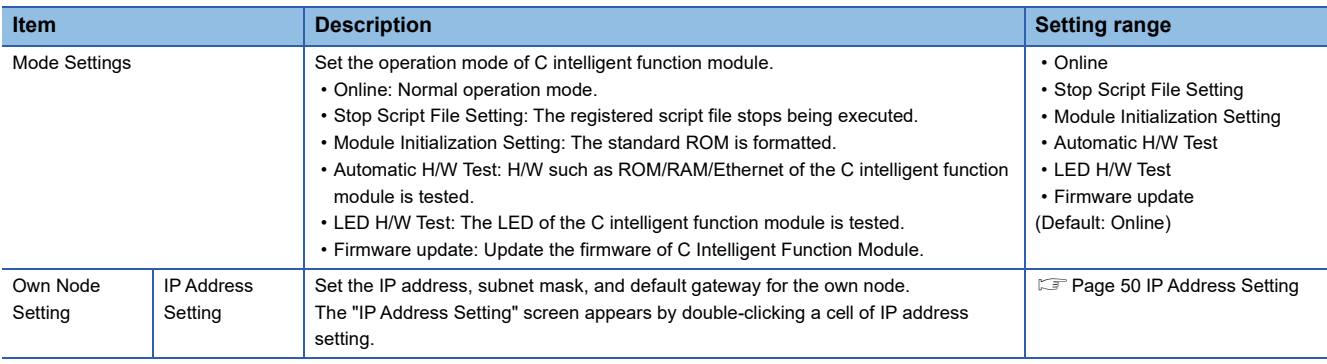

## <span id="page-51-0"></span>**IP Address Setting**

### Set the IP address of the own node.

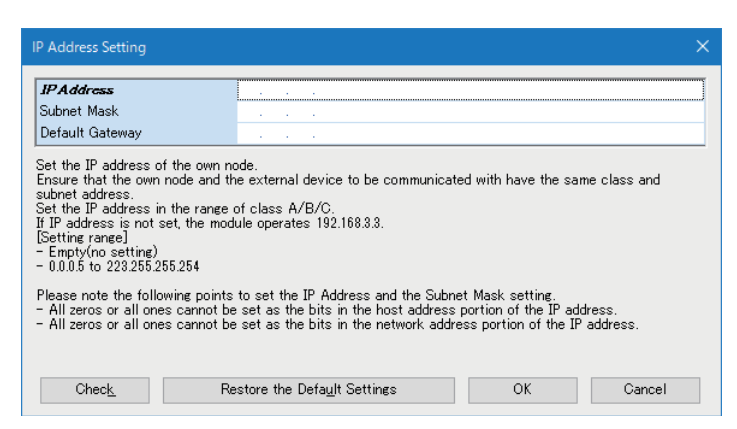

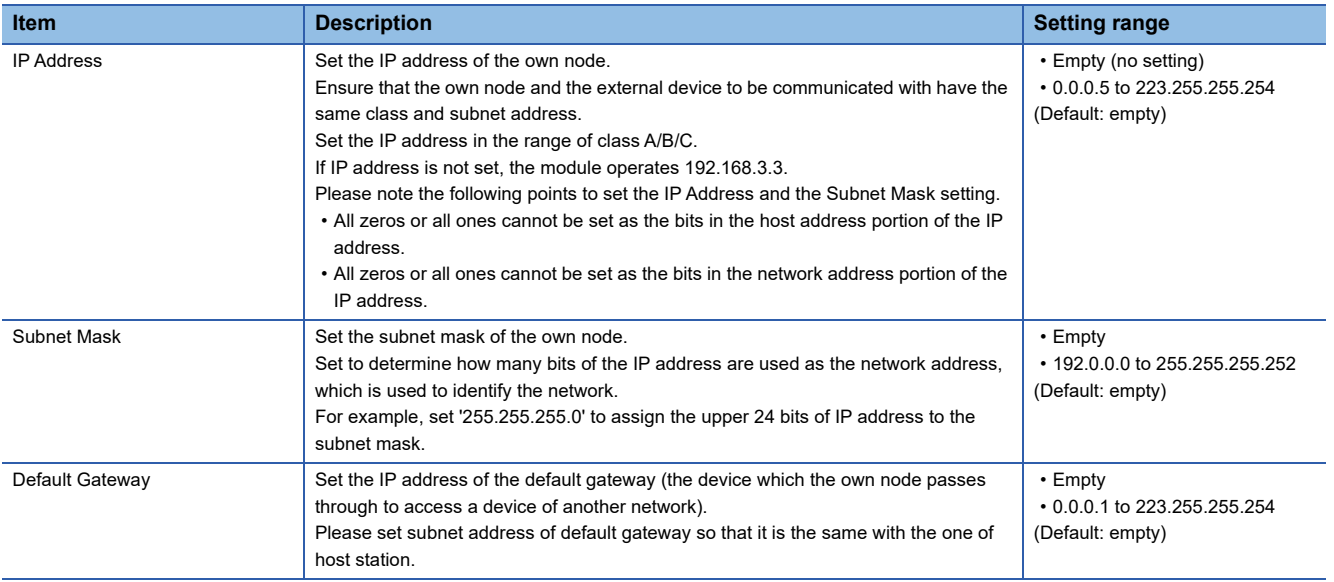

## **RD55UP06-V(R)**

When using a C intelligent function module in a redundant system, the parameters shown below are used.

- To use the module in a redundant system, refer to the following:
- E<sup>P</sup> [Page 108 Use in a Redundant System](#page-109-0)

### **Window**

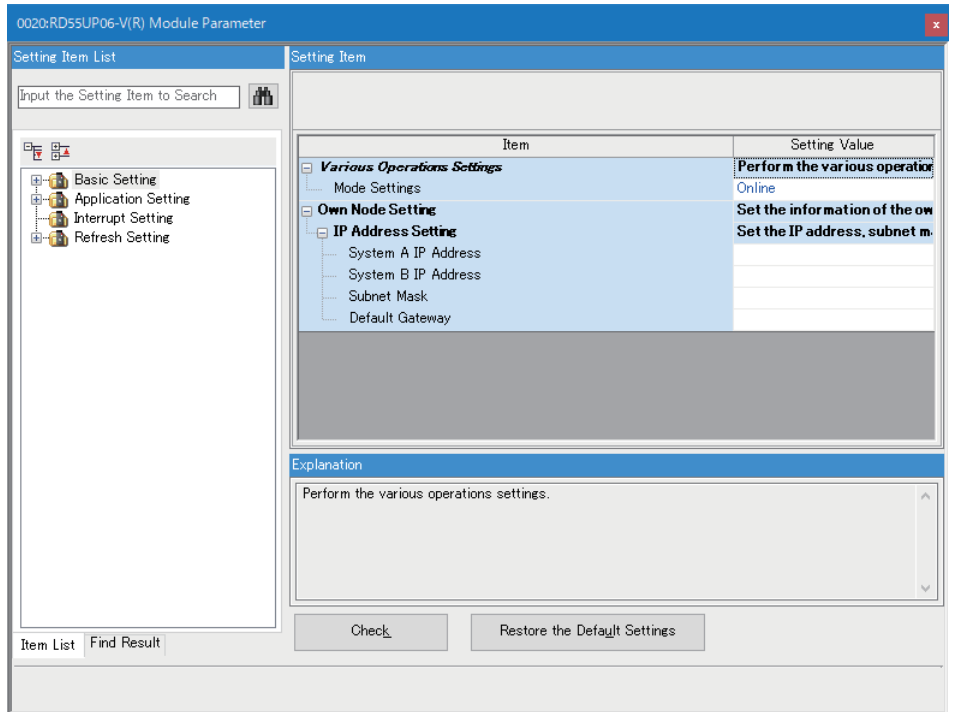

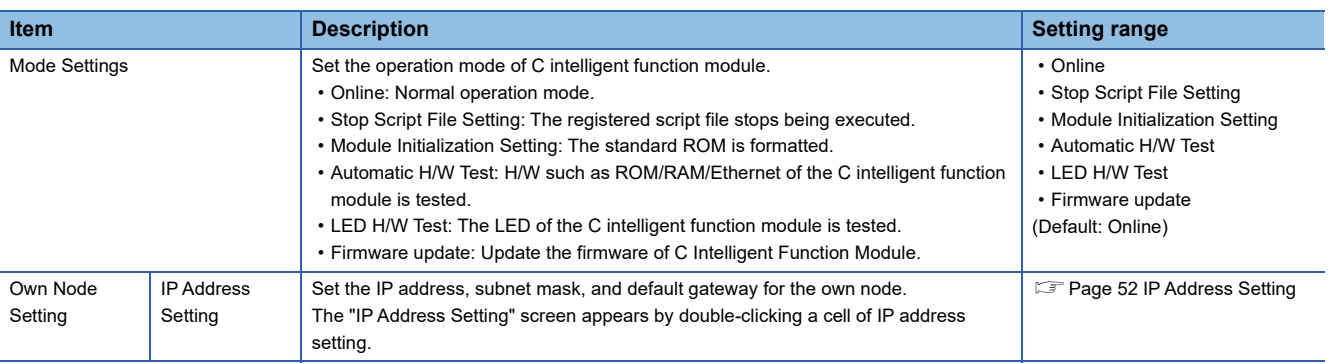

## <span id="page-53-0"></span>**IP Address Setting**

### Set the IP address of the own node.

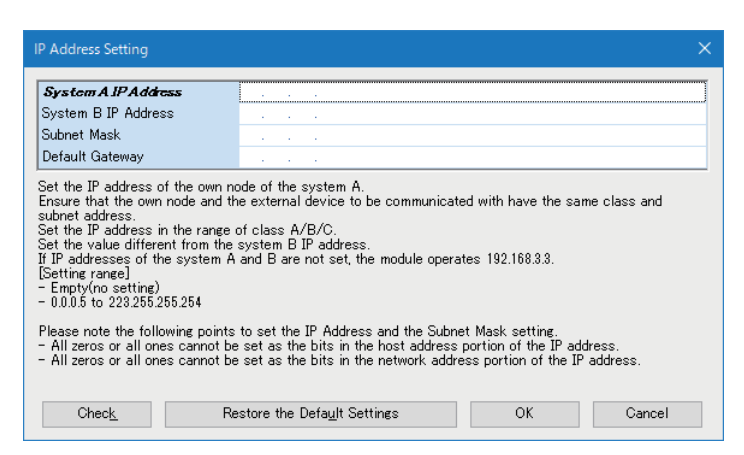

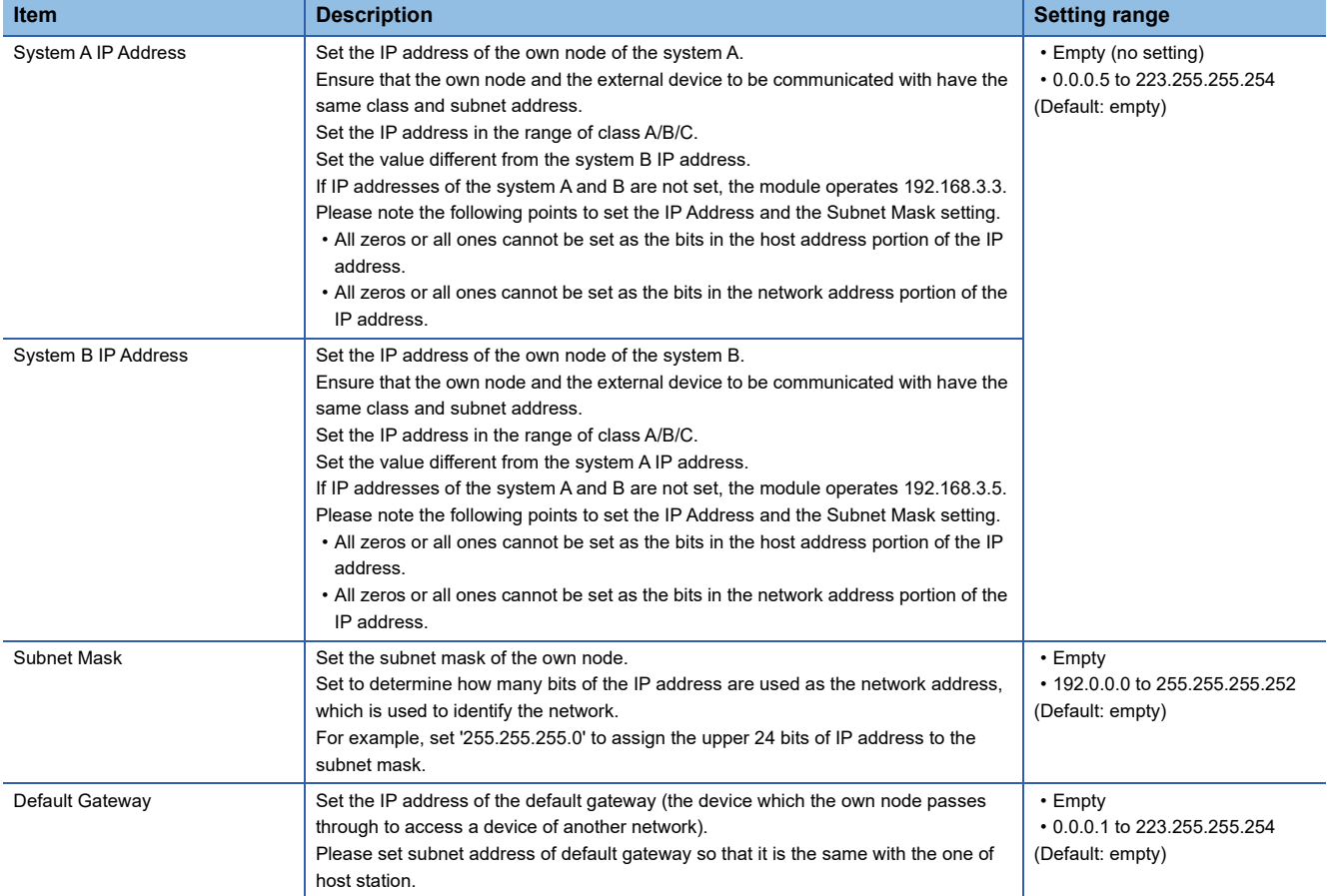

## **RD55UP12-V**

## **Window**

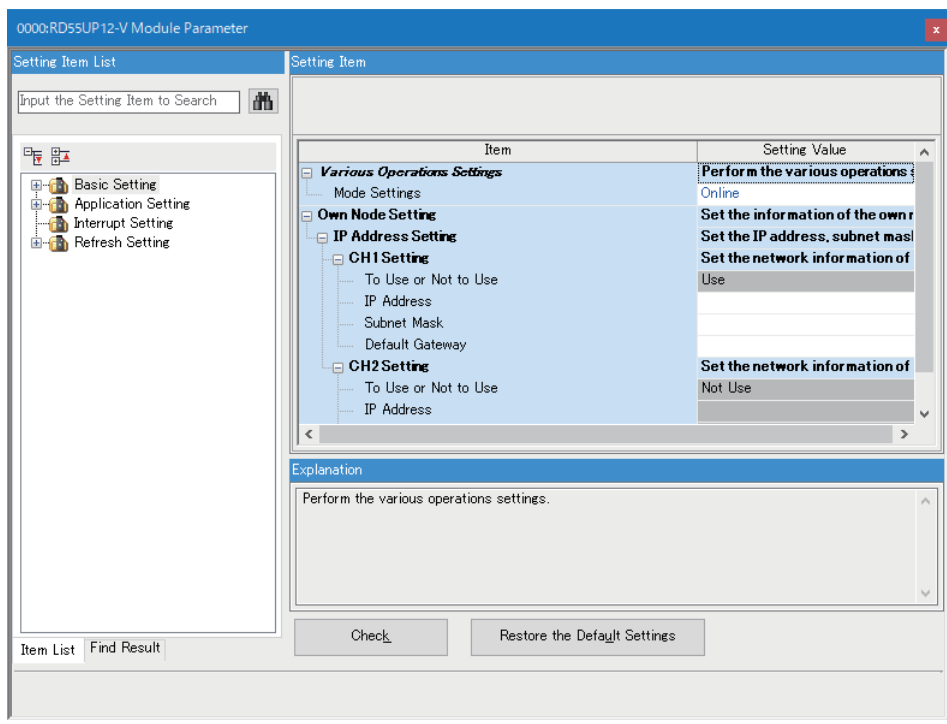

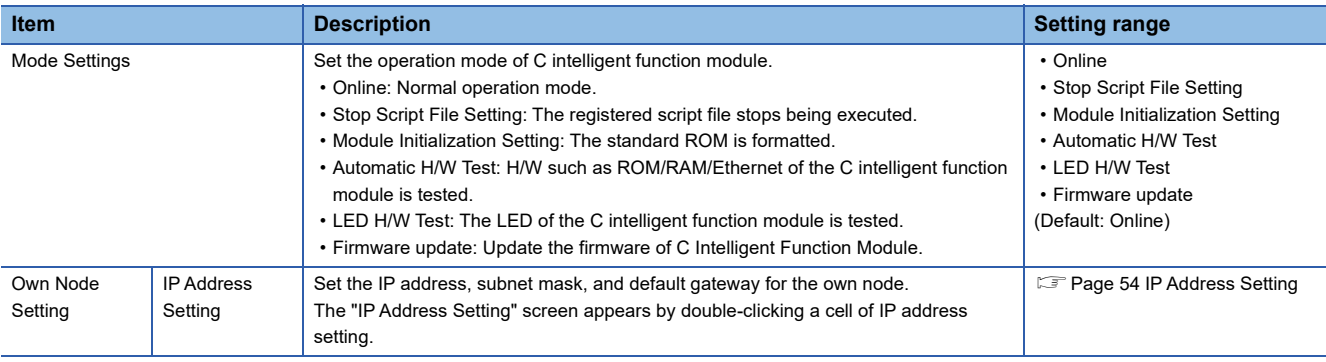

## <span id="page-55-0"></span>**IP Address Setting**

## Set the IP address of the own node.

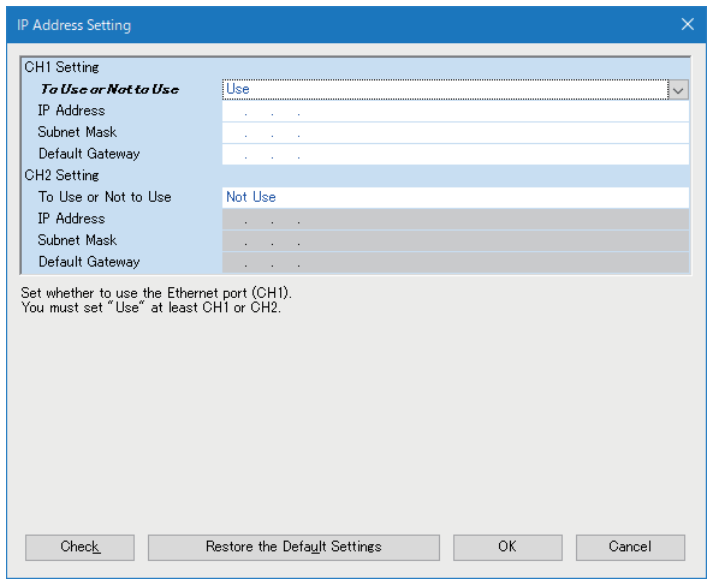

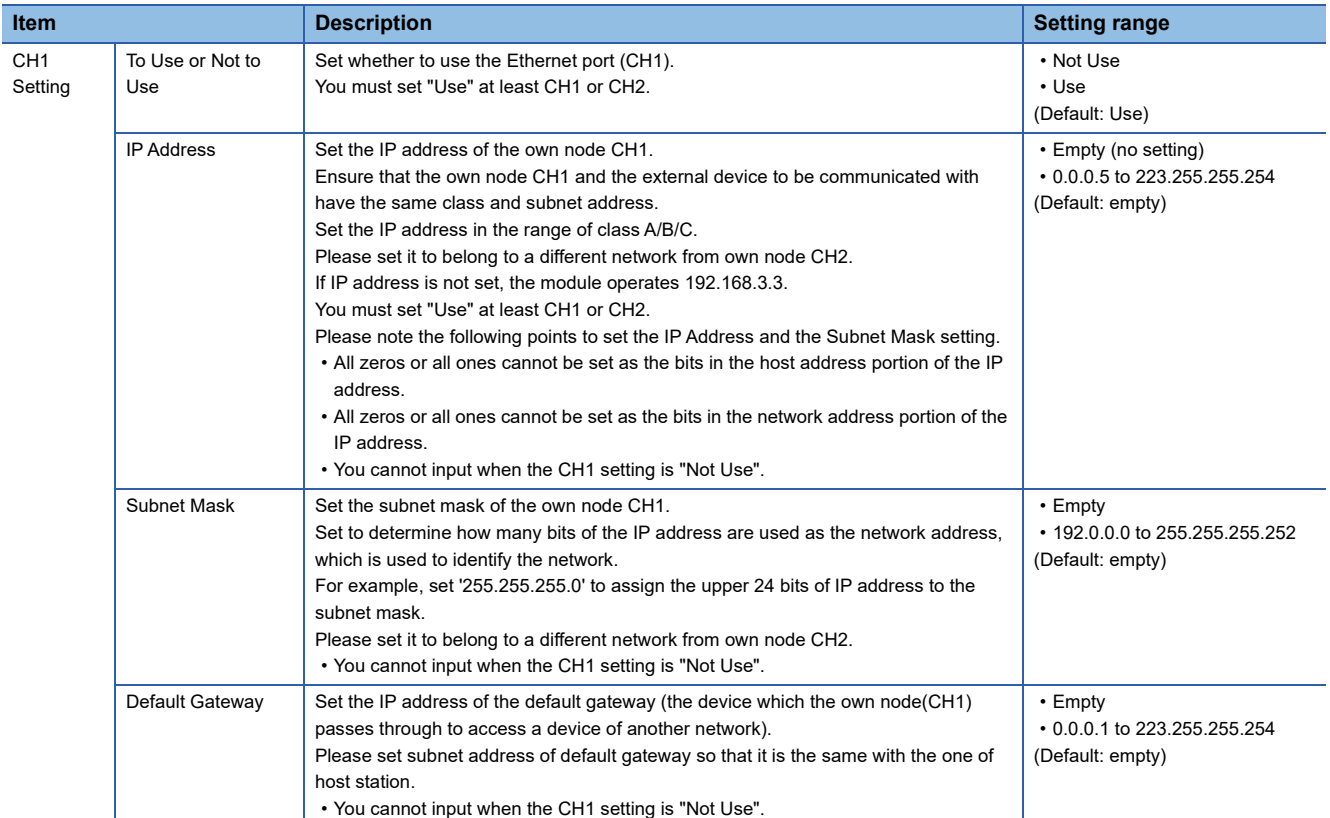

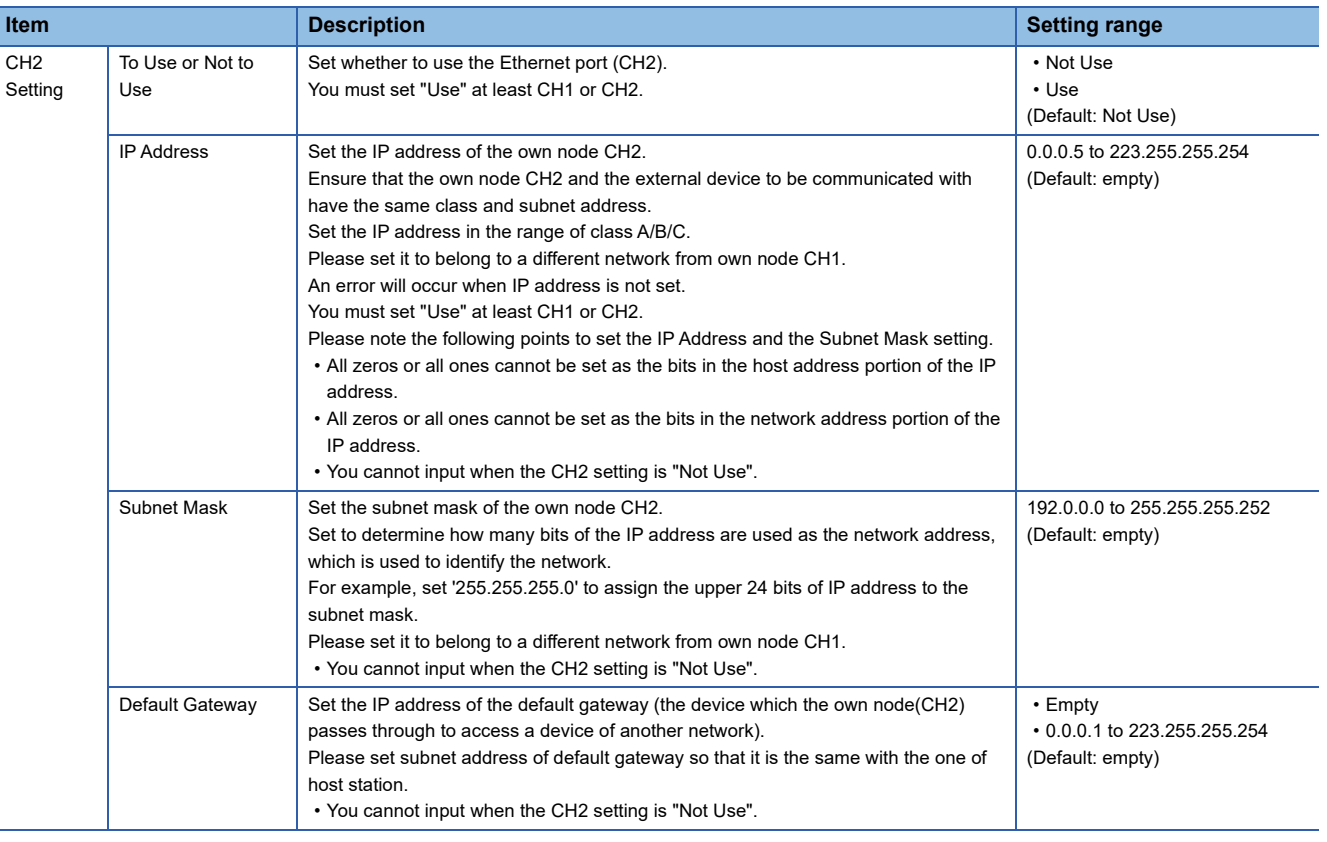

## **Precautions**

- When using both CH1 and CH2, set different values to their IP addresses and subnet masks.
- Setting both CH1 and CH2 to "Not Use" is not possible. Make sure that either CH1 or CH2 is set to "Use."
- Setting a default gateway in both CH1 and CH2 may cause unintended operation due to the duplication. Make sure to use the module after carefully verifying the operation. Setting a default gateway in either CH1 or CH2 is recommended.

## **RD55UP12-V(R)**

When using a C intelligent function module in a redundant system, the parameters shown below are used.

- To use the module in a redundant system, refer to the following:
- E<sup>P</sup> [Page 108 Use in a Redundant System](#page-109-0)

## **Window**

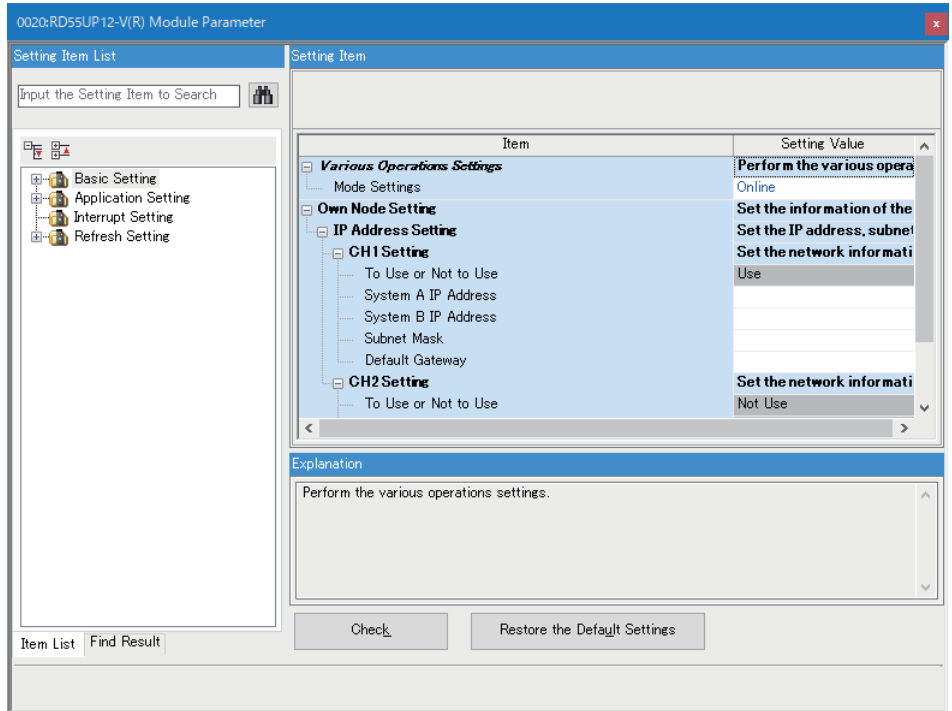

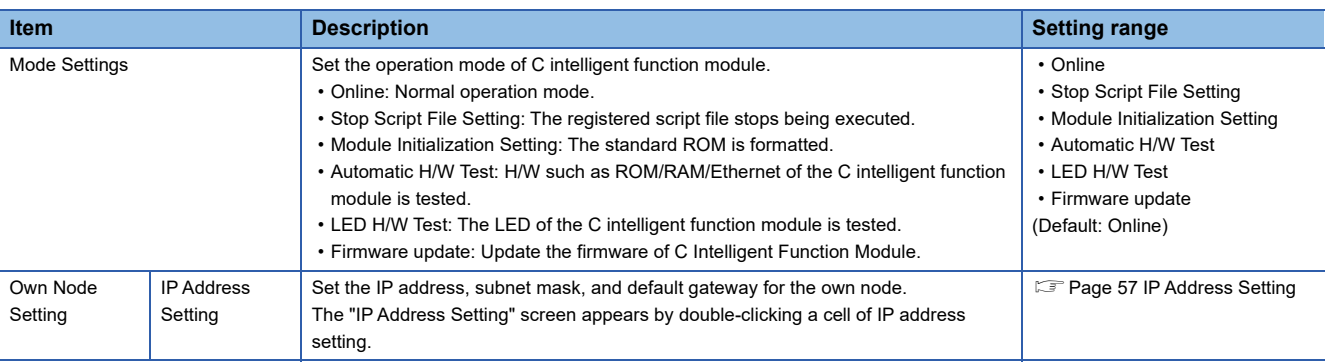

## <span id="page-58-0"></span>**IP Address Setting**

Set the IP address of the own node.

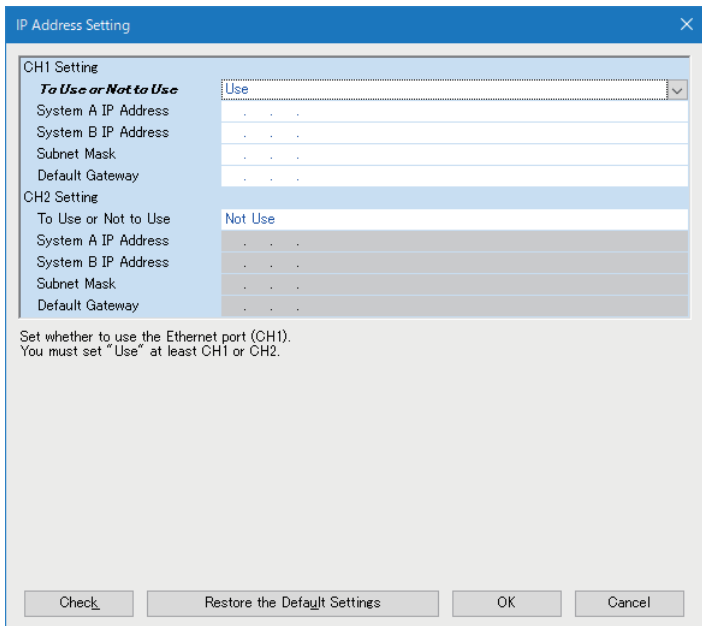

**2**

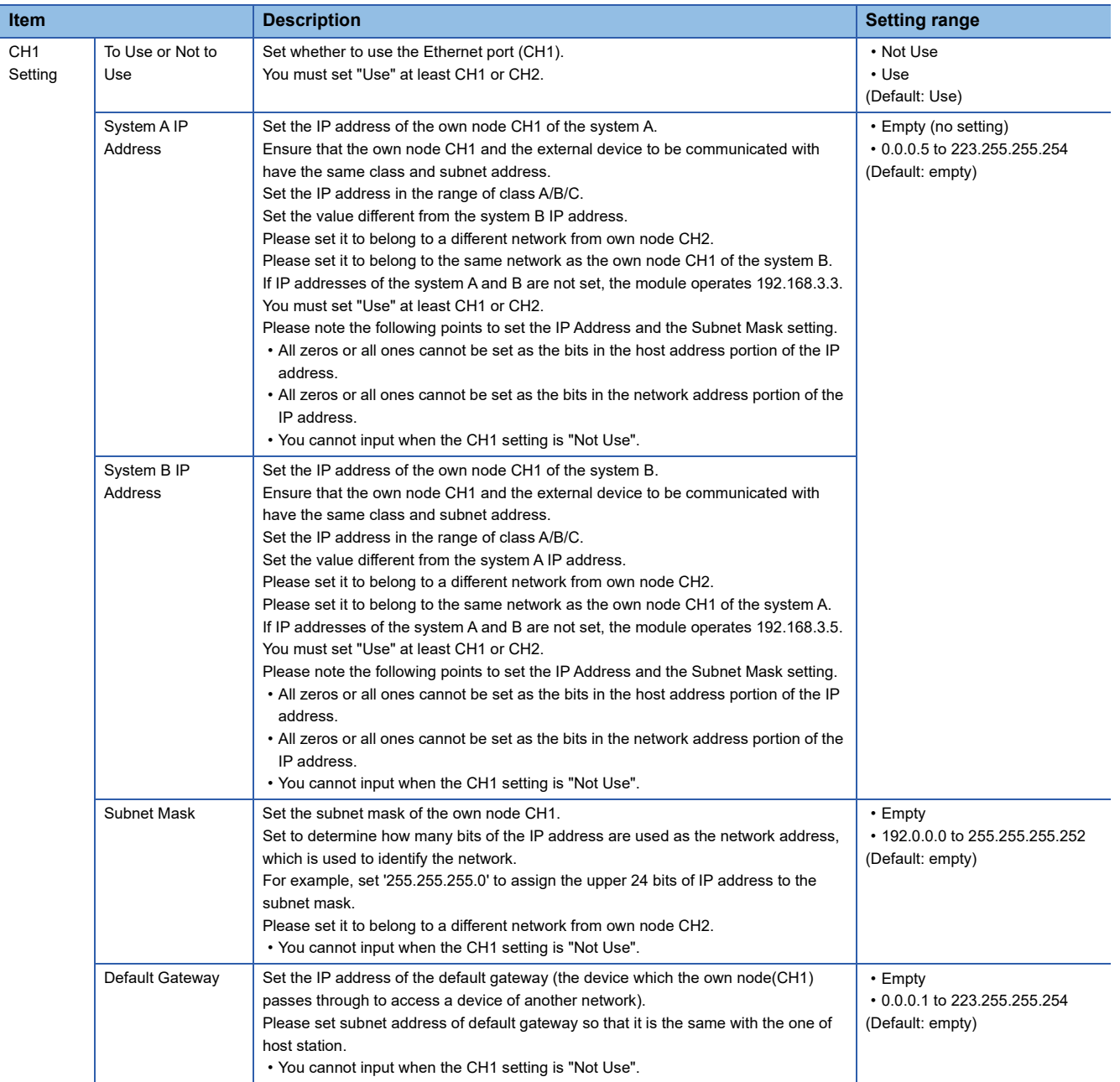

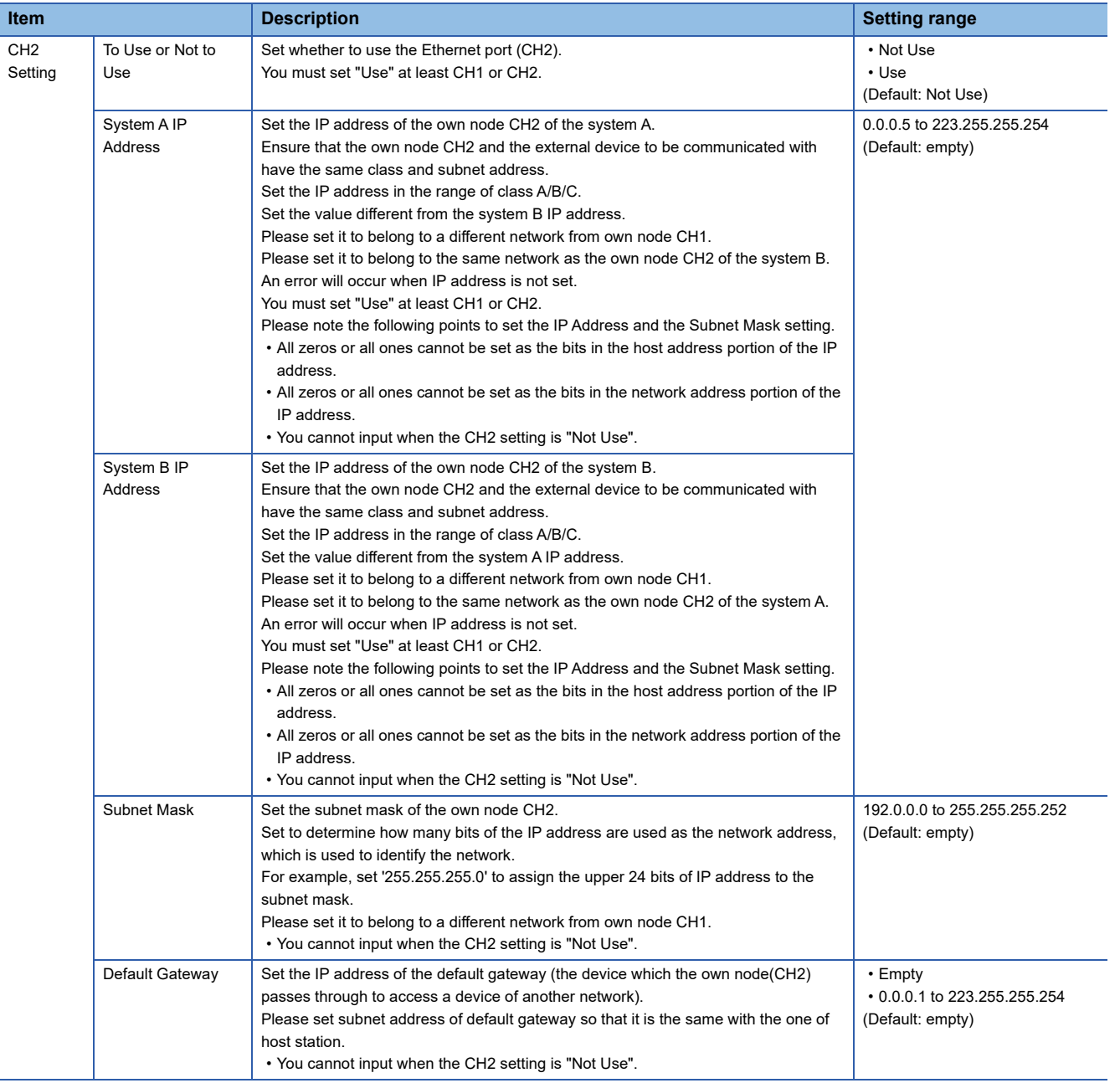

## **Precautions**

- When using both CH1 and CH2, set different values to their IP addresses and subnet masks.
- Setting both CH1 and CH2 to "Not Use" is not possible. Make sure that either CH1 or CH2 is set to "Use."
- Setting a default gateway in both CH1 and CH2 may cause unintended operation due to the duplication. Make sure to use the module after carefully verifying the operation. Setting a default gateway in either CH1 or CH2 is recommended.

## <span id="page-61-0"></span>**2.3 Application Setting**

Set the target IP address.

## **Window**

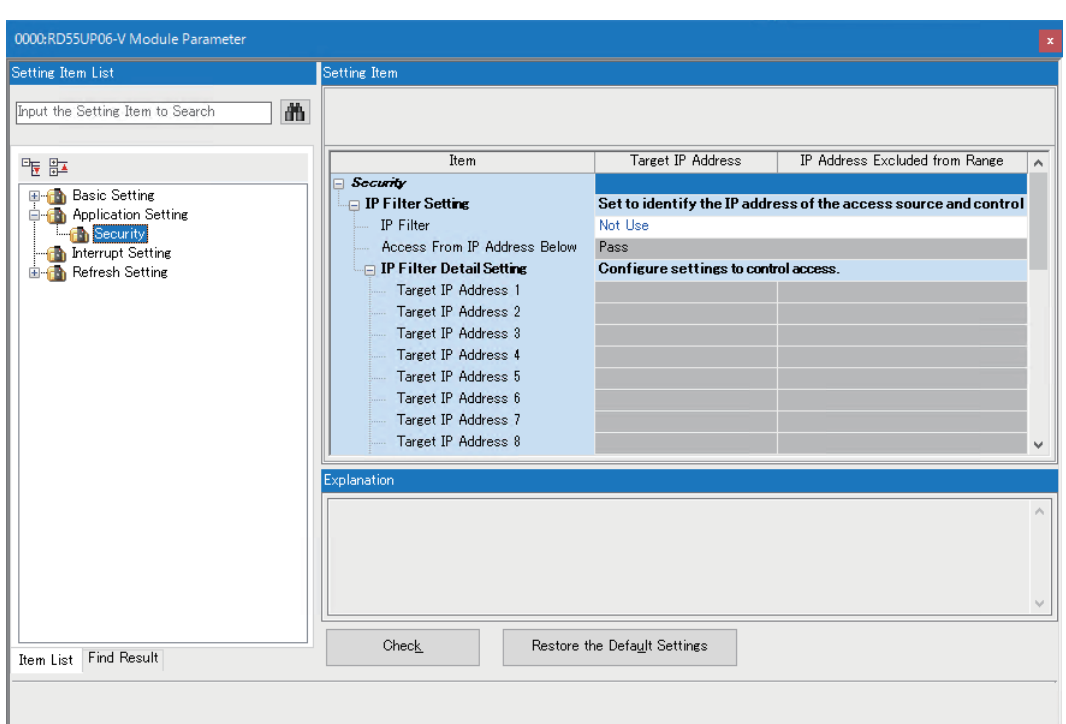

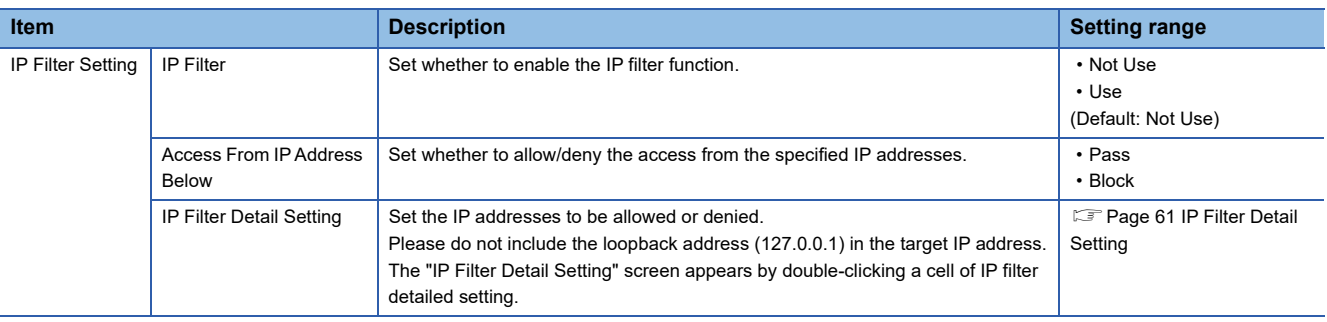

## <span id="page-62-0"></span>**IP Filter Detail Setting**

Set the target IP address and IP address to be excluded.

## Window

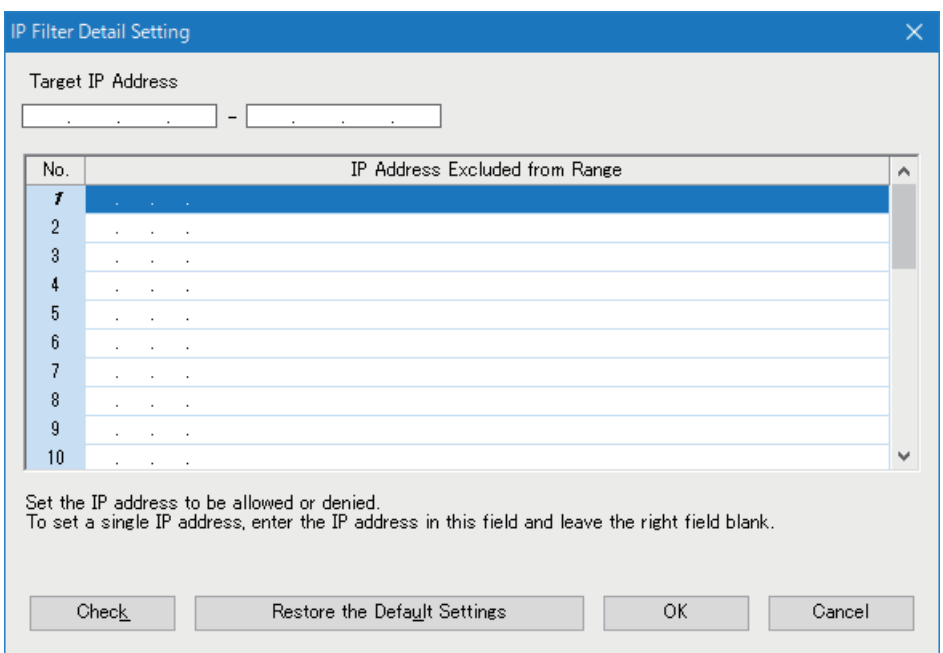

## Displayed items

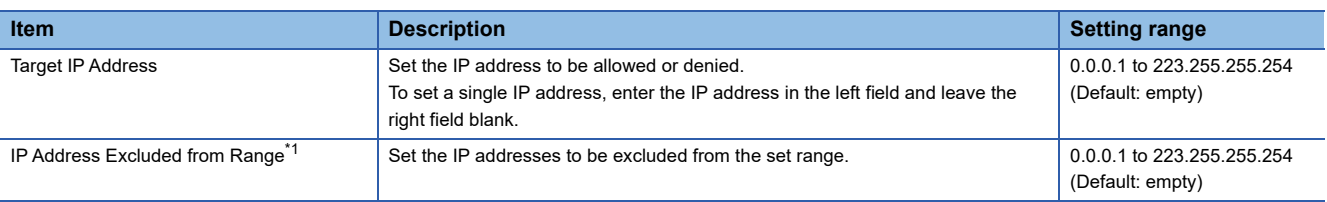

<span id="page-62-1"></span>\*1 Can be specified in GX Works3 or CW Configurator.

## **2.4 Interrupt Setting**

Set interrupt operation settings, interrupt conditions, and interrupt pointer.

## **Window**

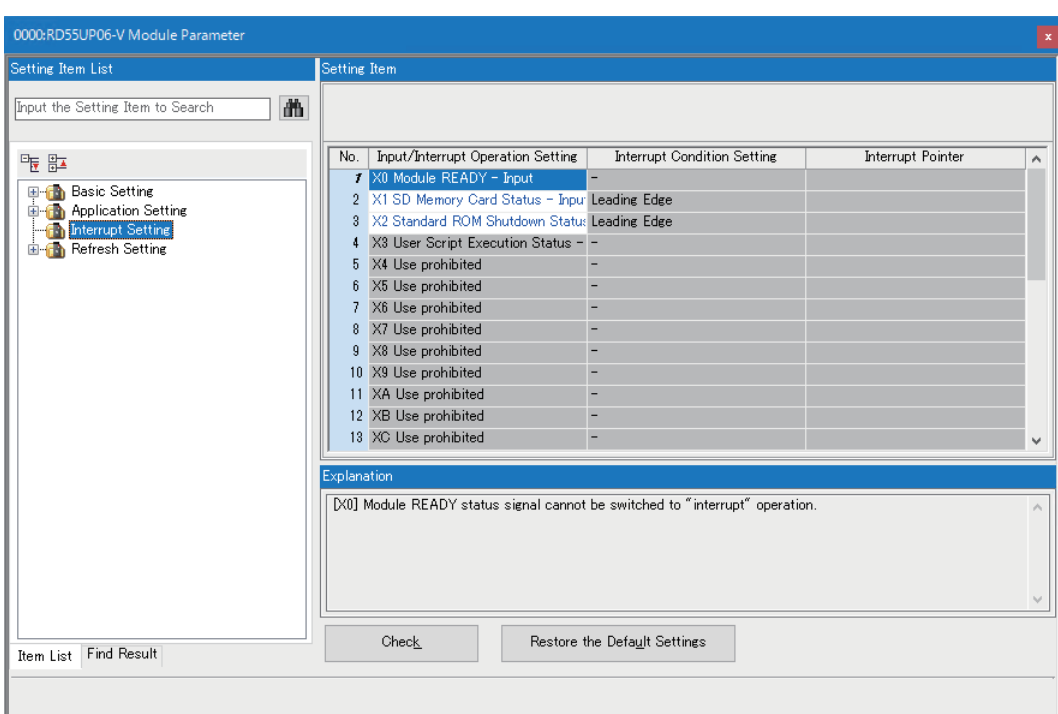

## Displayed items

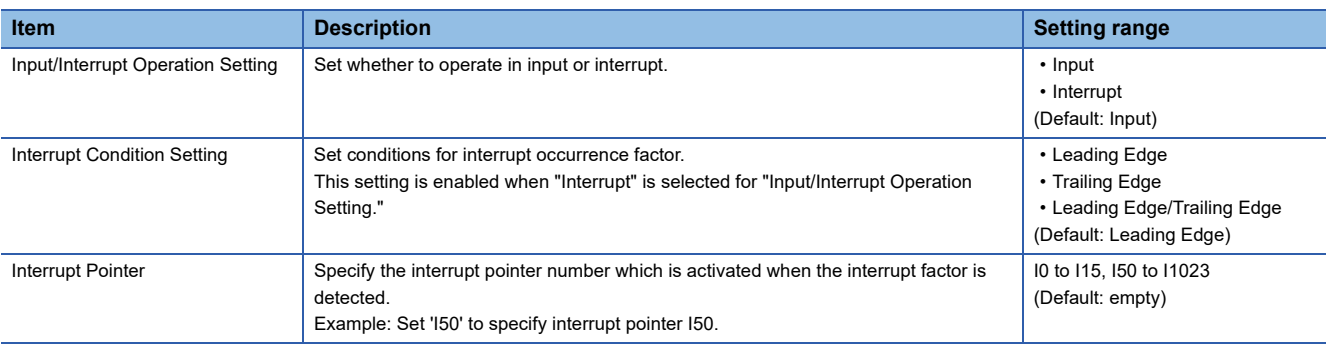

### **Interrupt pointer**

Specify an interrupt pointer that operates when interrupt factor is detected.

For details on interrupt pointers, refer to the following:

MELSEC iQ-R CPU Module User's Manual (Application)

## **2.5 Refresh Setting**

Set the refresh timing as per specified refresh target.

#### **Window**

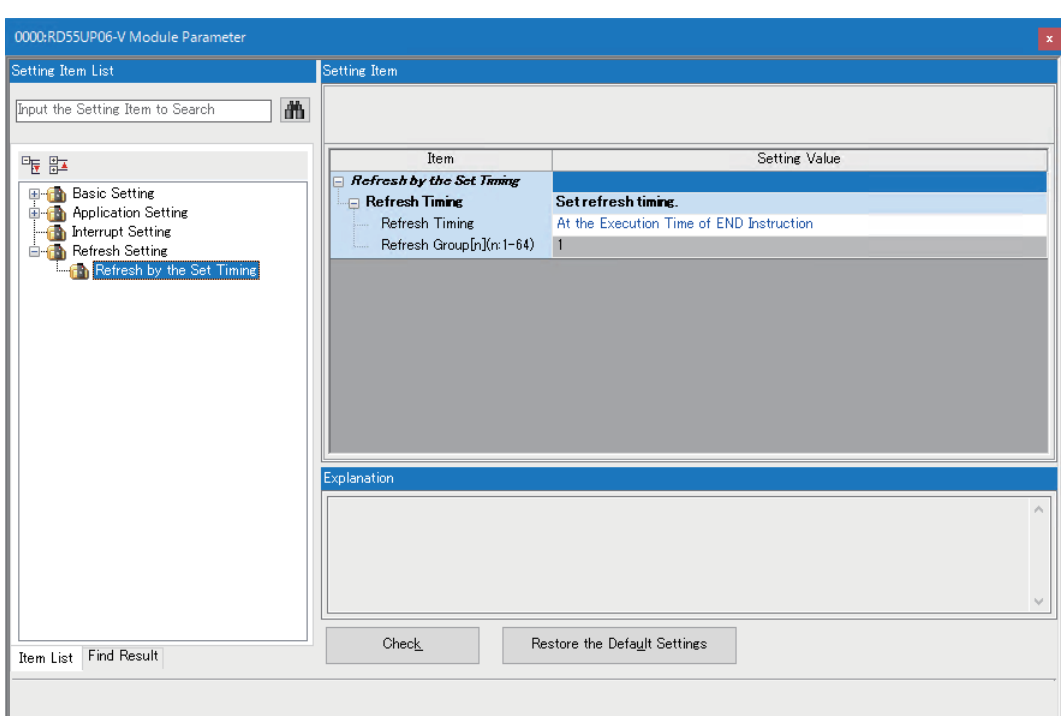

## Displayed items

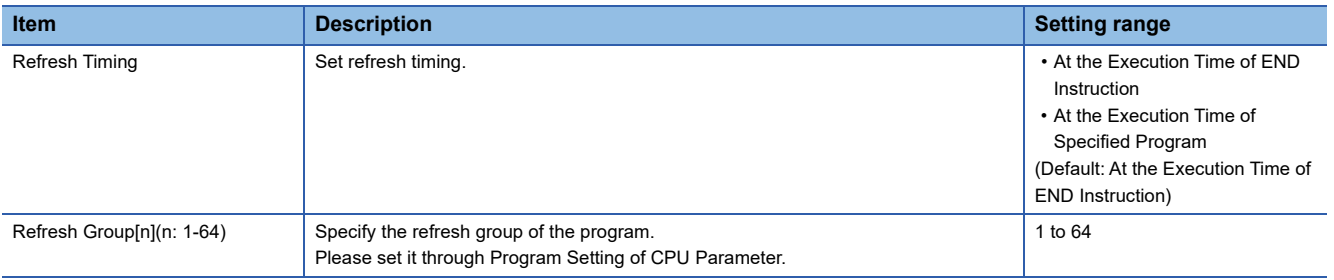

## **Refresh timing**

## ■At the Execution Time of END Instruction

The setting is refreshed at the END processing in the CPU module.

## $\blacksquare$ **At the Execution Time of Specified Program**

The setting is refreshed when a program specified in "Refresh Group[n](n: 1-64)" is executed.

# **3 TROUBLESHOOTING**

This chapter explains the errors which may occur when using an C intelligent function module and the troubleshooting.

## **3.1 Checking Method for Error Descriptions**

The following are the methods to check error descriptions.

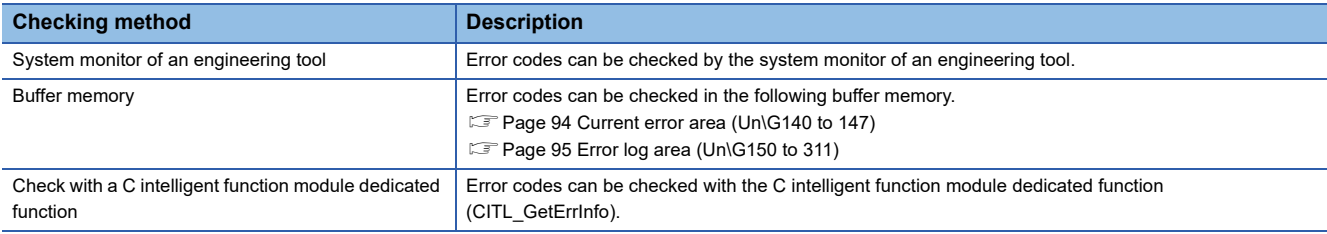

 $Point$ <sup> $\degree$ </sup>

- If multiple errors occur at the same time, take corrective action for the errors in chronological order.
- If a user program is incorrect, the accurate error code may not be output. If the error is not cleared even after taking corrective action, review the user program.

## **3.2 Error Type**

There are two types of errors of a C intelligent function module as follows:

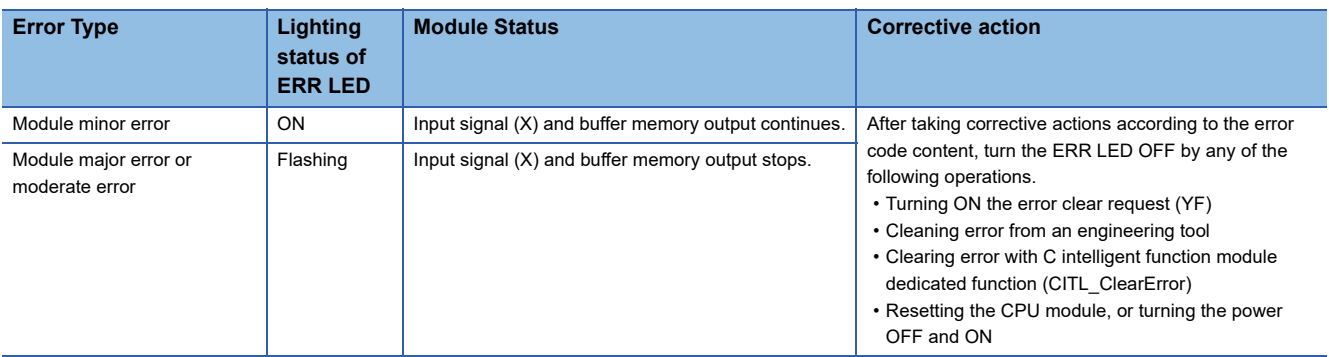

## **3.3 Checking Module Status**

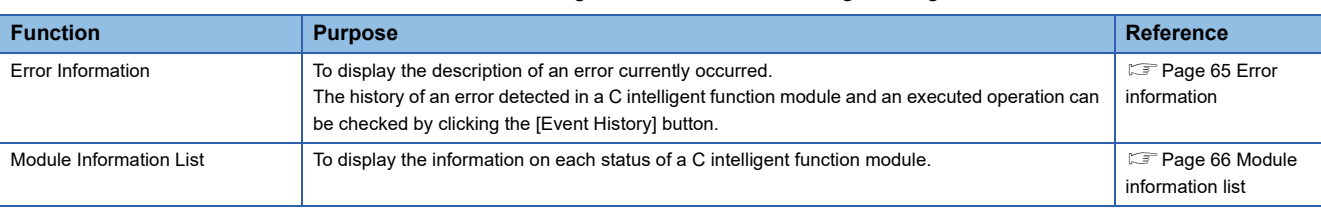

The module status can be checked in the "Module Diagnostics" screen of an engineering tool.

## <span id="page-66-0"></span>**Error information**

The description of an error occurring and its corrective action can be checked in the [Error Information] tab.

## Window

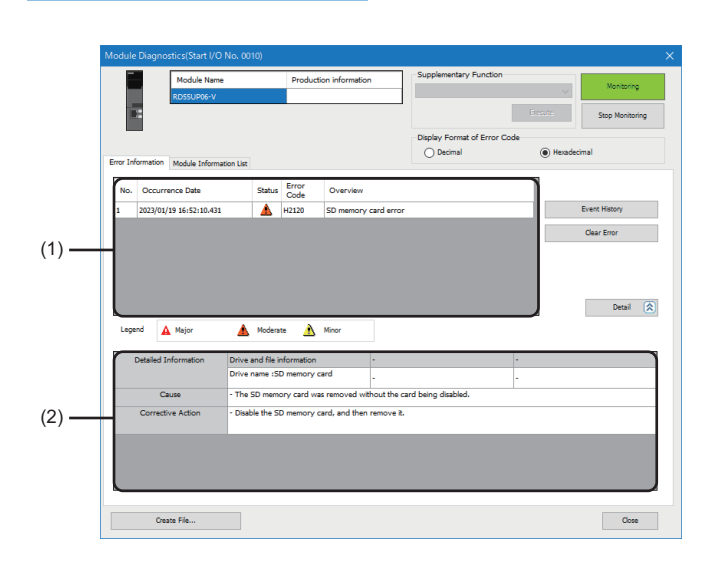

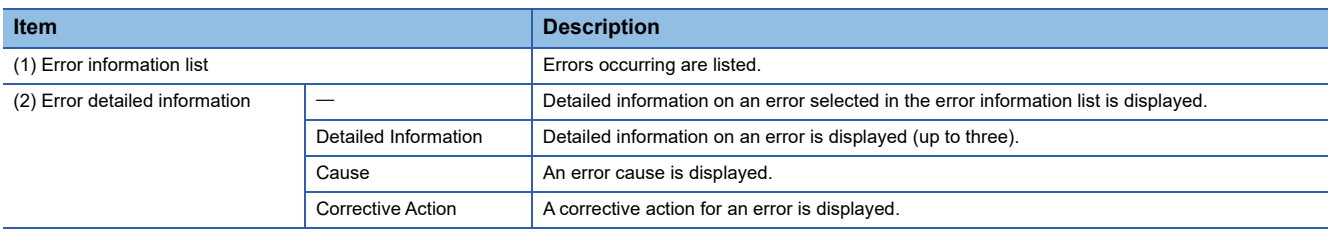

## <span id="page-67-0"></span>**Module information list**

Errors occurring are listed.

During a self-diagnostic test, "Automatic hardware is being tested" or "Hardware test for LED check is being executed" is displayed in all the LED information and switch information.

If an error occurs, refer to the following section to take corrective action.

**F** [Page 69 Troubleshooting by Symptom](#page-70-0)

## **Window**

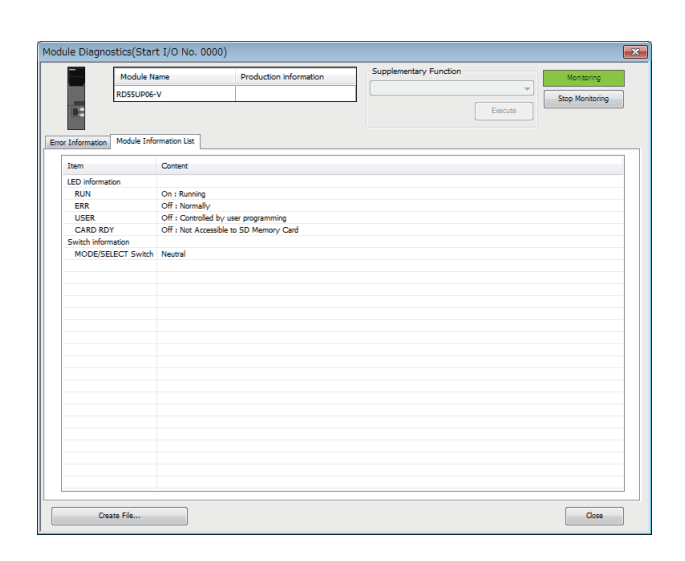

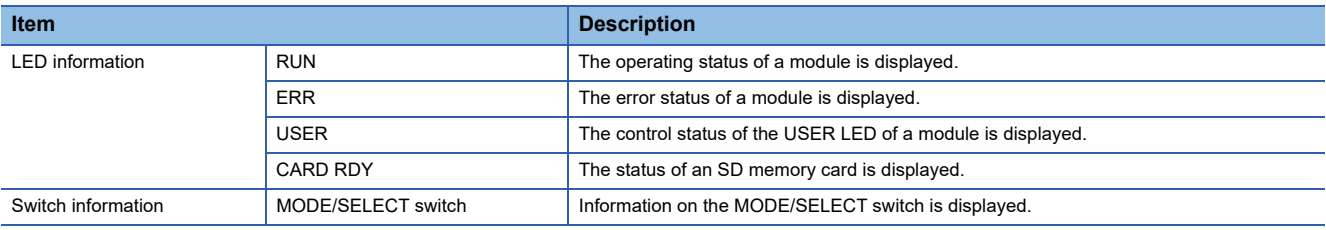

## **Automatic hardware test**

Tests related to the hardware such as ROM, RAM, and Ethernet of a C intelligent function module can be performed.

#### $Restraction<sup>N</sup>$

- The values in the buffer memory cannot be referenced in an engineering tool during the automatic hardware test.
- During the automatic hardware test, do not change the operating status of a CPU module. Otherwise, the module major error (2442H) occurs in the CPU module.
- For an RD55UP06-V with a serial number of which the first two digits are '11' or lower or an RD55UP12-V with a serial number of which the first two digits are '04' or lower, the self-diagnostic function cannot be used in a redundant system even after updating the modules to firmware version that supports a redundant system by using the firmware update function. ( $E =$  [Page 109 Functions\)](#page-110-0)

### Operating procedure

- 1. Select "Automatic hardware test" in "Basic Settings"  $\Leftrightarrow$  "Various Operations Settings"  $\Leftrightarrow$  "Mode Settings" for a C intelligent function module in an engineering tool.
- *2.* Disconnect a cable if it is connected to a 1000BASE-T/100BASE-TX/10BASE-T interface.
- *3.* Remove an SD memory card if it is inserted.
- *4.* Set the CPU module to the STOP state, and write the parameters.
- *5.* Reset the CPU module.

After it is reset, the automatic hardware test is performed automatically. The LED display for the automatic hardware test is as follows:

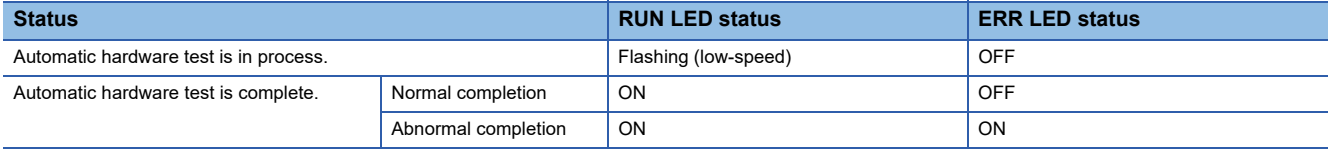

*6.* When the test is completed normally, return the mode setting changed in step 1 to "Online" and reset the CPU module.

*7.* When the test is completed abnormally, check if measures are taken to reduce noise of the programmable controller system, and perform the test again. If it is completed abnormally again, a hardware failure may occur in the C intelligent function module. Please contact your local Mitsubishi Electric sales office or representative. Do not use an electric screwdriver when removing the module. Loose the module fixing screws completely to remove the module.

## **Hardware test for LED check**

The following explains the LED hardware diagnostic of a C intelligent function module. For the diagnostic, the LED of a C intelligent function module needs to be turned ON.

## Restriction<sup>[1]</sup>

- The values in the buffer memory cannot be referenced in an engineering tool during the hardware test for LED check.
- For an RD55UP06-V with a serial number of which the first two digits are '11' or lower or an RD55UP12-V with a serial number of which the first two digits are '04' or lower, the self-diagnostic function cannot be used in a redundant system even after updating the modules to firmware version that supports a redundant system by using the firmware update function. ( $E =$  [Page 109 Functions\)](#page-110-0)

#### Operating procedure

- 1. Select "Hardware test for LED check" in "Basic Settings"  $\Leftrightarrow$  "Various Operations Settings"  $\Leftrightarrow$  "Mode Settings" for a C intelligent function module in an engineering tool.
- *2.* Set the CPU module to the STOP state, and write the parameters.
- *3.* Reset the CPU module.

After it is reset, the hardware test for LED check is performed automatically. When the following contents are displayed, check them visually for any errors.

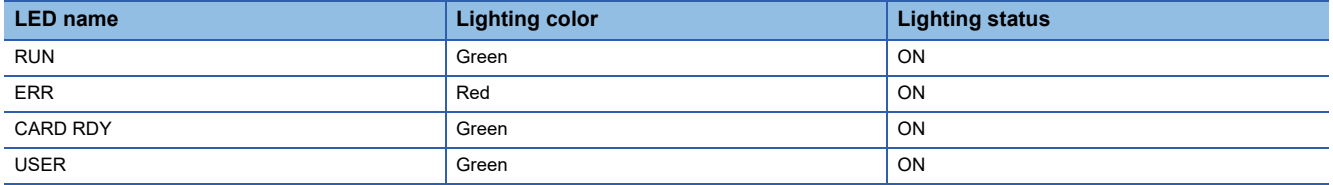

*4.* When the test is completed normally, change the mode set in the step 1 back to "Online," and reset the CPU module.

*5.* When the test is completed abnormally, check if measures are taken to reduce noise of the programmable controller system, and perform the test again. If it is completed abnormally again, a hardware failure may occur in the C intelligent function module. Please contact your local Mitsubishi Electric sales office or representative.

Do not use an electric screwdriver when removing the module. Loose the module fixing screws completely to remove the module.

## <span id="page-70-0"></span>**3.5 Troubleshooting by Symptom**

If any of the functions of a C intelligent function module does not operate properly, perform troubleshooting by checking the following items. If the ERR LED is flashing, clear the error using an engineering tool.

## **RUN LED does not turn ON**

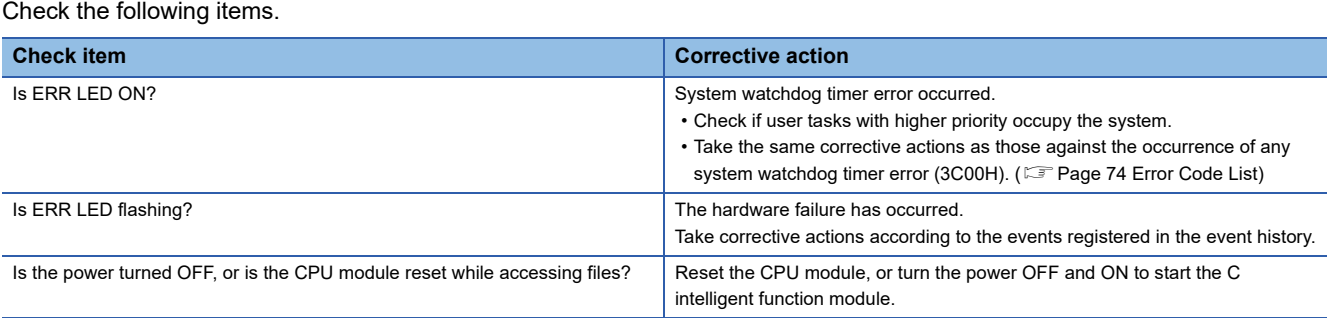

## **RUN LED continues flashing (low-speed)**

#### Check the following items.

Flashing status (low-speed) of RUN LED is displayed during execution of script file (STARTUP.CMD).

After taking corrective actions corresponding to the 'Check item' given below, correct the script file and the user program that is activated from the script file.

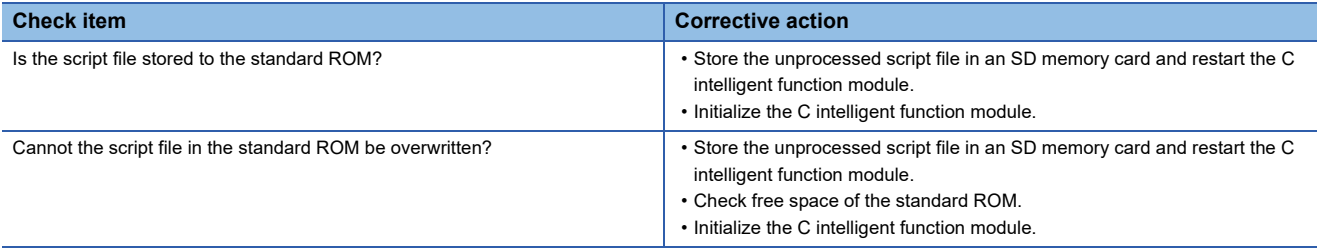

## **Ethernet communication cannot be established between personal computer and C intelligent function module**

Issue PING command from the personal computer to the C intelligent function module, and check the response.

## **If the response is incorrect**

Check the following items.

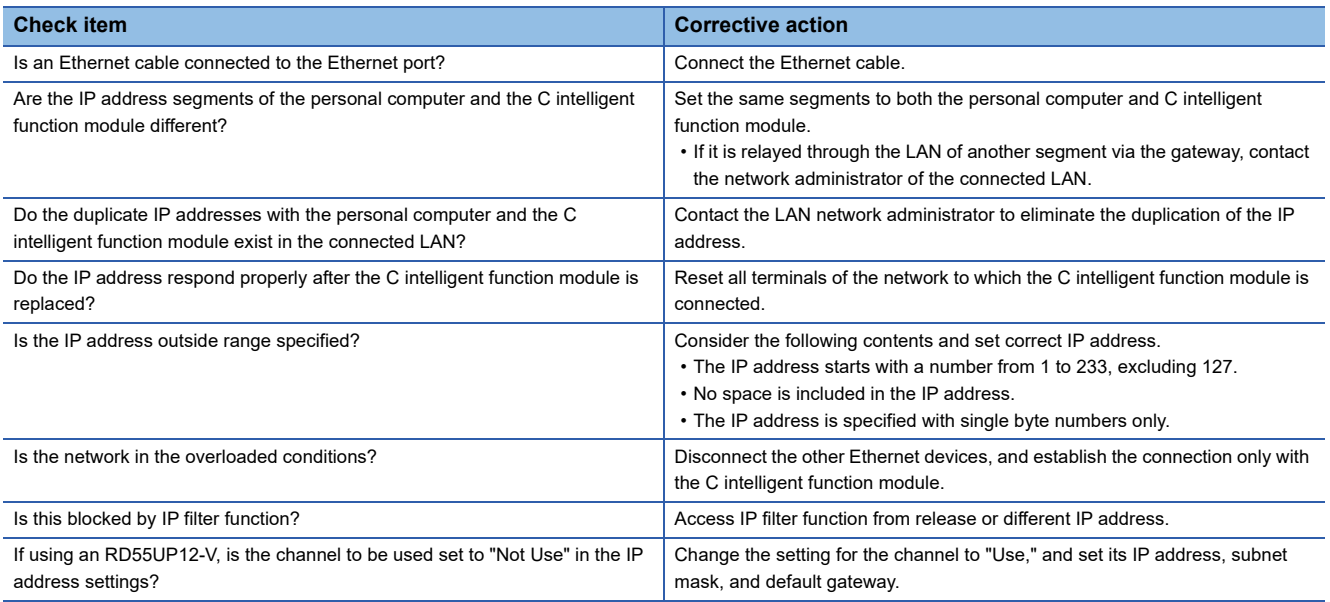

## **If the response is normal**

In conjunction with the symptoms occurred, perform troubleshooting.

## **CW Workbench connection fails**

Check the following item.

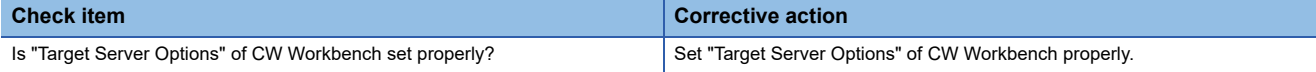

### **Telnet connection fails**

Check the following items.

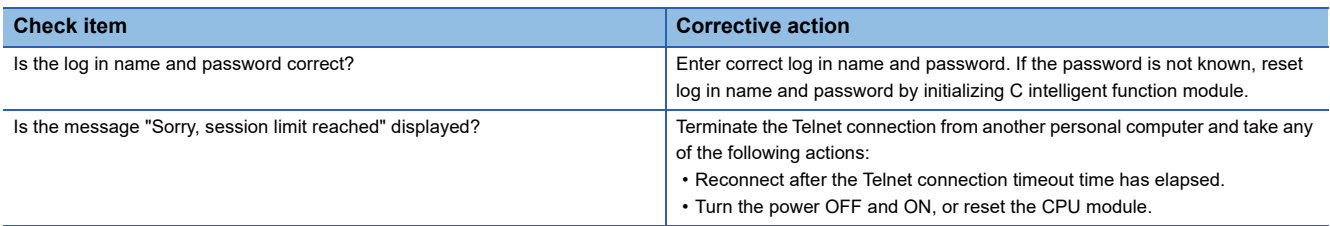

## **EFTP connection fails**

Check the following items.

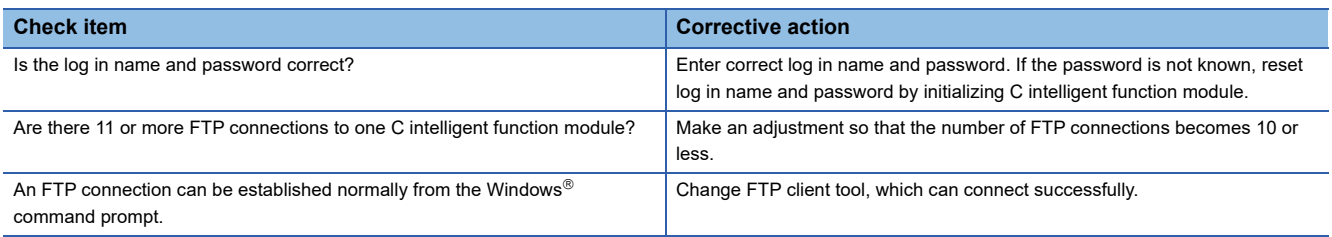
# **File access fails**

#### Check the following items.

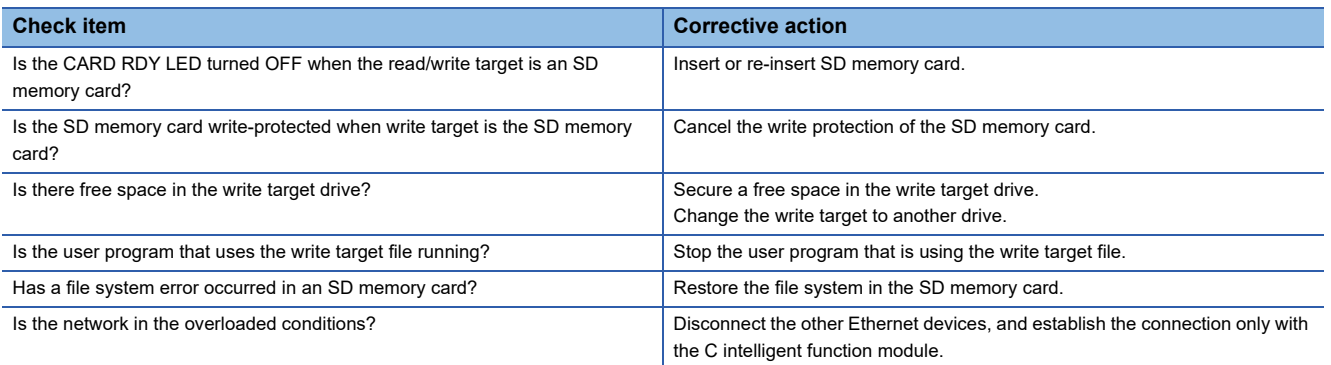

#### **SD memory card file system diagnostics and recovery**

In SD memory card diagnostics, use chkdsk command.

While using chkdsk command, execute the following tools in a format such that the task is always restarted by sp command.

- CW Workbench Shell
- Telnet

For chkdsk command details, refer to VxWorks manual.

#### **Precautions**

An error such as the stored files are deleted when the file system is recovered may occur. Back up the program files and data before file system recovery and write those program files and data after the file system recovery.

### **Connection with peripherals fails**

Check the following item.

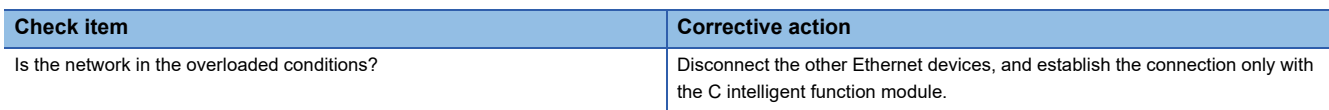

# **File read/write (download or upload) fails**

Check the following items.

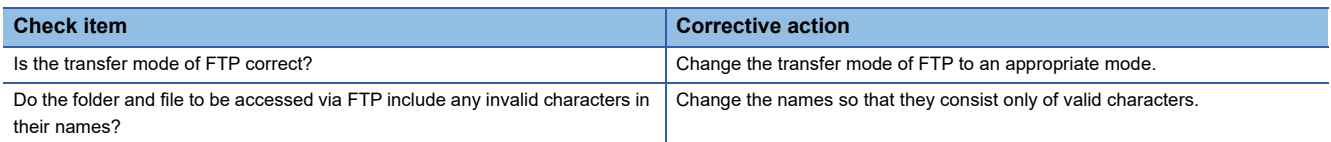

# **An error occurs during user program execution**

Check the following items.

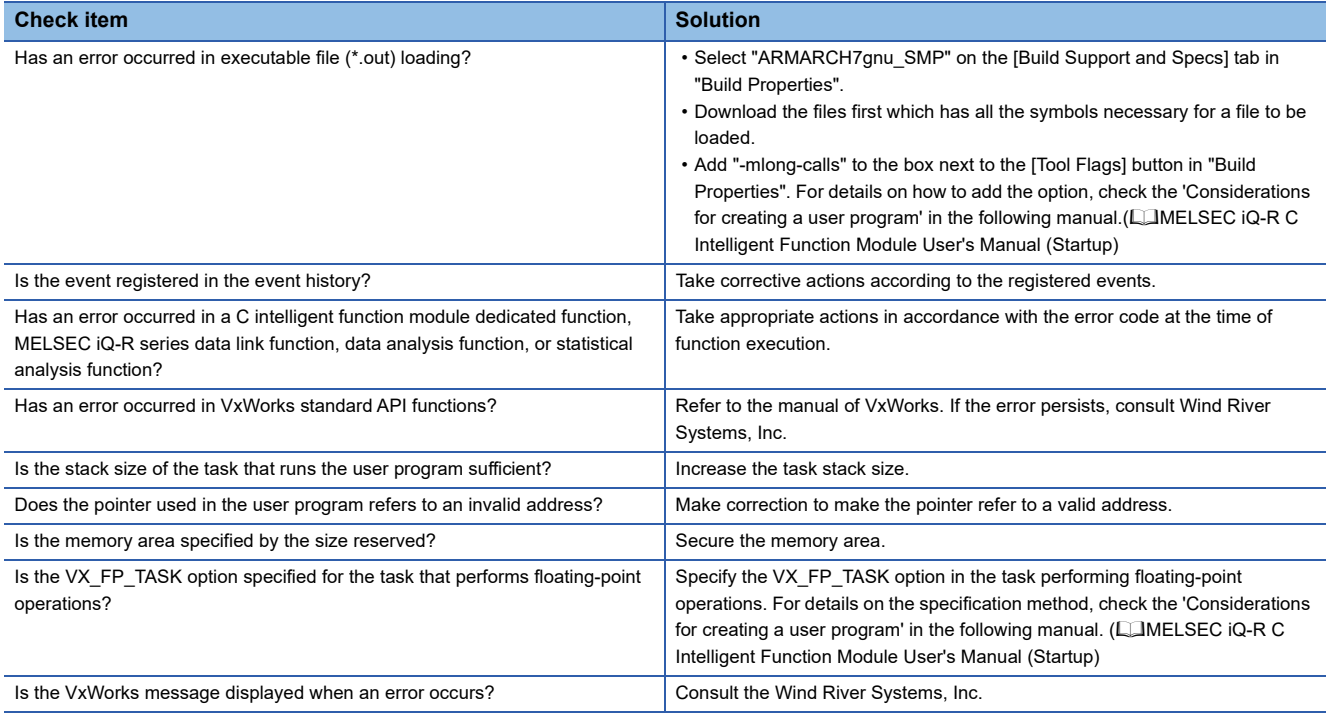

# **Communication cannot be established with an Ethernet device**

#### Check the following item.

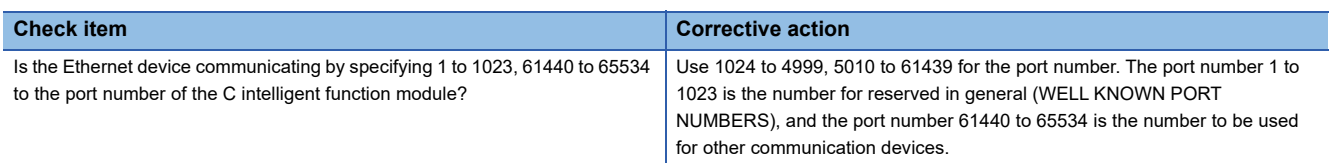

## **An error occurs in communication processing on other modules**

#### Check the following item.

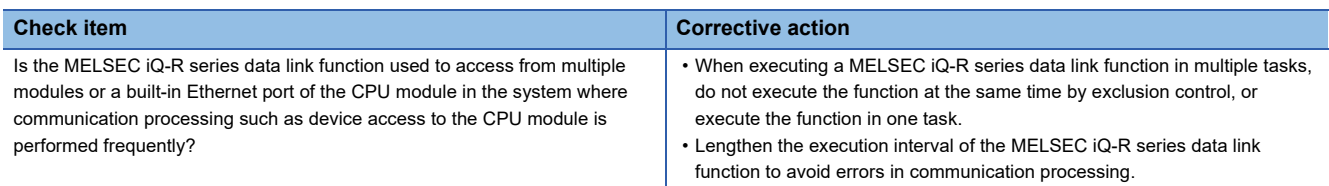

## **A C intelligent function module dedicated instruction is not executed**

Check the following item.

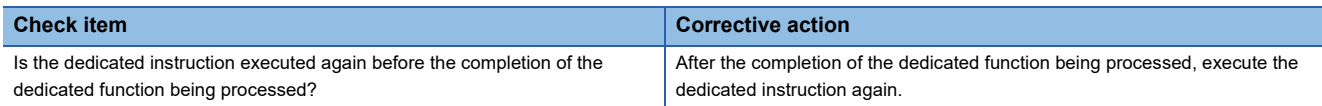

### **A C intelligent function module cannot be used in a redundant system**

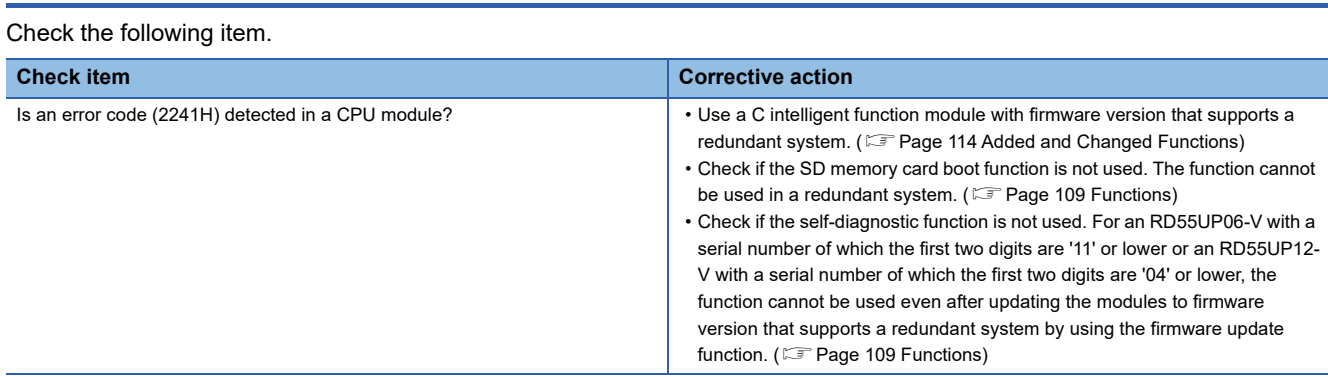

# **3.6 Error Code List**

**Error code Error name Description Corrective Action** 1800H User function not registered G(P).CEXECUTE was executed without registering a routine by CITL\_EntryDedicatedInstFunc function. Execute CITL\_EntryDedicatedInstFunc function and register a routine before G(P).CEXECUTE executing. 1801H ROM write count error The number of writes to the ROM exceeded 100,000 times. (Number of writes > 100,000) Replace the C intelligent function module. 1805H Program error The request data length of G(P).CEXECUTE is out of range. Check the request data length of G(P).CEXECUTE. 1806H Program error The response data length of G(P).CEXECUTE is out of range. Check the response data length of G(P).CEXECUTE. 1807H IP Filter error **IP Filter Function is not working properly.** Setting the target IP address is duplicated. Please set so as not to overlap the target IP address. 1808H The number of data points out of range error The specified value of the specified number of data points is out of the range. Check if a value within the settable range is stored for the number of data points. 1809H **Sampling cycle out of range** error The specified value of the specified sampling cycle is out of the range. Specify 1 to 1,000,000 for sampling cycle. 180AH Filter type out of range error The specified filter type is out of the range. Specify 0 to 3 for frequency response filter type. 180BH Cutoff frequency 1 out of range The specified value of the cutoff frequency 1 is out of the range. Cutoff frequency 1 is set to 0 or less, or the sampling frequency / 2 or more is set. Please reconsider the set value. 180CH Cutoff frequency 2 out of range The specified value of the cutoff frequency 2 is out of the range. Cutoff frequency 2 is set to 0 or less, sampling frequency / 2 or more, or cutoff frequency 1 or less. Please reconsider the set value. 180DH Digital filter type out of range error The specified value of the digital filter type is out of the range. Specify 0 to 2 for digital filter type. 180EH Degree out of range error The specified value of the degree is out of the range Check if a value within the settable range is stored for the degree. 180FH Ripple out of range error The specified value of the ripple is out of the range Specify 0.015625 to 1.0 for Ripple. 1810H Digital filter operation error The specified value of degree is larger than the number of data. Check if the value of degree is less than the number of data. 1811H The start address of storage destination of input data out of range error • The specified value for the start address of input data storage destination is out of the range. • The specified value of the start address of input data storage destination + number of data points to be stored to the buffer memory, which was specified for the start address of input data storage destination, is out of the range. • Check if a value within the settable range is stored for the start address of input data storage destination. • Check the value of the specified start address of input data storage destination + number of data points to be stored to the buffer memory, which was specified for the start address of input data storage destination 1812H The start address of output data out of range error • The specified value of start address of output data is out of the range. • The specified value of the start address of output data + number of data points stored in the buffer memory specified for the start address of output data is out of the range. • Check if a value within the settable range is stored for the start address of output data. • Check the specified value of the start address of output data + number of data points stored in the buffer memory specified for the start address of output data. 1813H Selected waveform data type out of range error The specified value of selected waveform data type is out of the range. Check if a value within the settable range is stored for the waveform data type selection. 1814H The number of sampling points out of range error The specified value of the specified number of sampling points is out of the range. Specify 64, 128, 256, 512, 1024, 2048, 4096, 8192, 16384, 32768 for the number of sampling points. 1815H Setting value of the window The specified value of window function is out of Specify 0 to 3 for the value of the window function.

The following table shows the codes for errors occurred in a C intelligent function module.

function out of range error

spectrum format out of range

1816H Setting value of an output

error

the range.

is out of the range.

The specified value of the output spectrum format

1817H FFT operation error Unavailable data for FFT operation is specified. Check if the data that can be calculated by FFT is

Specify 0 to 2 for the output spectrum format.

specified.

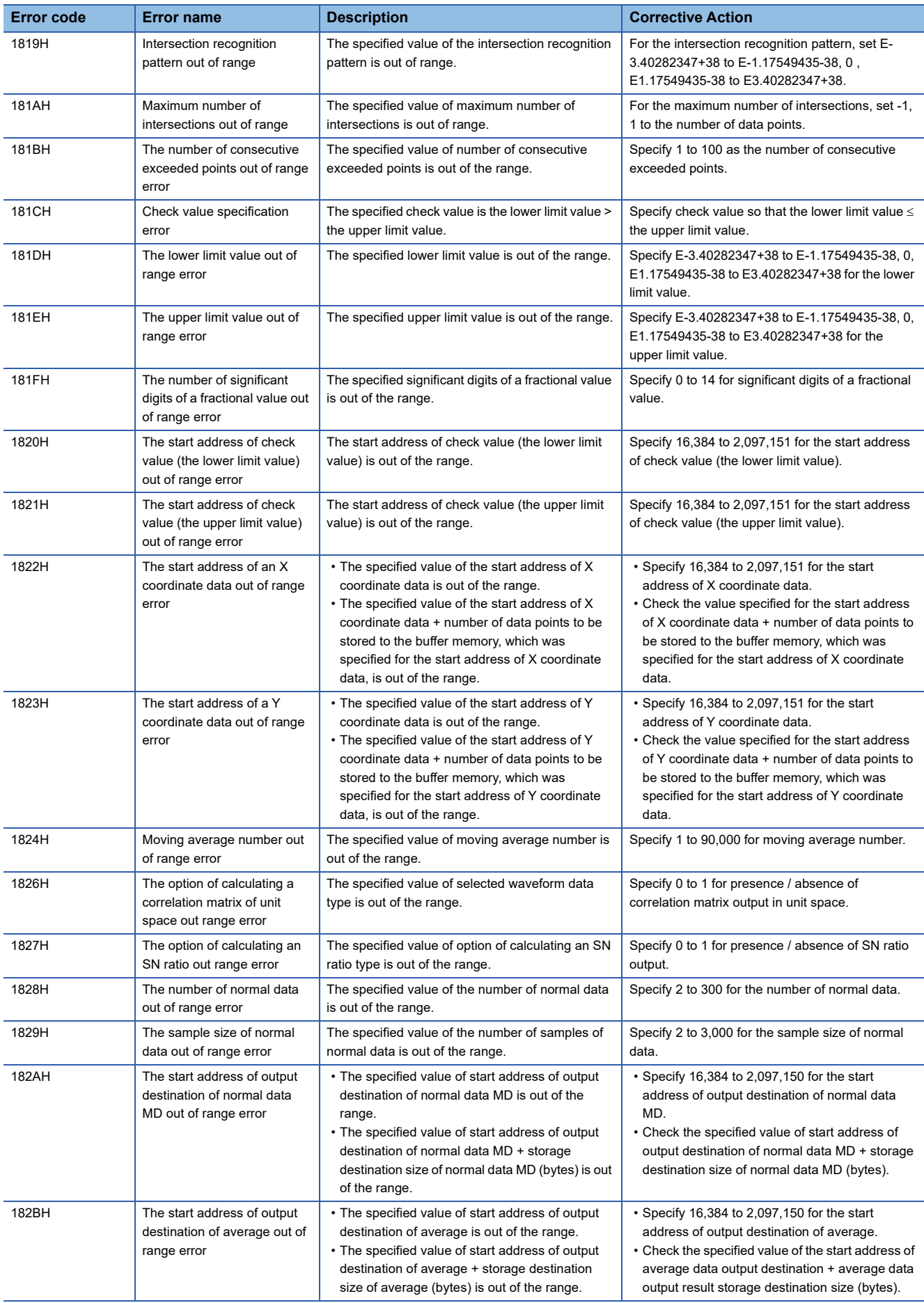

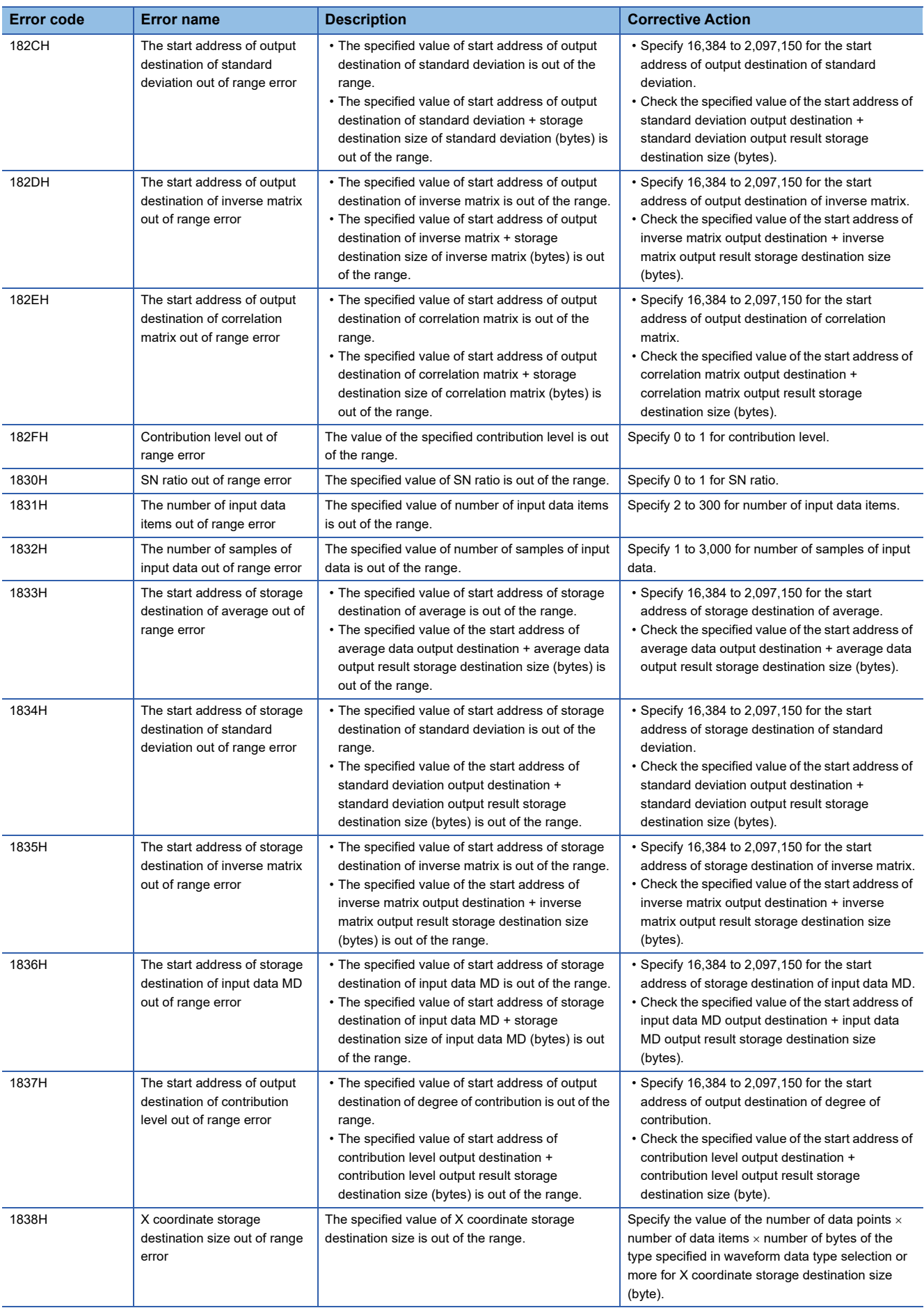

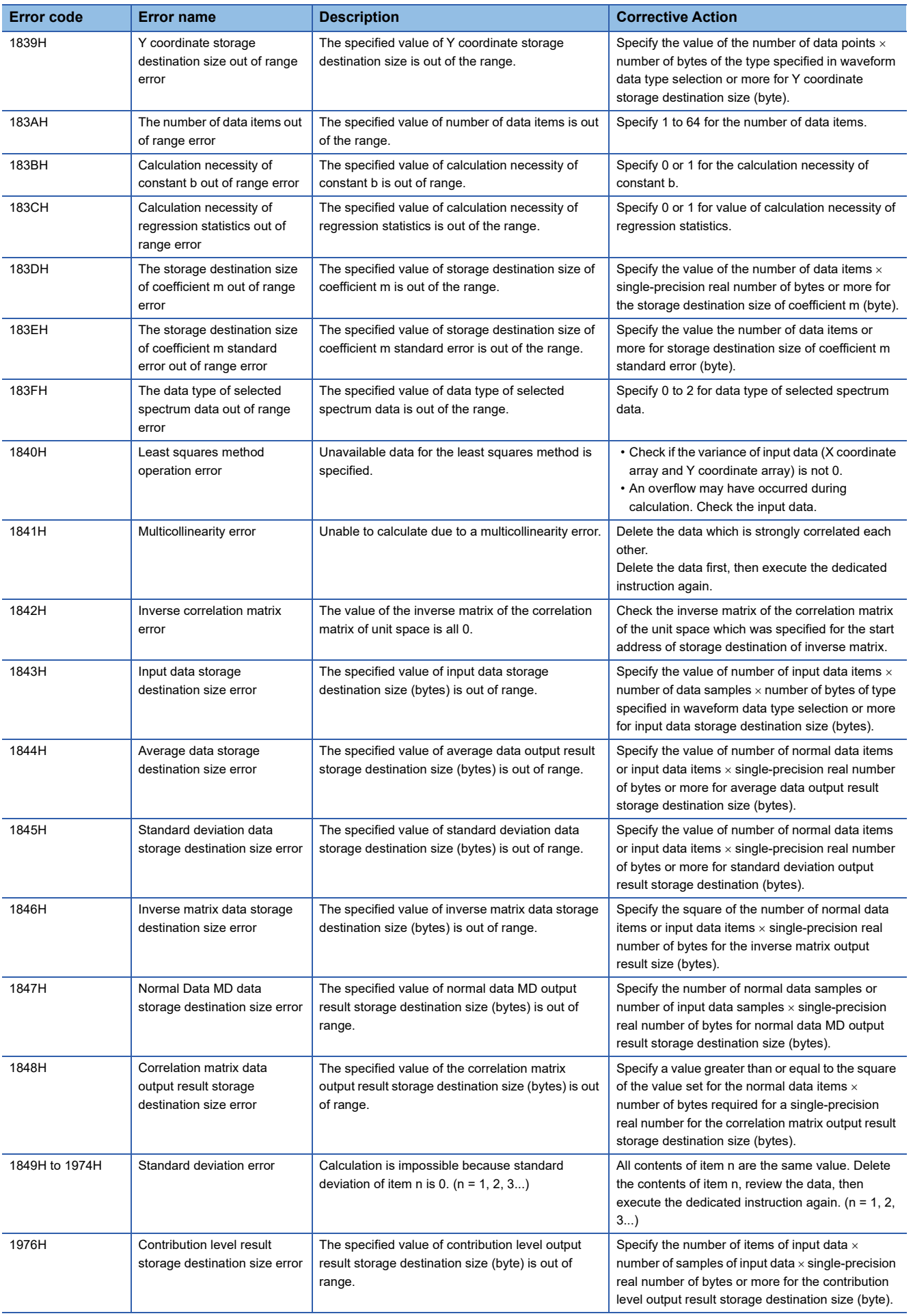

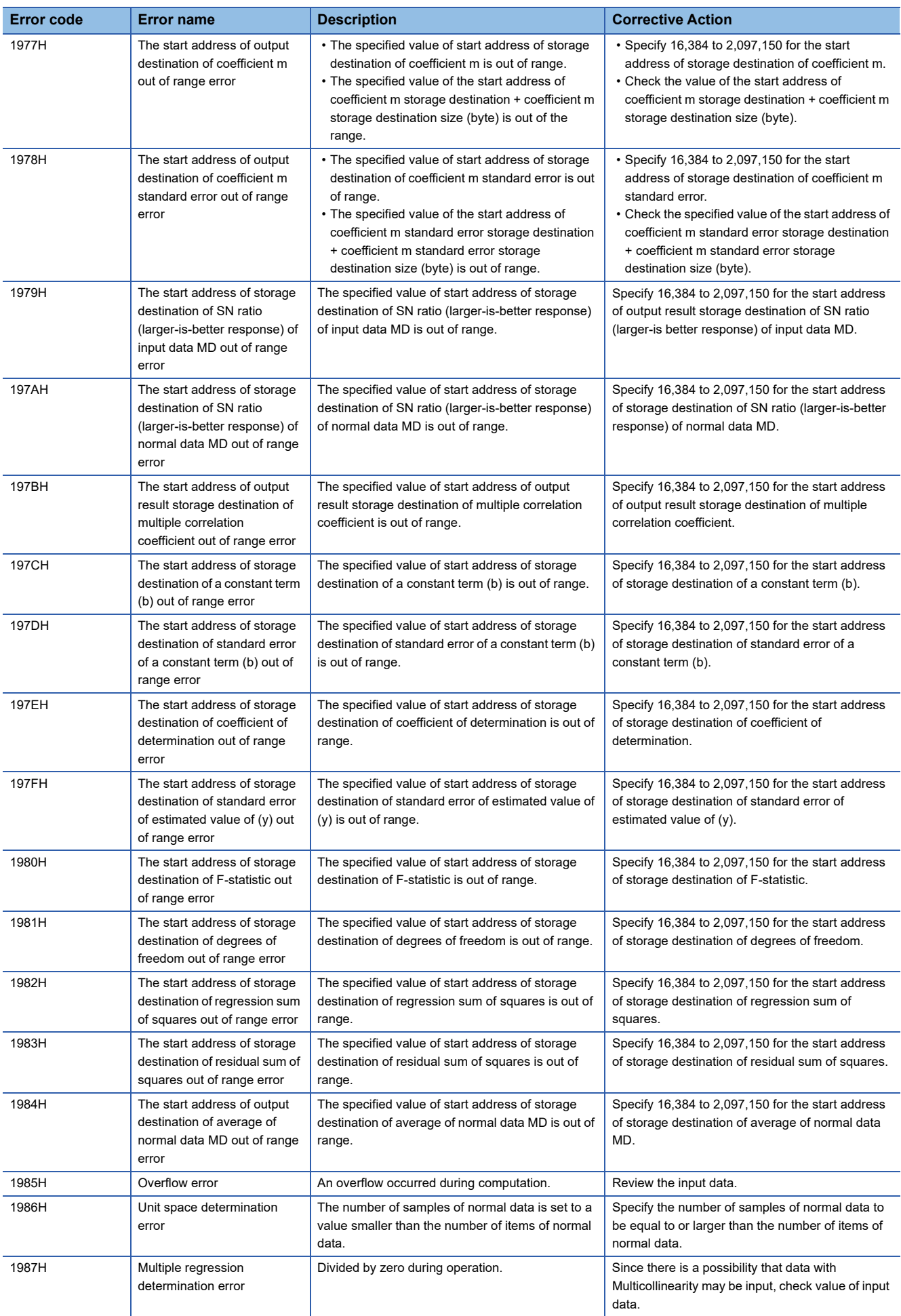

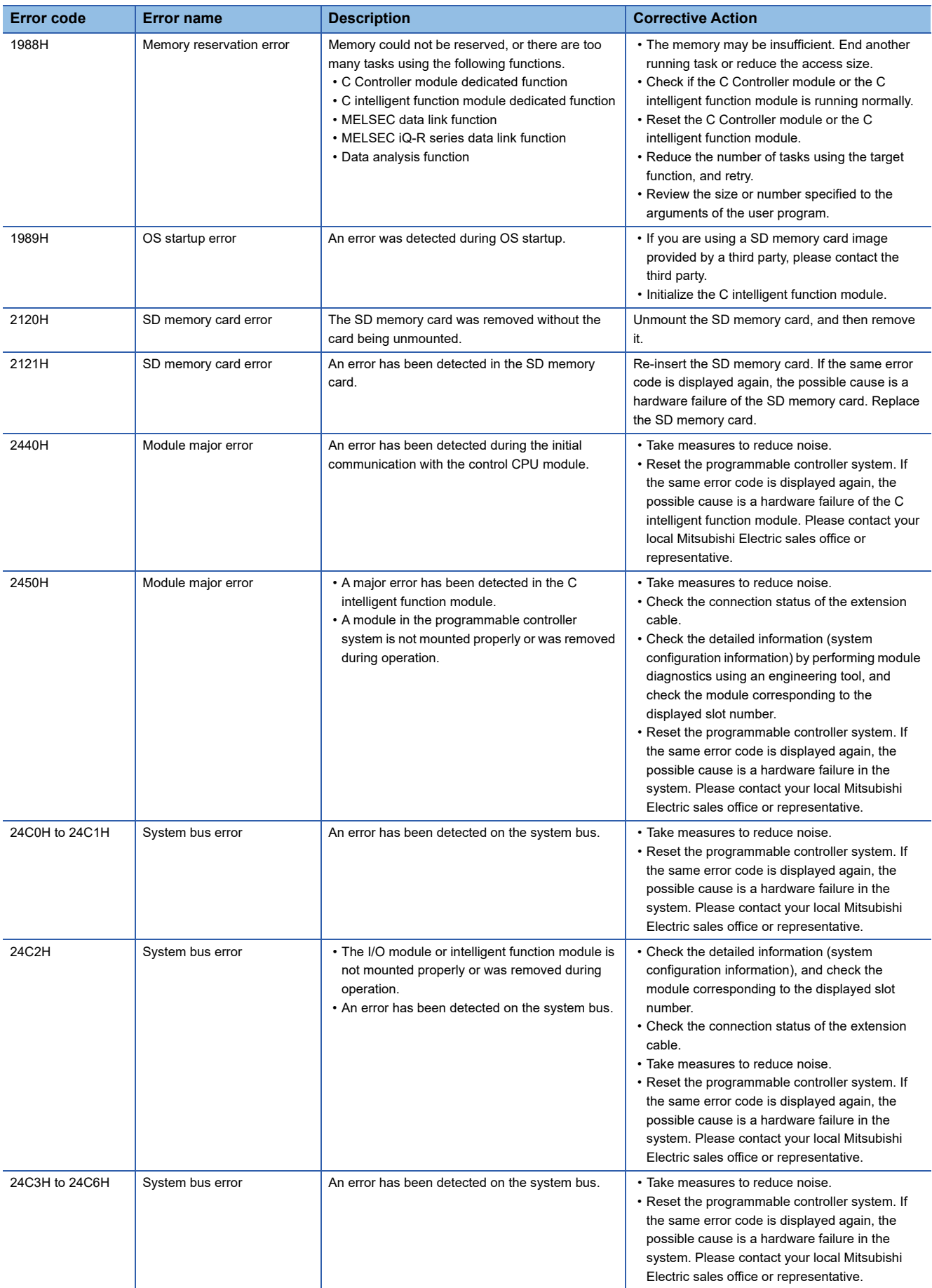

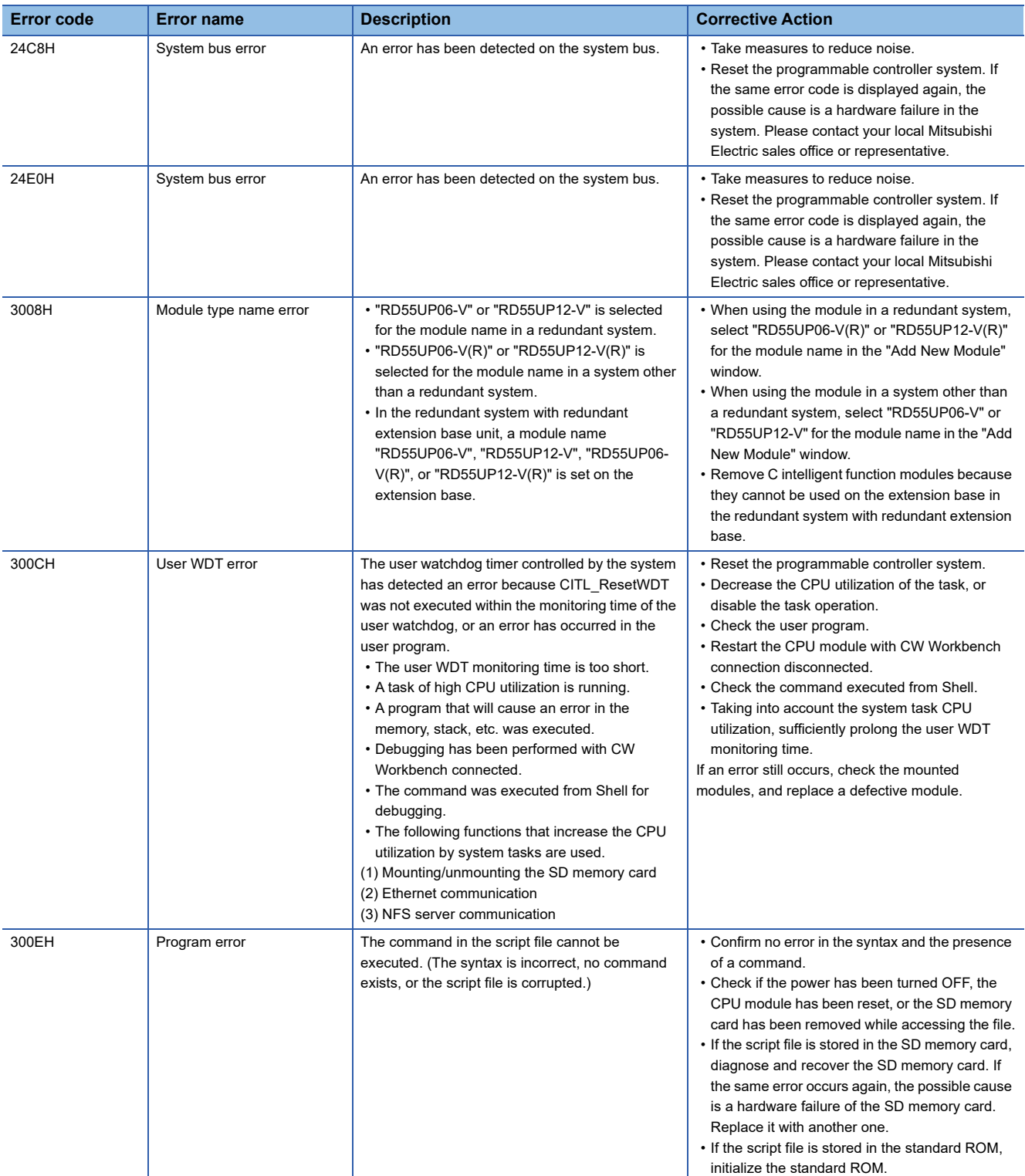

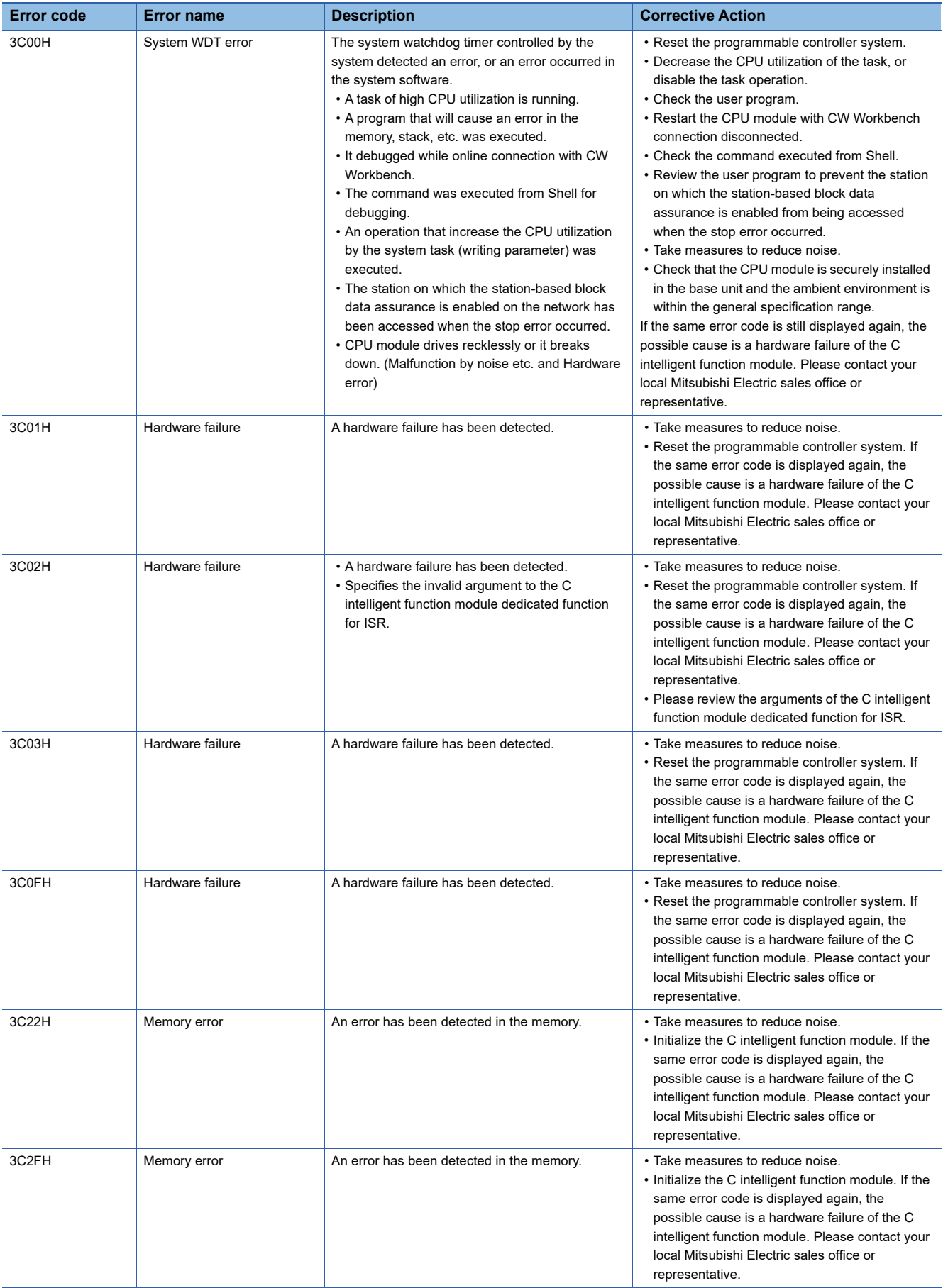

**3**

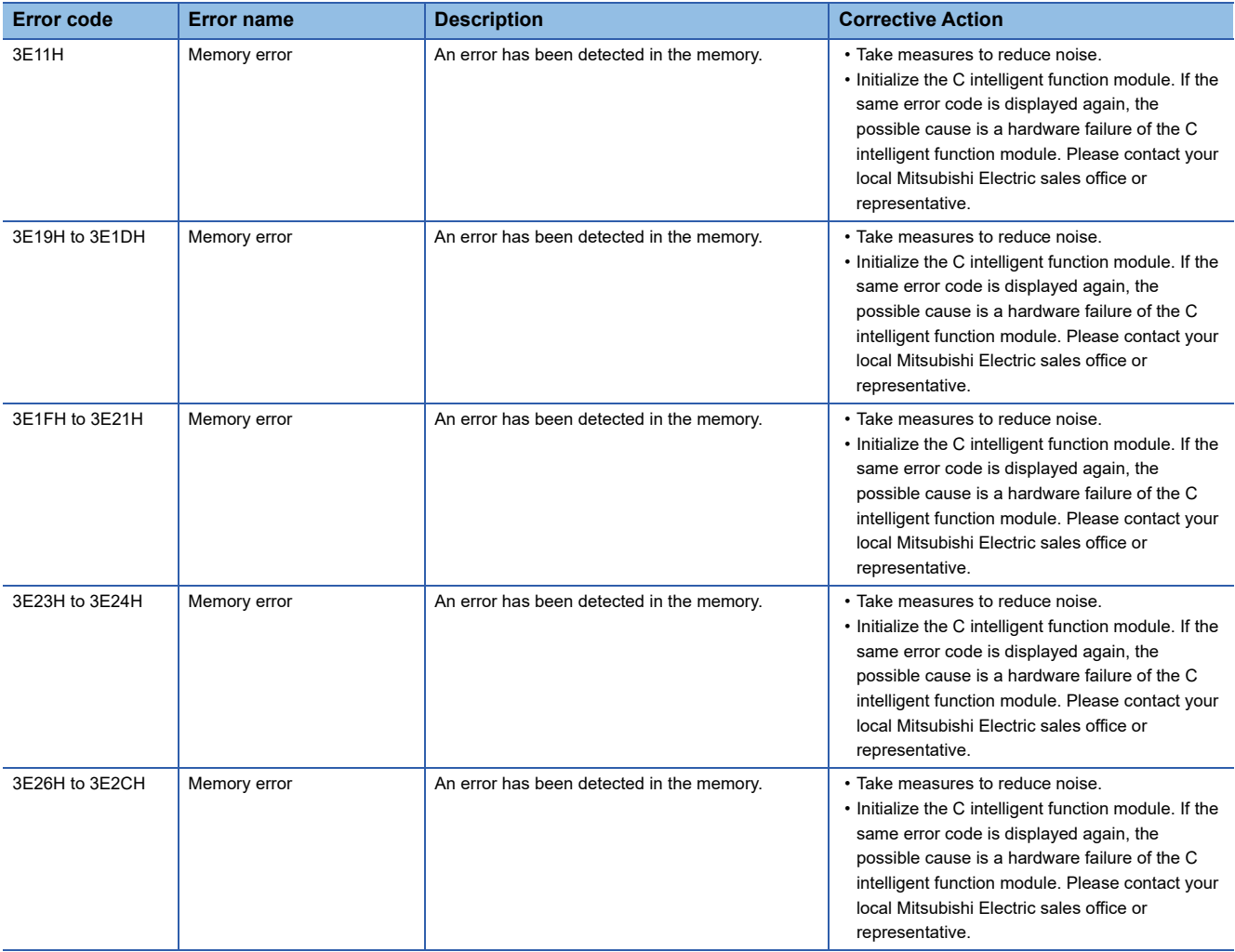

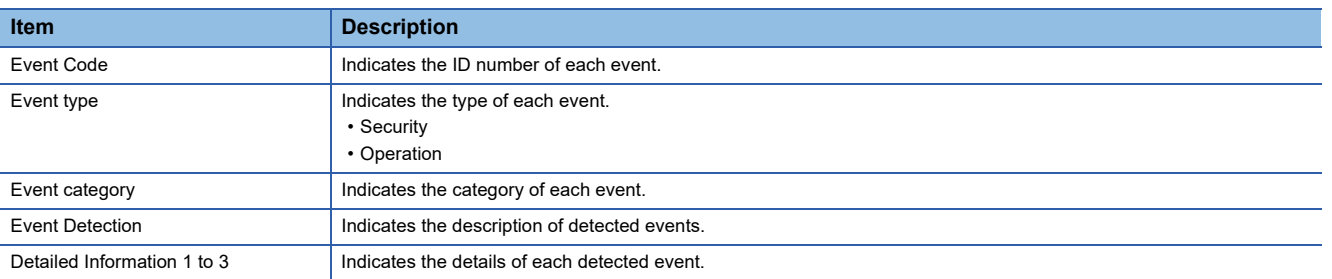

The following shows an event occurred by the C intelligent function module.

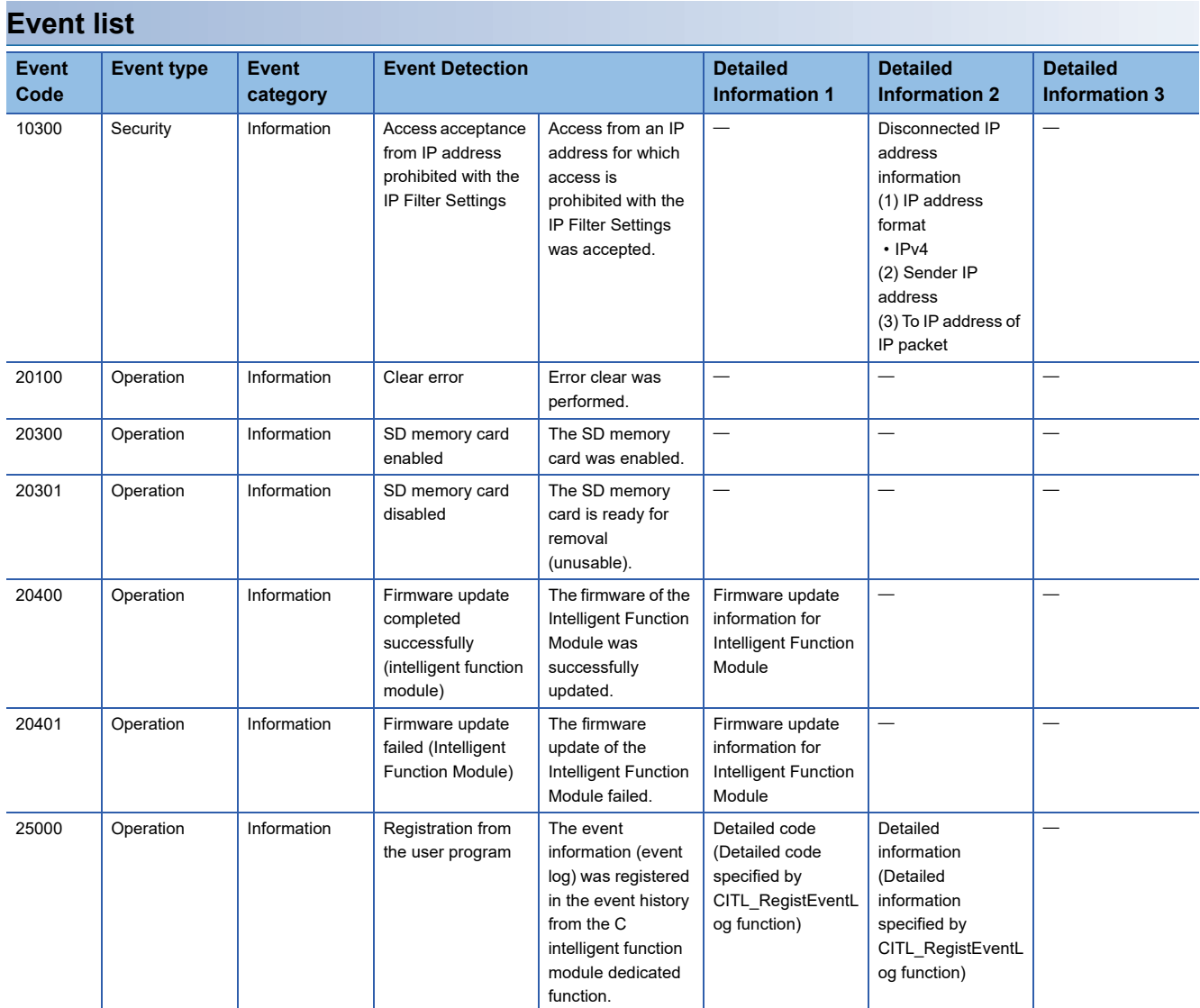

# **APPENDIX**

# **Appendix 1 Module Label**

The I/O signal, buffer memory of the C intelligent function module can be set using the module label.

#### **Module label configuration**

The name of a module label is defined in the following configurations:

"Instance name"\_"Module number"."Label name"

"Instance name"\_"Module number"."Label name"\_D

**Ex.** UP06\_1.bln\_ModuleReady

#### **Instance name**

The instance name of a C intelligent function module (RD55UP06-V) is 'UP06.<sup>'\*1</sup>

\*1 For an RD55UP12-V, the instance name is 'UP12.'

#### **Module number**

A module number is a number starting from 1, which is added to identify a module that has the same instance name.

#### **Label name**

This is a module unique label name.

#### **\_D**

This indicates that the module label is for direct access. Without this symbol means a label for refresh. There are some differences between refresh and direct access as shown below.

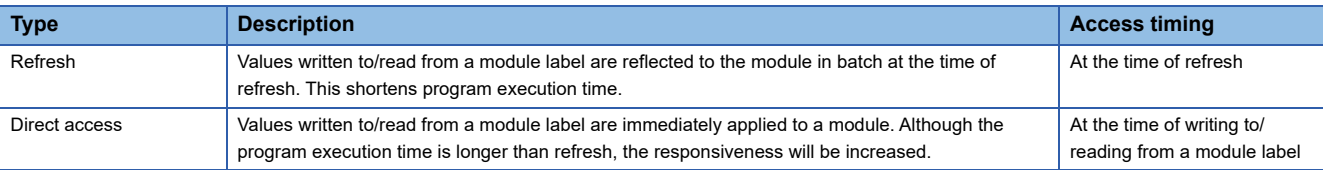

# **Appendix 2 Input/Output Signals**

This section explains the I/O signals of a C intelligent function module.

The following shows the example of I/O signal assignment when the start I/O number of a C intelligent function module is '0'. Device X is the input signal from a C intelligent function module to a CPU module.

Device Y is the input signal from a CPU module to a C intelligent function module.

#### **Precautions**

Do not use "Use prohibited" (ON) the signal as an I/O signal to CPU module. When output against "Use prohibited" signal, malfunction of the programmable controller system may occur.

### **Input/Output signals list**

I/O signals of the C intelligent function module are as follows.

#### **Input signals**

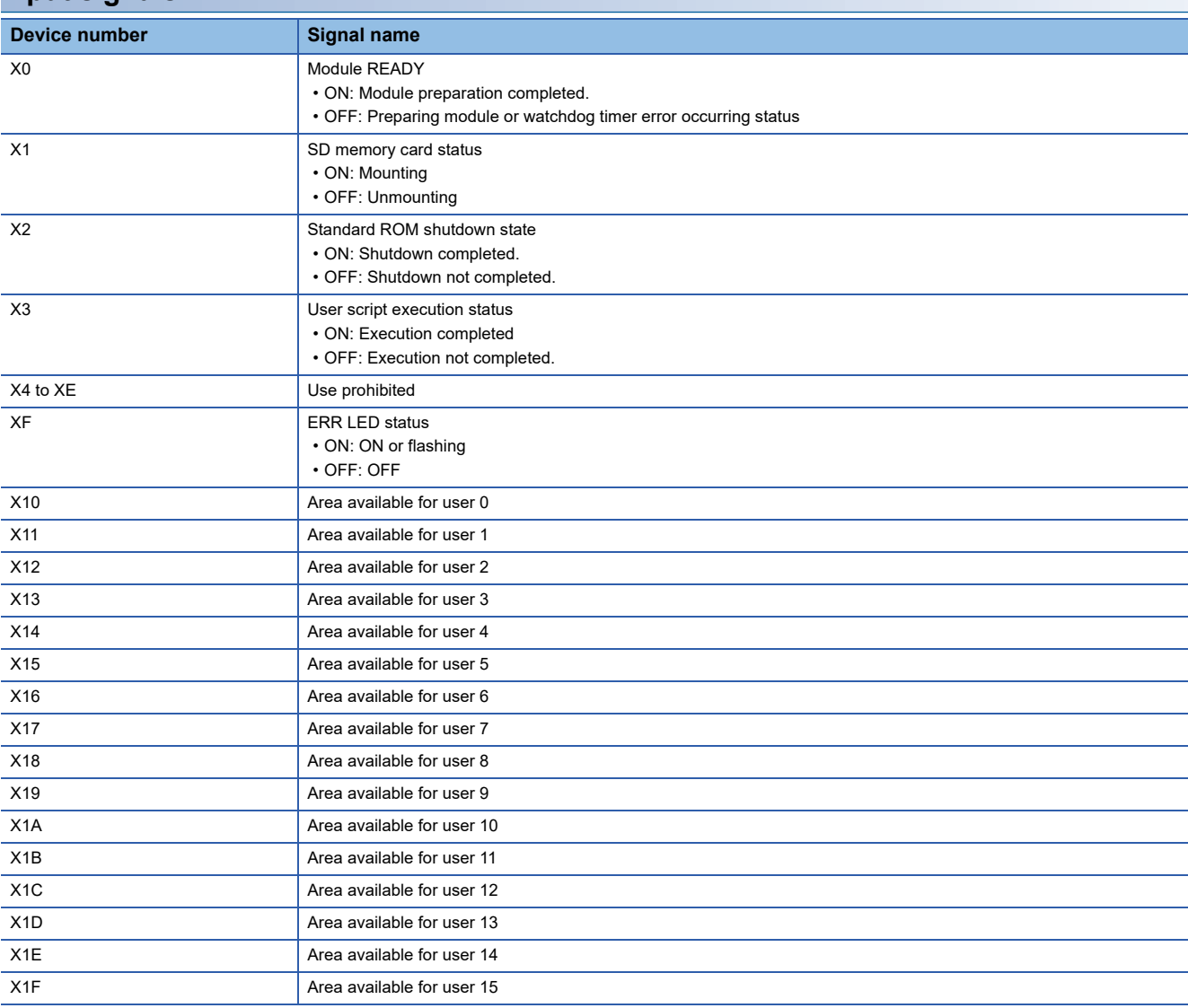

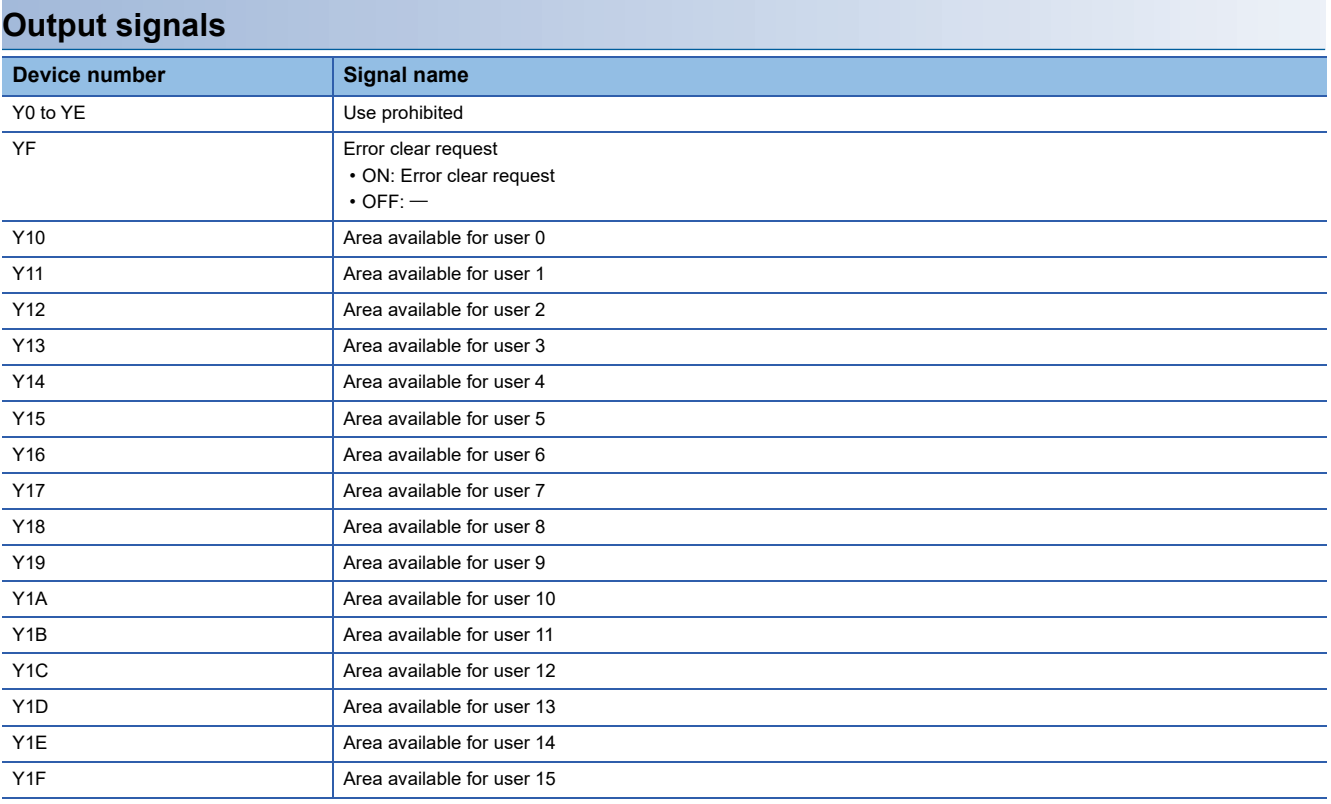

# **Input signal details**

The details of each input signal are as follows.

#### **Module READY (X0)**

Turns ON when the C intelligent function module becomes ready (before executing script file "STARTUP.CMD") after turning the power OFF and ON, or resetting the CPU module. This signal turns OFF when a watch dog timer error occurred.

#### **SD memory card status (X1)**

Turns ON/OFF by mounting status of the SD memory card.

- Turns ON when the SD memory card is mounted.
- Turns OFF when the SD memory card is unmounted.

#### **Standard ROM shutdown state (X2)**

Turns ON when the standard ROM is in shutdown state.

#### **User script execution status (X3)**

Turns ON when the script file "STARTUP.CMD" execution status is complete.

#### **ERR LED status (XF)**

Turns ON/OFF by lighting status of ERR LED.

- Turns ON when ERR LED is ON (A continuation error or watchdog timer error occurred) or flashing (major to moderate error occurred in the module).
- When the ERR LED is ON, it becomes OFF if the 'Error clear request' (YF) turns ON.

#### **Area available for user 0 to 15 (X10 to X1F)**

The area is available for users for reading/writing.

# **Output signal details**

The details of each output signal are as follows.

An output signal is enabled when the signal is changed from OFF to ON.

#### $Point  $\rho$$

A system does not turn an output signal ON and OFF. To enable an output signal again, turn the output signal ON and OFF, and ON again.

#### **Error clear request (YF)**

The following will be performed if an error clear request is turned ON when a module error is occurring.

- ERR LED is turned OFF.
- ERR LED status (XF) is OFF.
- Most recent error code is cleared.
- Error log area is cleared (excluding the error count).

#### **Area available for user 0 to 15 (Y10 to Y1F)**

The area is available for users for reading/writing.

# **Appendix 3 Buffer Memory**

This chapter explains the buffer memory of the C intelligent function module.

#### **Precautions**

Do not write data in the "System area" of the buffer memory. If data is written to any of the system areas, the programmable controller system may malfunction.

### **Buffer memory list**

The following table lists the buffer memories of the C intelligent function module.

R: Read-only, W: Write-only, R/W: Readable/Writable

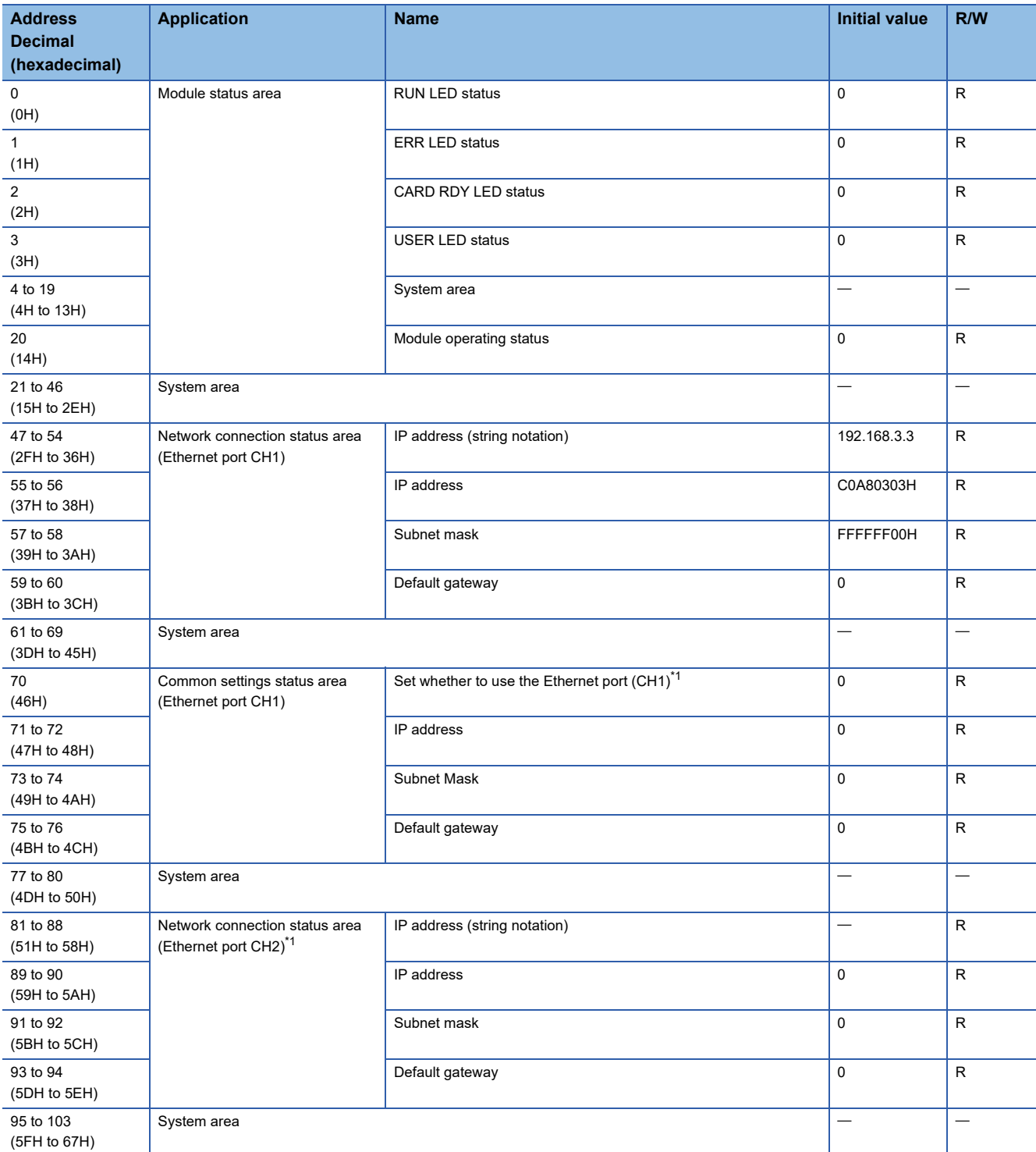

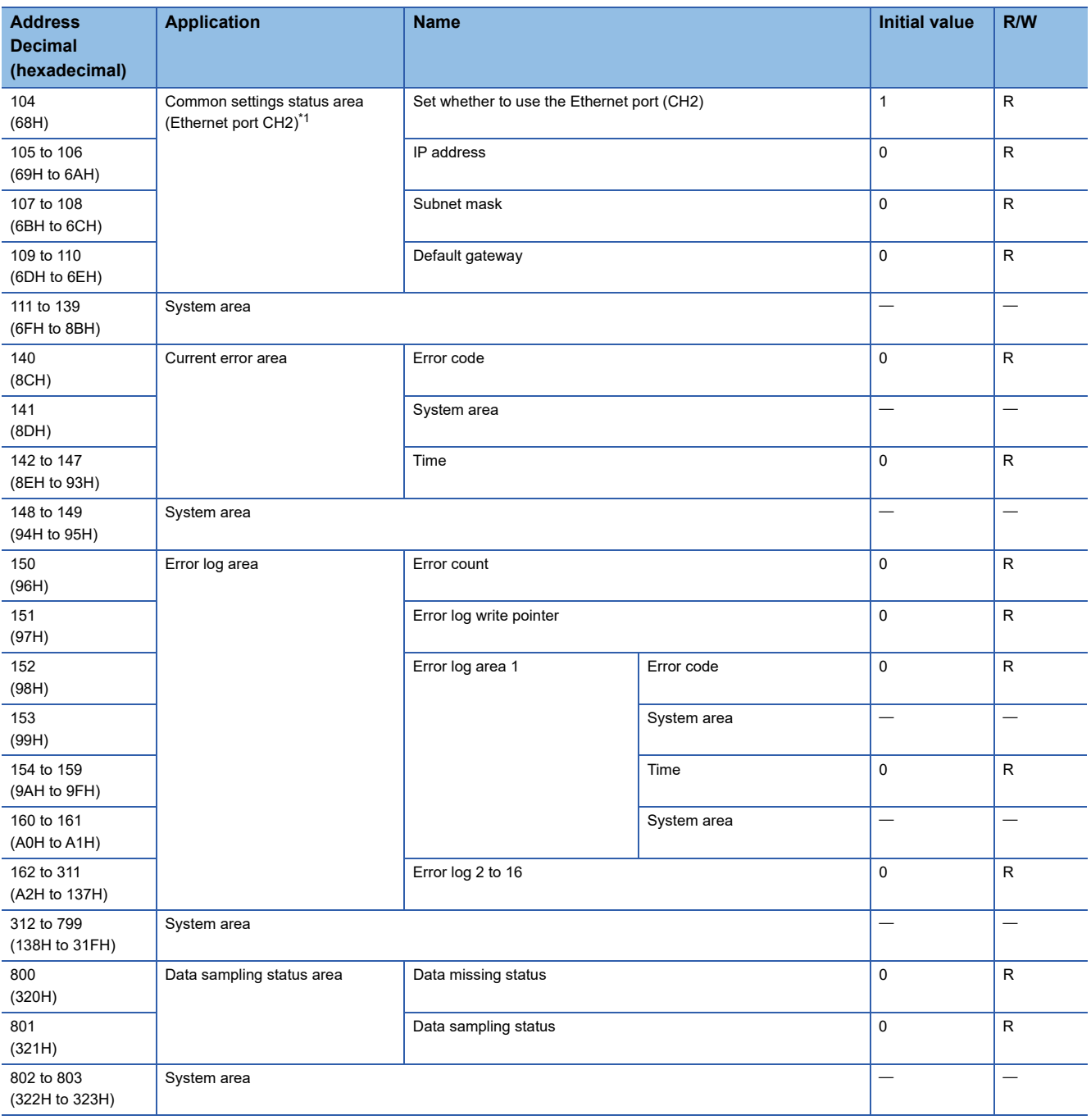

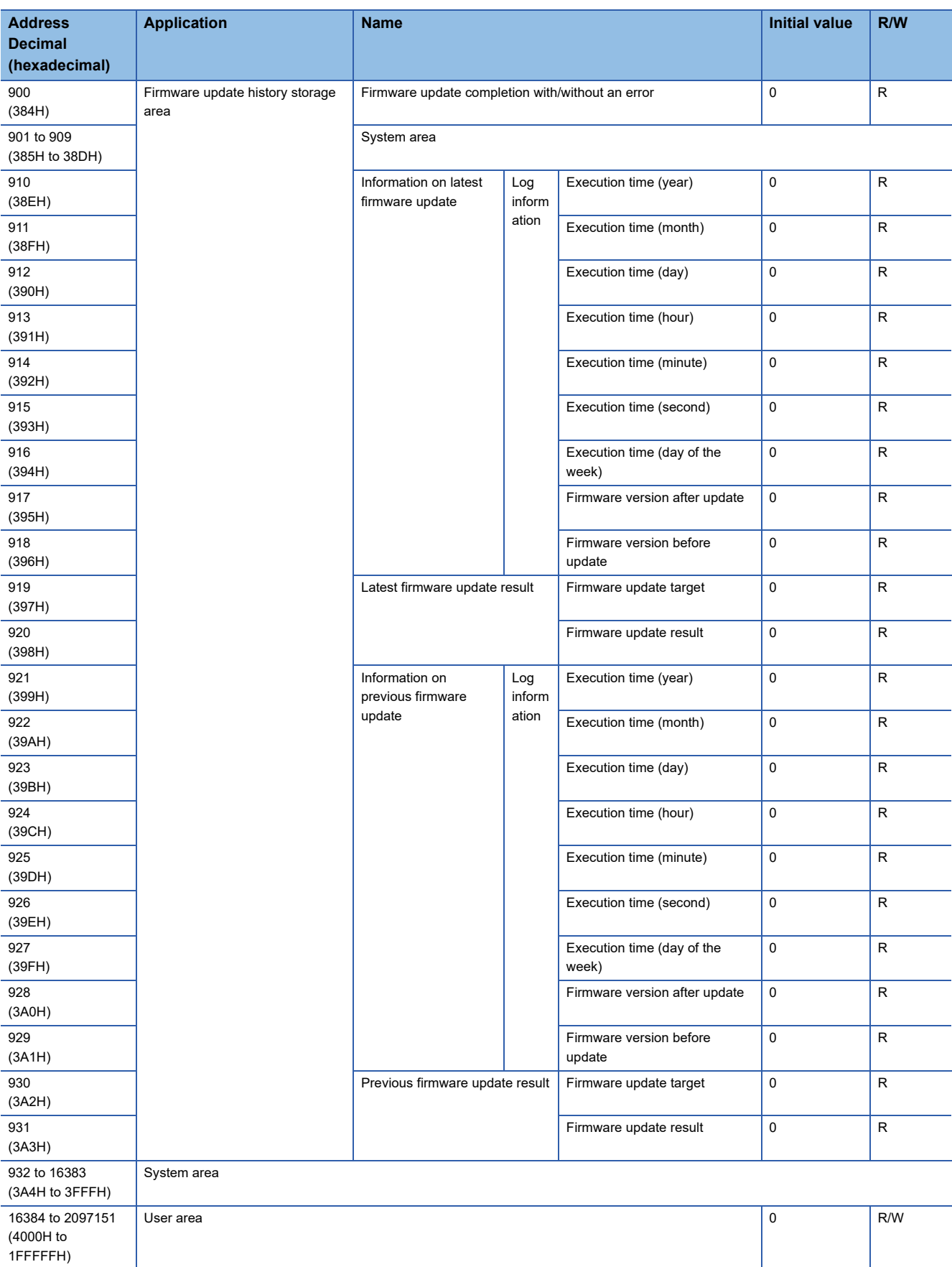

<span id="page-92-0"></span>\*1 This will be a system area for an RD55UP06-V.

# **Buffer memory details**

This section explains the details of the buffer memory of the C intelligent function module.

#### **Module status area (Un\G0 to 20)**

The status of each LED and operation of a C intelligent function module can be checked.

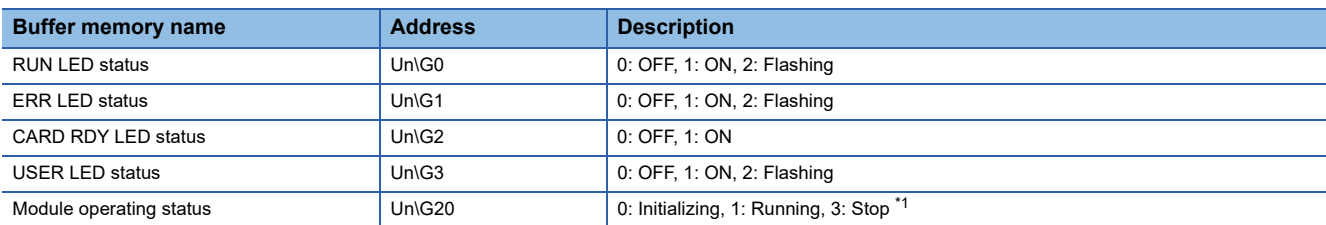

<span id="page-93-0"></span>\*1 Status in which nothing can be written to input signal (X) and buffer memory.

#### **Network connection status area (Ethernet port CH1) (Un\G47 to 60)**

The network connection status of a C intelligent function module (Ethernet port CH1) can be checked in this area. In a redundant system, the network connection status of system A or system B set in parameters can be checked. Whether the connective system is system A or system B can be checked in "Redundant System Status" in the system monitor.

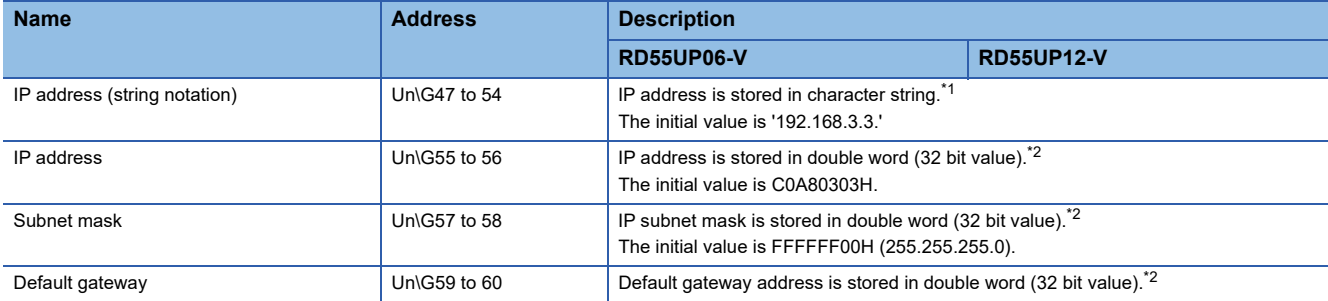

<span id="page-93-1"></span>\*1 If "Not Use" is selected in "Use or Not to Use" for CH1 of an RD55UP12-V, a string is not stored.

<span id="page-93-2"></span>\*2 If "Not Use" is selected in "Use or Not to Use" for CH1 of an RD55UP12-V, '0' is stored in all addresses in this area.

#### **Common settings status area (Ethernet port CH1) (Un\G70 to 76)**

The network setting status of the common setting (Ethernet port CH1) can be checked in this area. In a redundant system, the network setting status of system A or system B set in parameters can be checked. Whether the connective system is system A or system B can be checked in "Redundant System Status" in the system monitor.

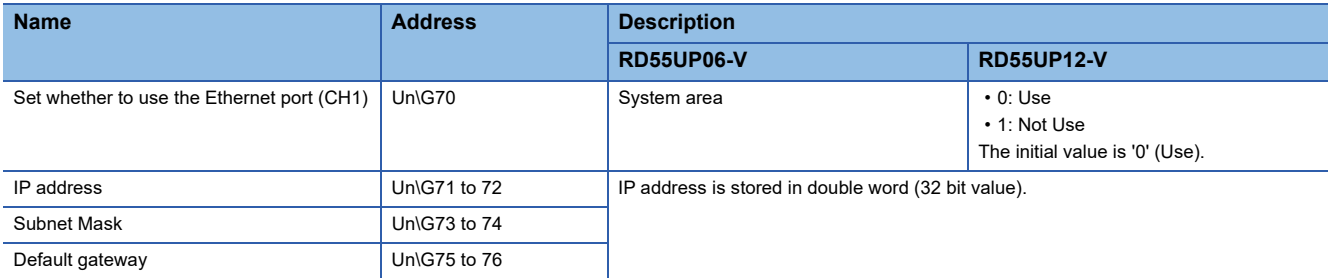

#### **Network connection status area (Ethernet port CH2) (Un\G81 to 94)**

The network connection status of a C intelligent function module (Ethernet port CH2) can be checked in this area. In a redundant system, the network connection status of system A or system B set in parameters can be checked. Whether the connective system is system A or system B can be checked in "Redundant System Status" in the system monitor.

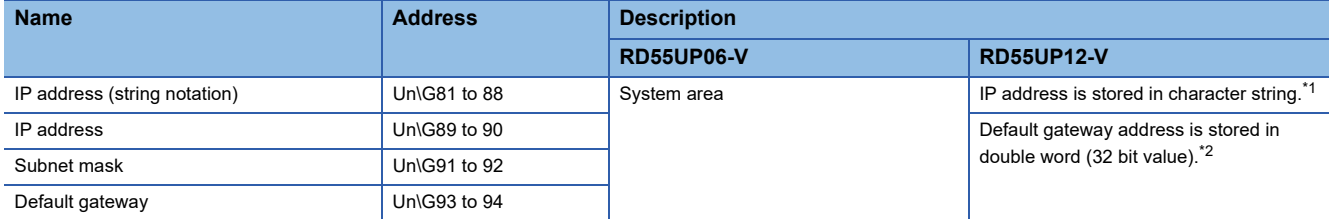

<span id="page-94-0"></span>\*1 If "Not Use" is selected in "Use or Not to Use" for CH2 of an RD55UP12-V, a string is not stored.

<span id="page-94-1"></span>\*2 If "Not Use" is selected in "Use or Not to Use" for CH2 of an RD55UP12-V, '0' is stored in all addresses in this area.

#### **Common settings status area (Ethernet port CH2) (Un\G104 to 110)**

The network setting status of the common setting (Ethernet port CH2) can be checked in this area.

In a redundant system, the network setting status of system A or system B set in parameters can be checked. Whether the connective system is system A or system B can be checked in "Redundant System Status" in the system monitor.

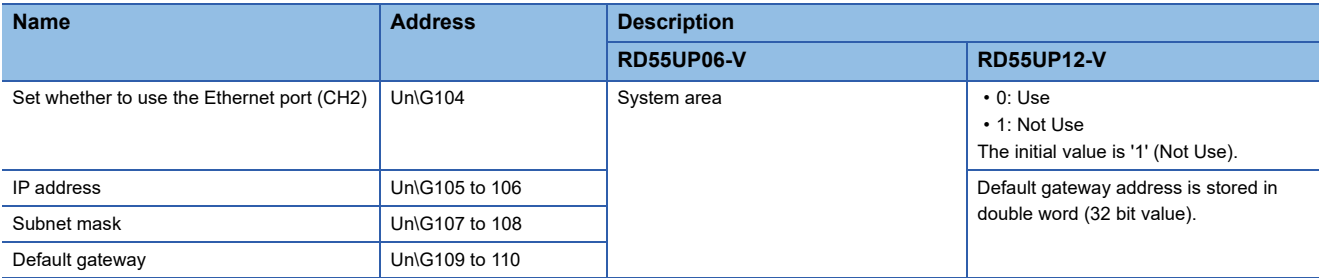

#### **Current error area (Un\G140 to 147)**

The most recent error code which is currently occurring can be checked in this area.

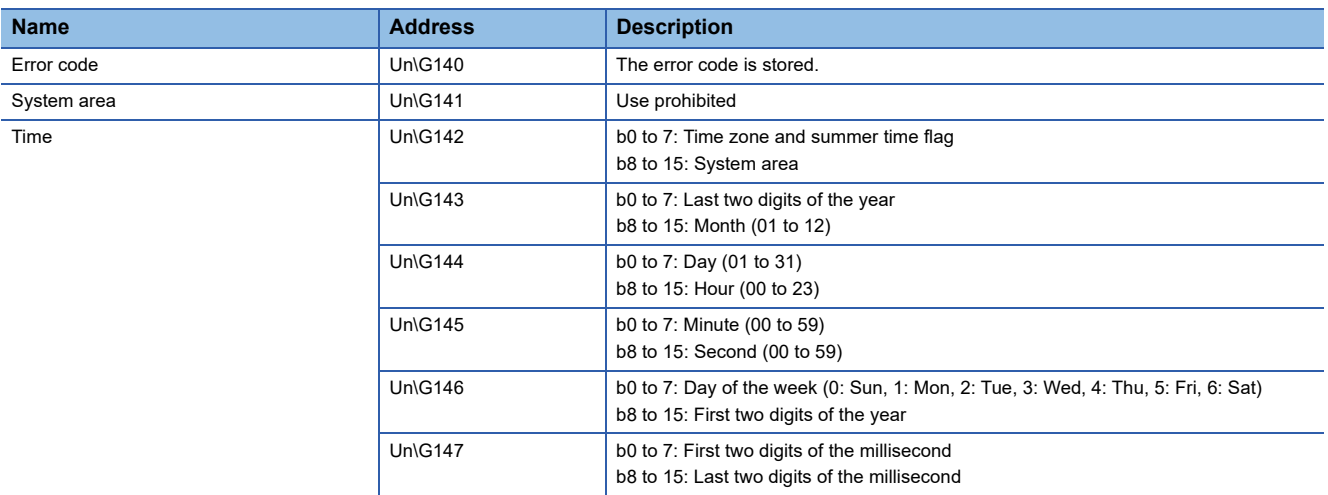

#### **Error code (Un\G140)**

The error code is stored.

#### ■Time (Un\G142 to 147)

The time when the error occurred is stored as a BCD code.

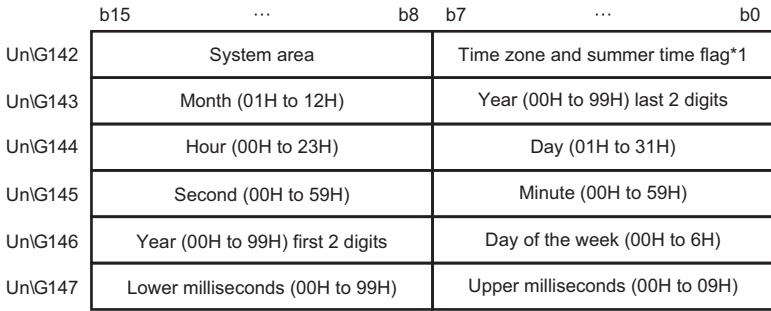

\*1 Time zone and Summer time flag details are as follows.

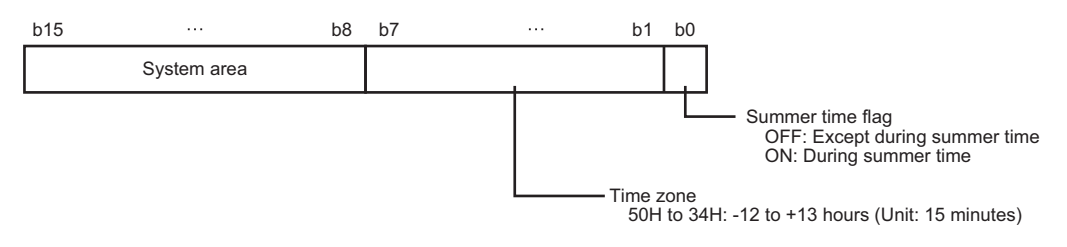

#### $Point<sup>9</sup>$

The current error area information can be checked with the following diagnostics screens.

- System monitor of an engineering tool
- The current error area can be cleared with the following methods.
- Turn the power OFF and ON, or reset the CPU module.
- Clear the errors from an engineering tool.
- Execute the C intelligent function module dedicated function (CITL\_ClearError)
- Turn ON the error clear request (YF).

#### **Error log area (Un\G150 to 311)**

The history of errors which have occurred on the C intelligent function module can be checked in this area.

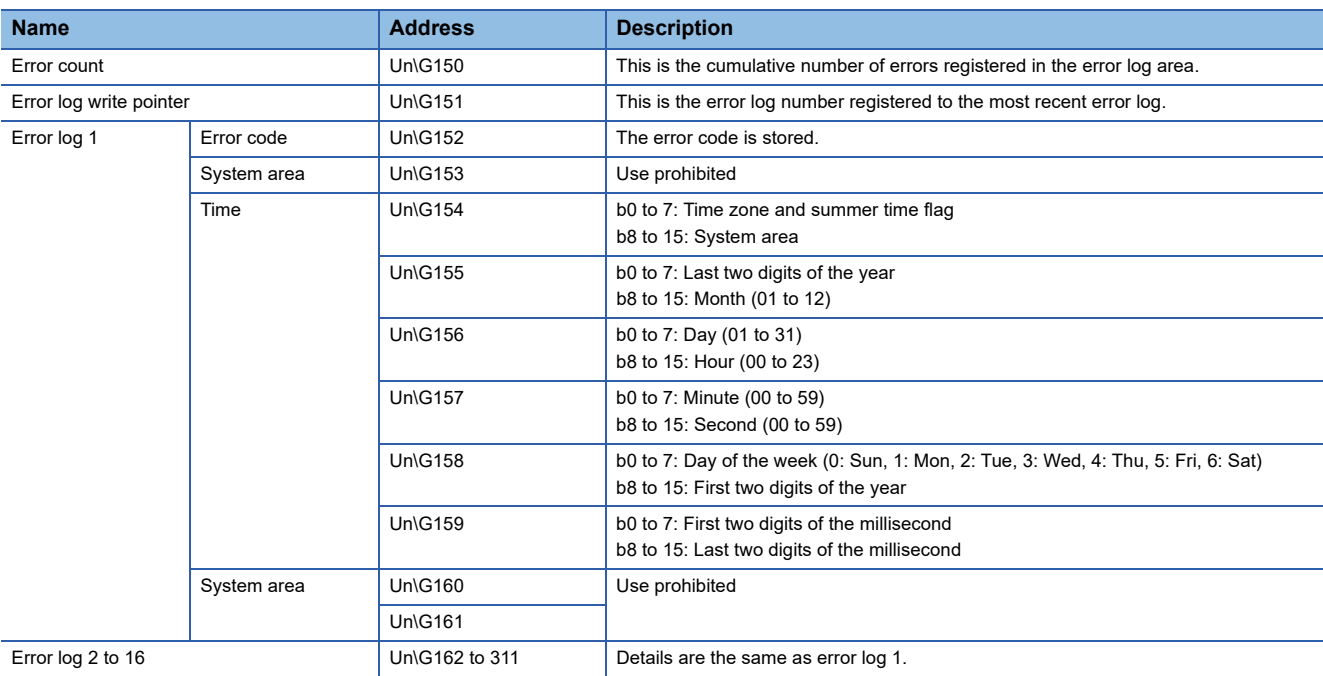

#### **Error count (Un\G150)**

Cumulative number registered in error log area is stored.

When the maximum value is exceeded, the value is fixed to 65535 (maximum).

#### **Error log write pointer (Un\G151)**

The error log No. (in which the latest error is registered) is stored.<sup>\*1</sup>

- 0: No error (No error log registered)
- 1 or more: Error log No. registering the latest error log

\*1 When the pointer value is '16', it indicates that the latest error has been registered into the error log area of 16.

The registered errors will become minor errors (maximum 15) and moderate/major errors (1).

If a new minor error occurs when a maximum of 15 minor errors have been indicated, the newly occurred minor error will not be registered. And, if the error with the same error code is already registered, the date and time of occurrence and the detailed information of the relevant error is not updated. Even if a new error occurs after the occurrence of moderate/major errors, the new error will not be registered.

#### ■**Error log 1 to 16 (Un\G152 to 311)**

Stores the history of the errors that have occurred in the C intelligent function module.

Error log area is comprised of 16 error logs with the same data configuration.

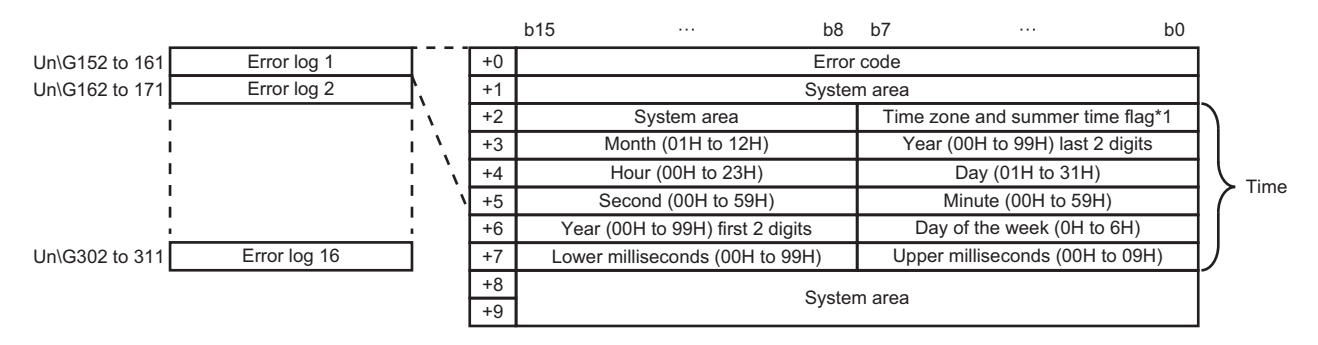

\*1 Time zone and Summer time flag details are as follows.

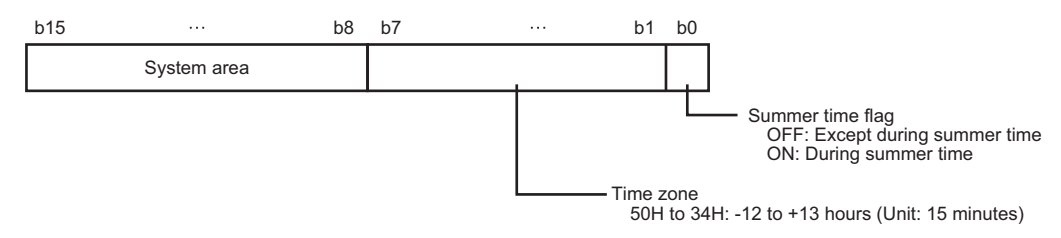

- Error code: The error code is stored.
- Time: The time when the error occurred is stored in BCD code.

#### $Point<sup>9</sup>$

- The error log area information can be checked with the following diagnostics screens.
- Error information in the module diagnostic screen of an engineering tool
- C intelligent function module dedicated function (CITL\_GetErrInfo)
- The current error area can be cleared with the following methods.
- Turn the power OFF and ON, or reset the CPU module. (The error log area except for the error count will be cleared.)
- Clear the errors from an engineering tool. (The error log area except for the error count will be cleared.)
- Execute the C intelligent function module dedicated function (CITL\_ClearError). (The error log area except for the error count will be cleared.)
- Turn ON the error clear request (YF). (The entire error log area will be cleared.)

#### **Data sampling status area (Un\G800 to 801)**

The status of data sampling in each sequence scan by using the sampling function is stored.

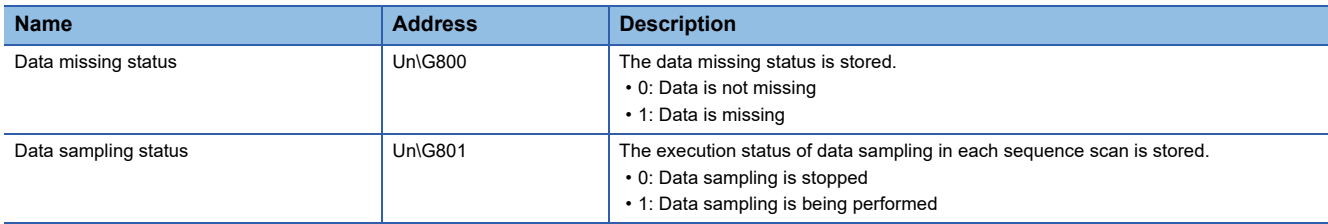

#### **Firmware update history storage area (Un\G900 to Un\G931)**

The history of firmware update performed by the firmware update function is stored.

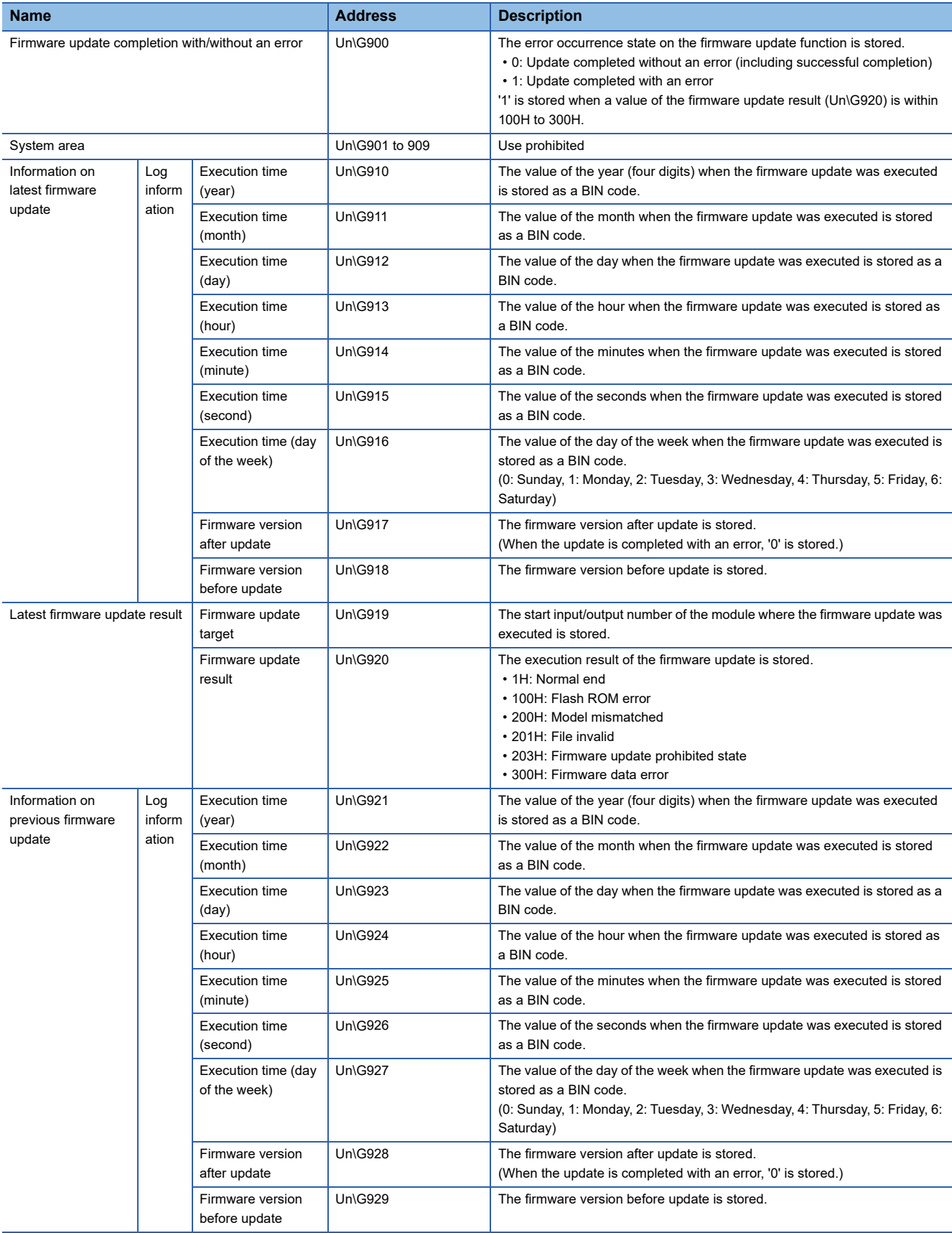

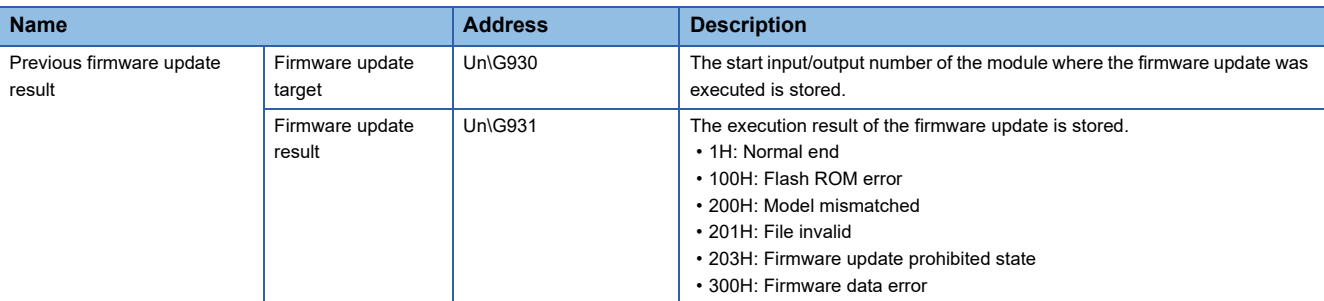

#### **User area (Un\G16384 to 2097151)**

The area is available for users for reading/writing using a C intelligent function module dedicated function.

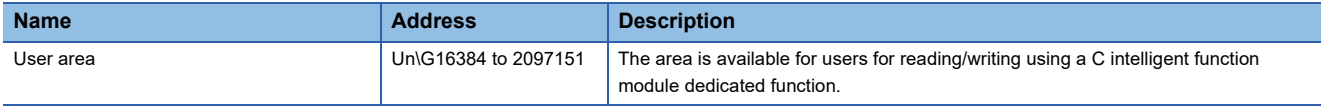

# **Appendix 4 Dedicated Instructions**

Dedicated instructions are used to simplify programming when using intelligent function module functions.

For details, refer to the following:

MELSEC iQ-R Programming Manual (Module Dedicated Instructions)

### **Dedicated instruction list**

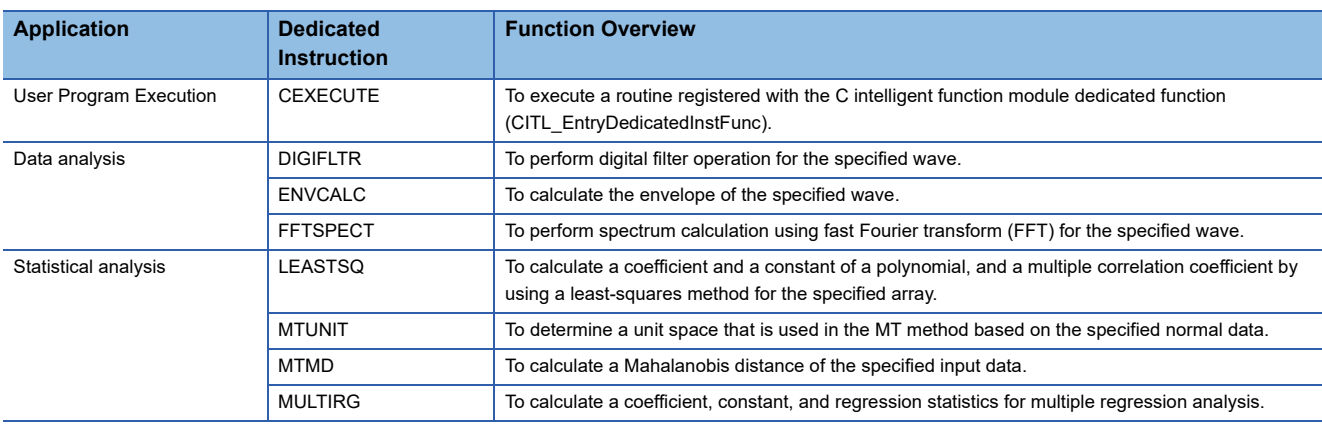

#### **Precautions**

Do not change data (control data, request data, etc.) designated by a dedicated instruction until the execution of that instruction is completed.

# **Appendix 5 VxWorks Component List**

This section shows the VxWorks components implemented in a C intelligent function module.

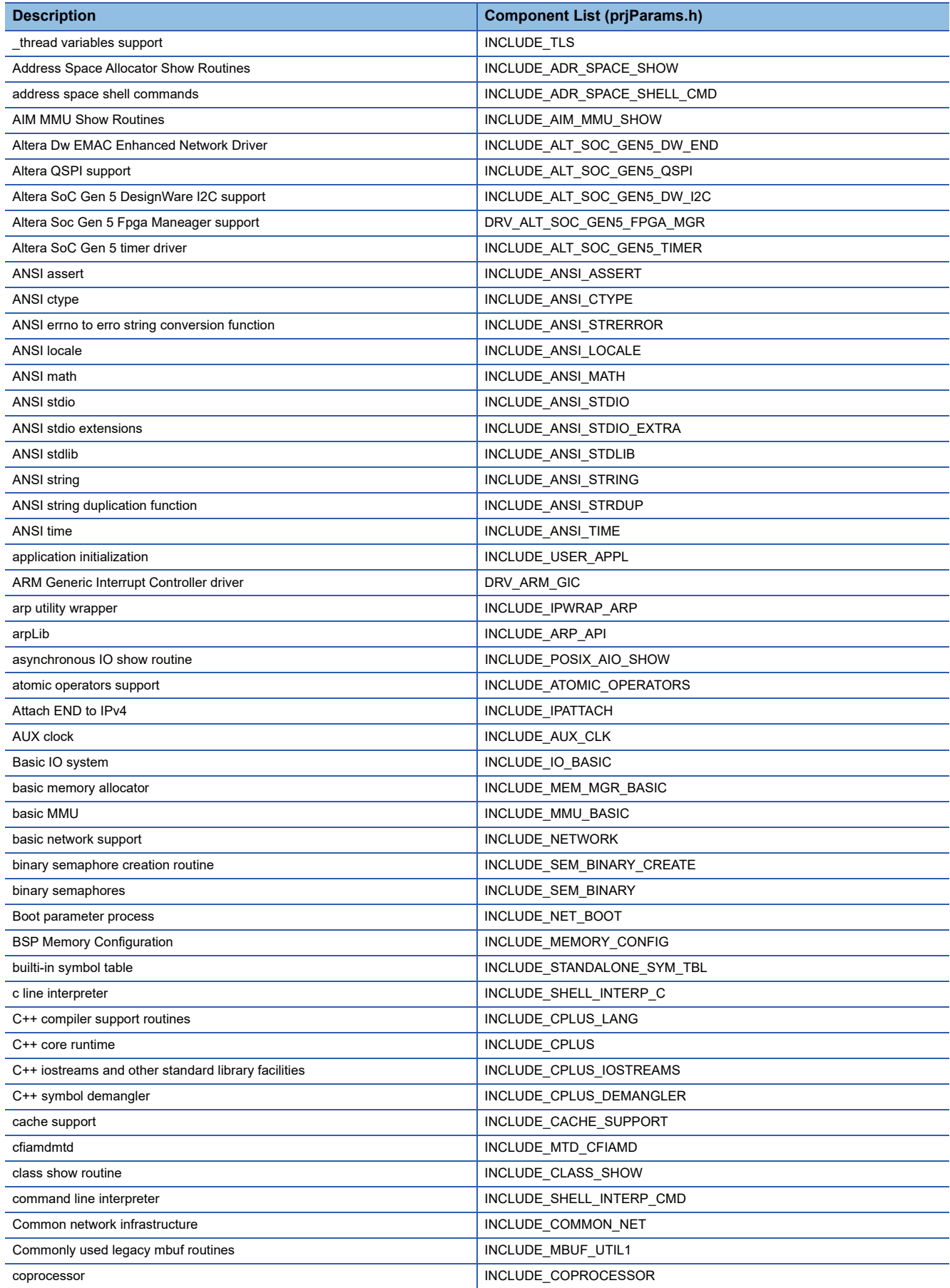

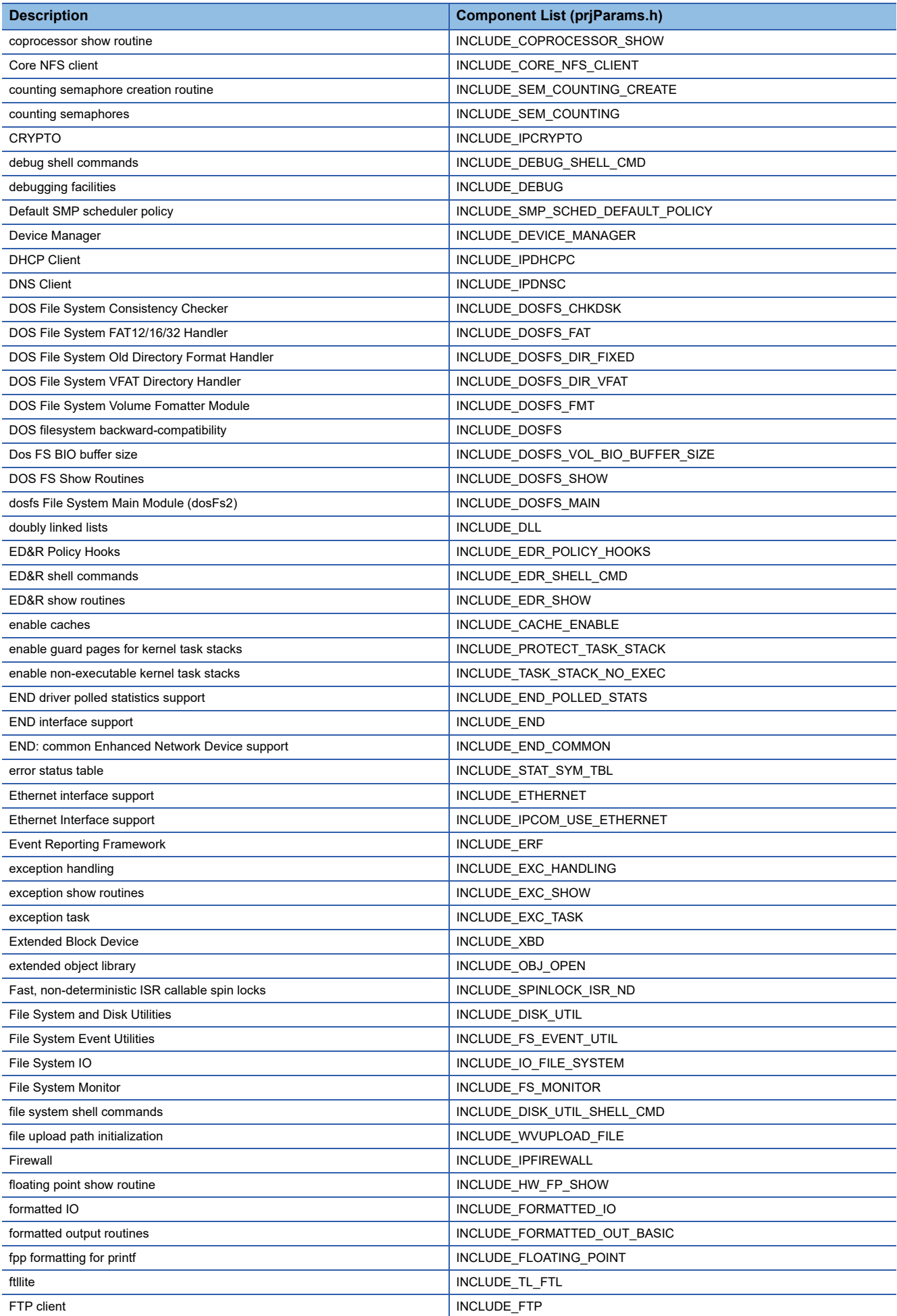

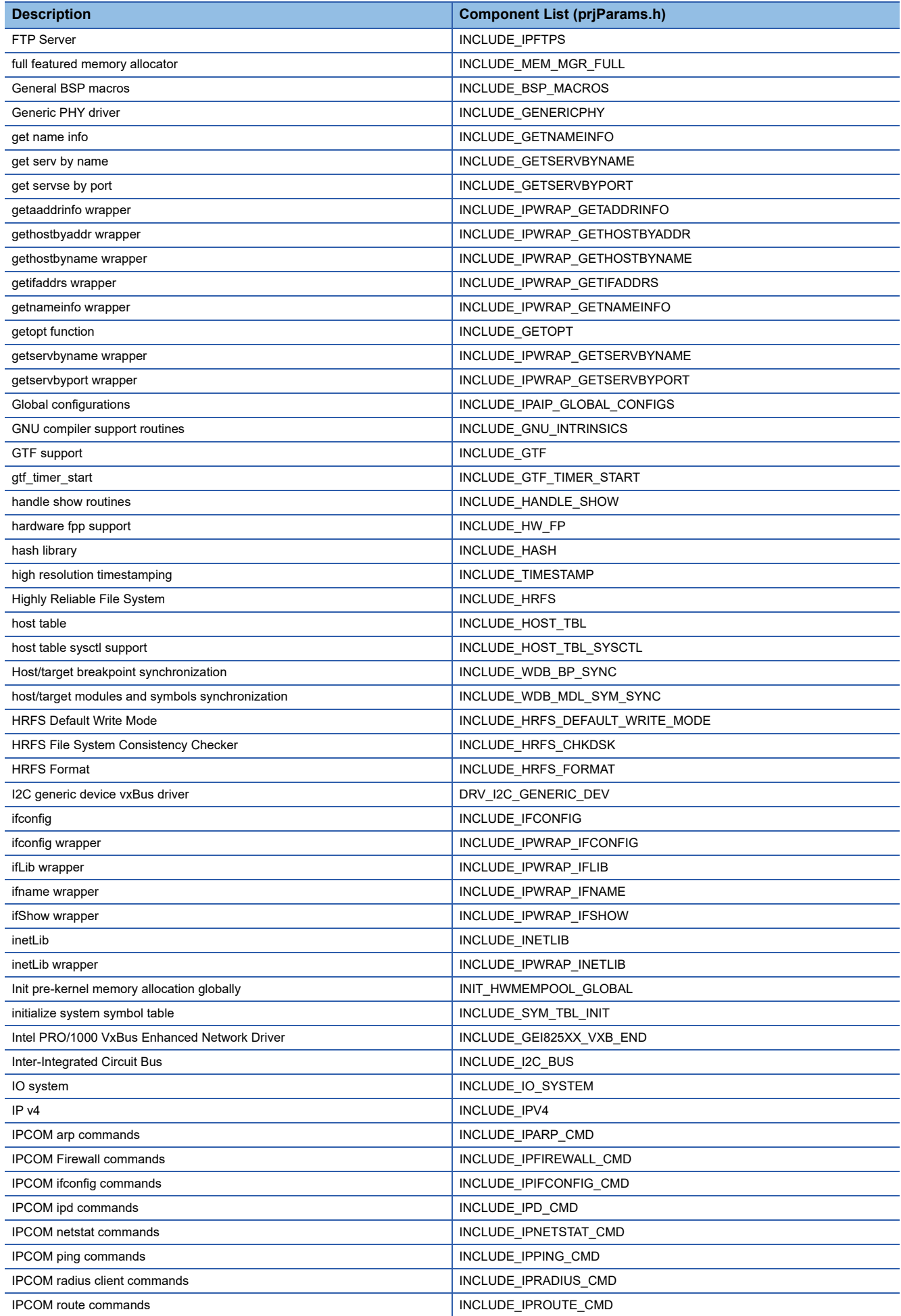

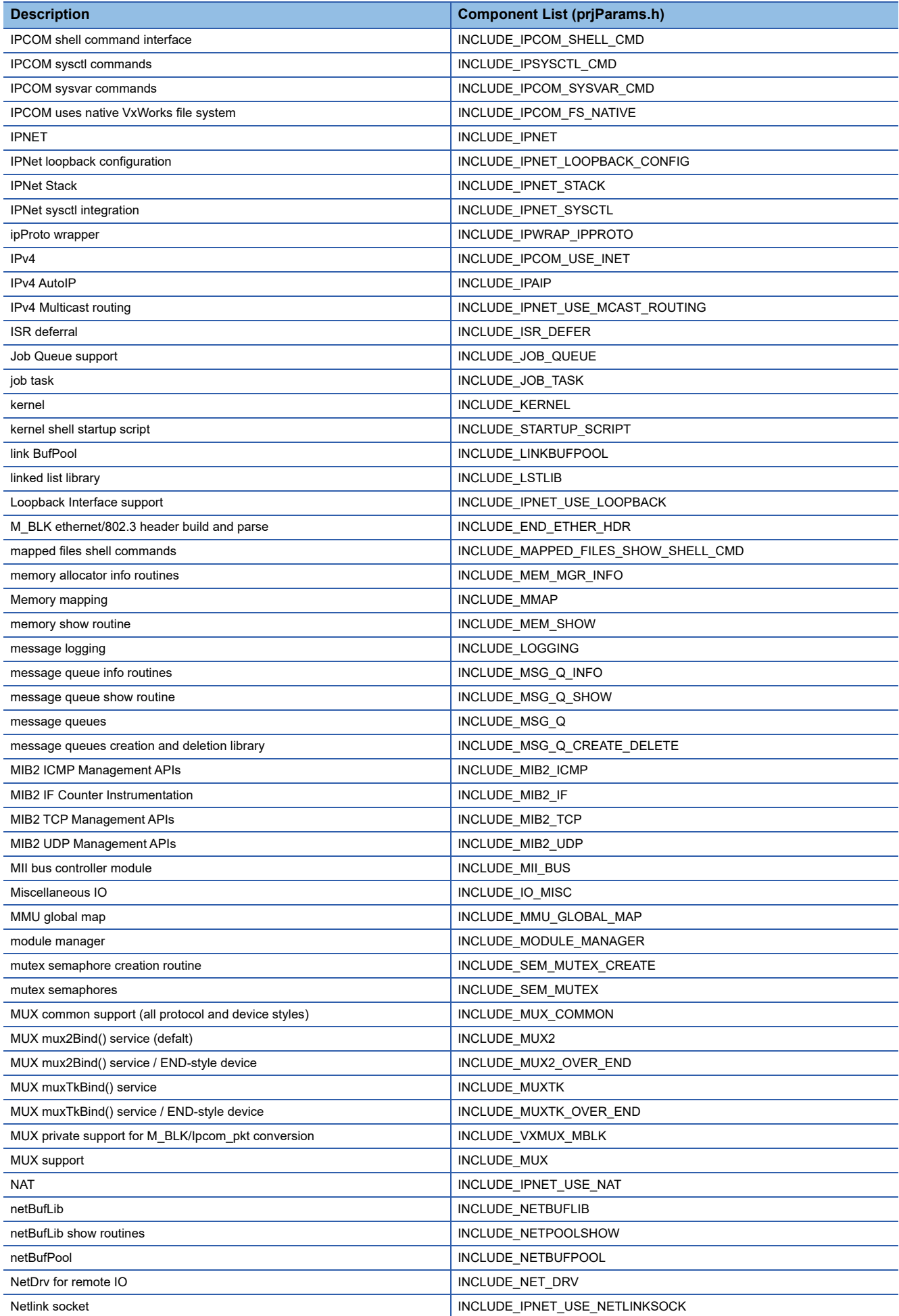

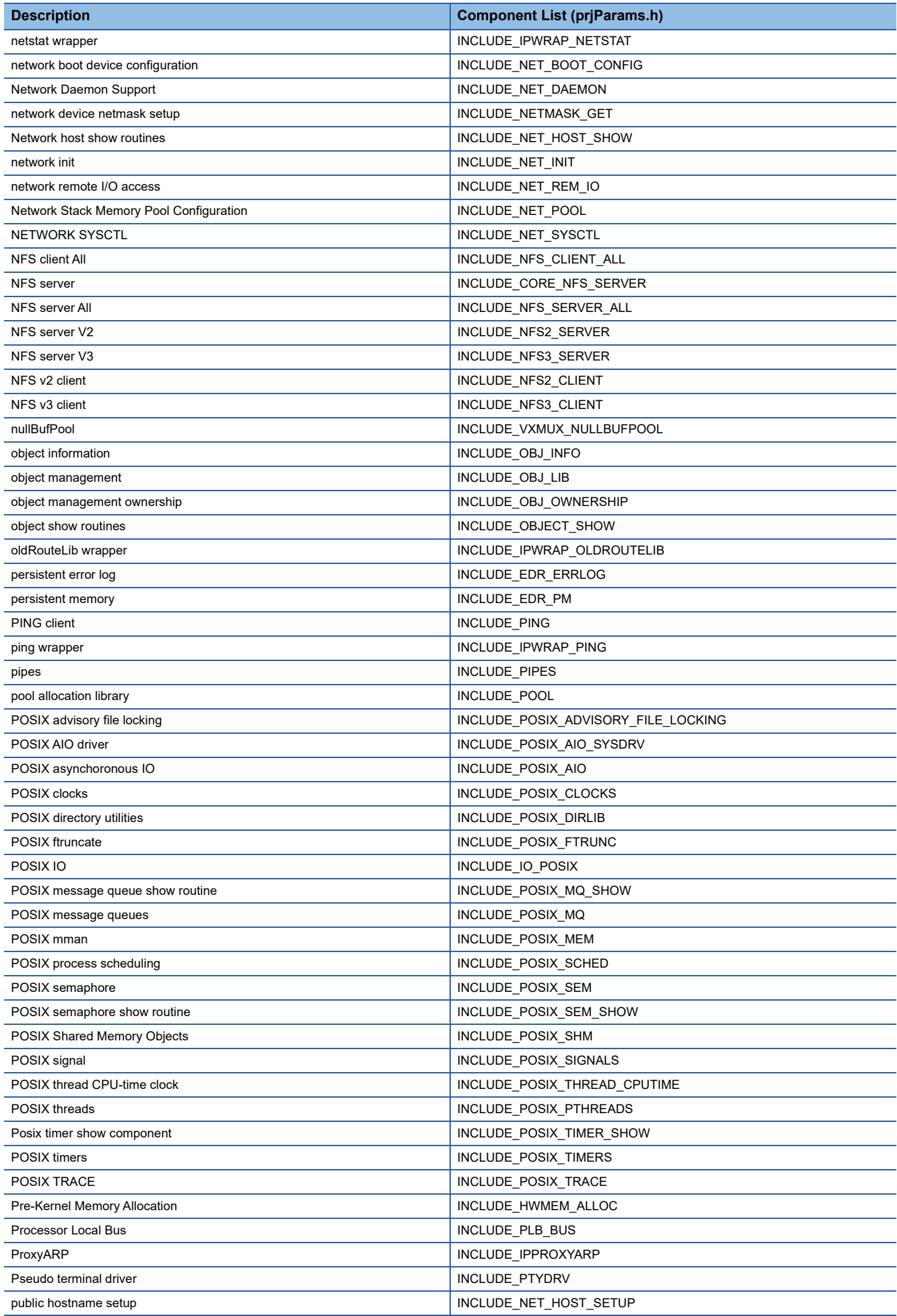

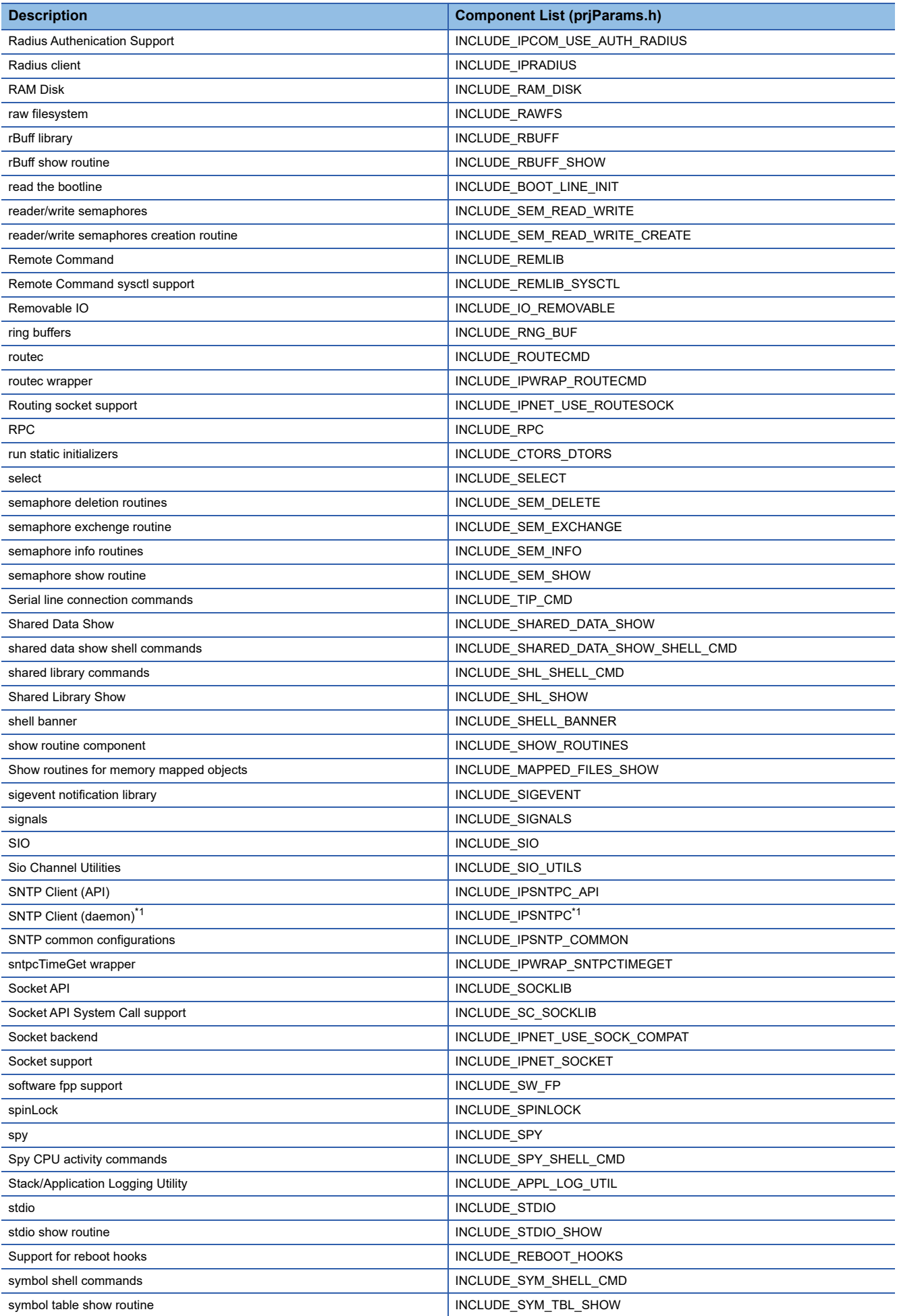

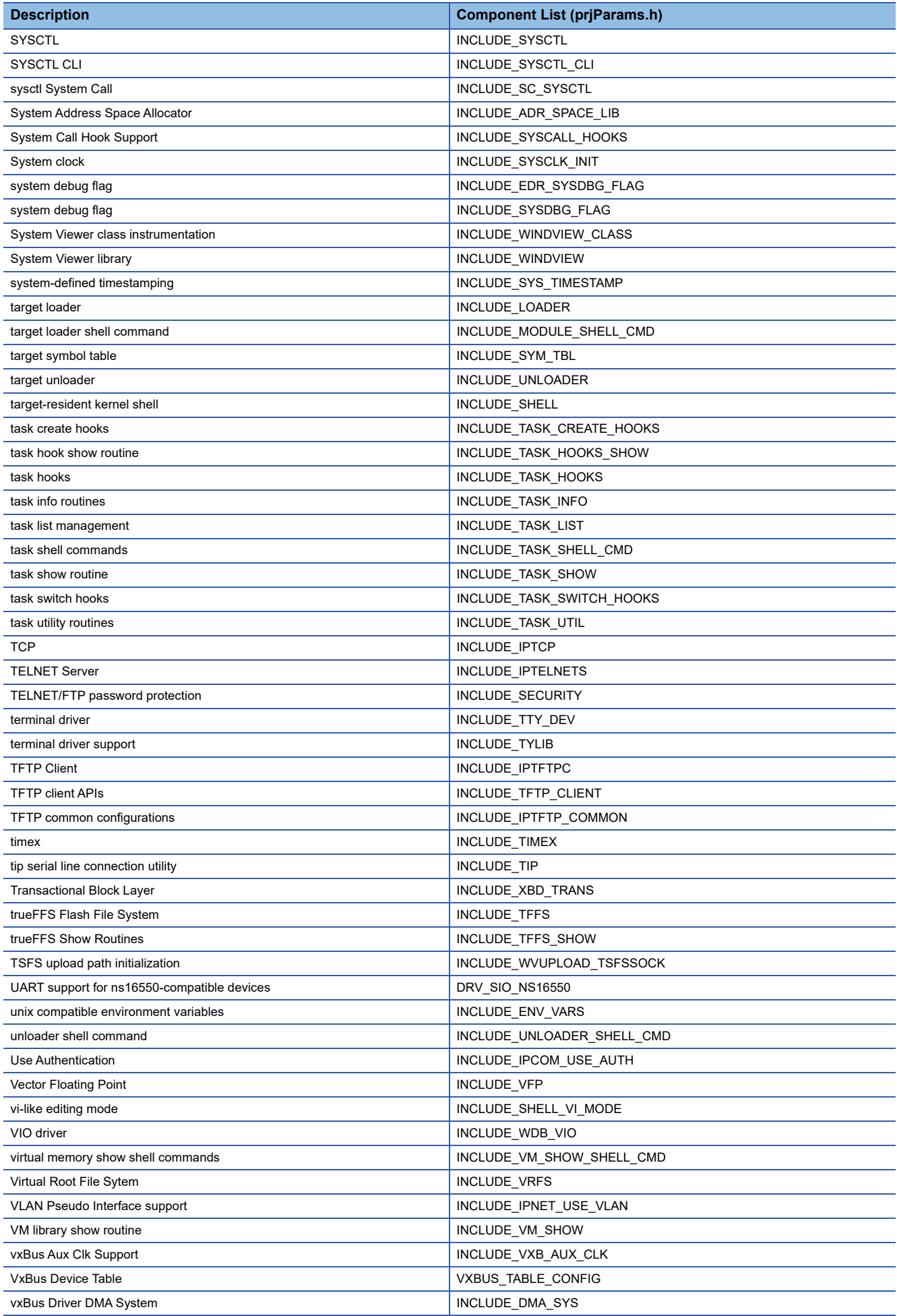
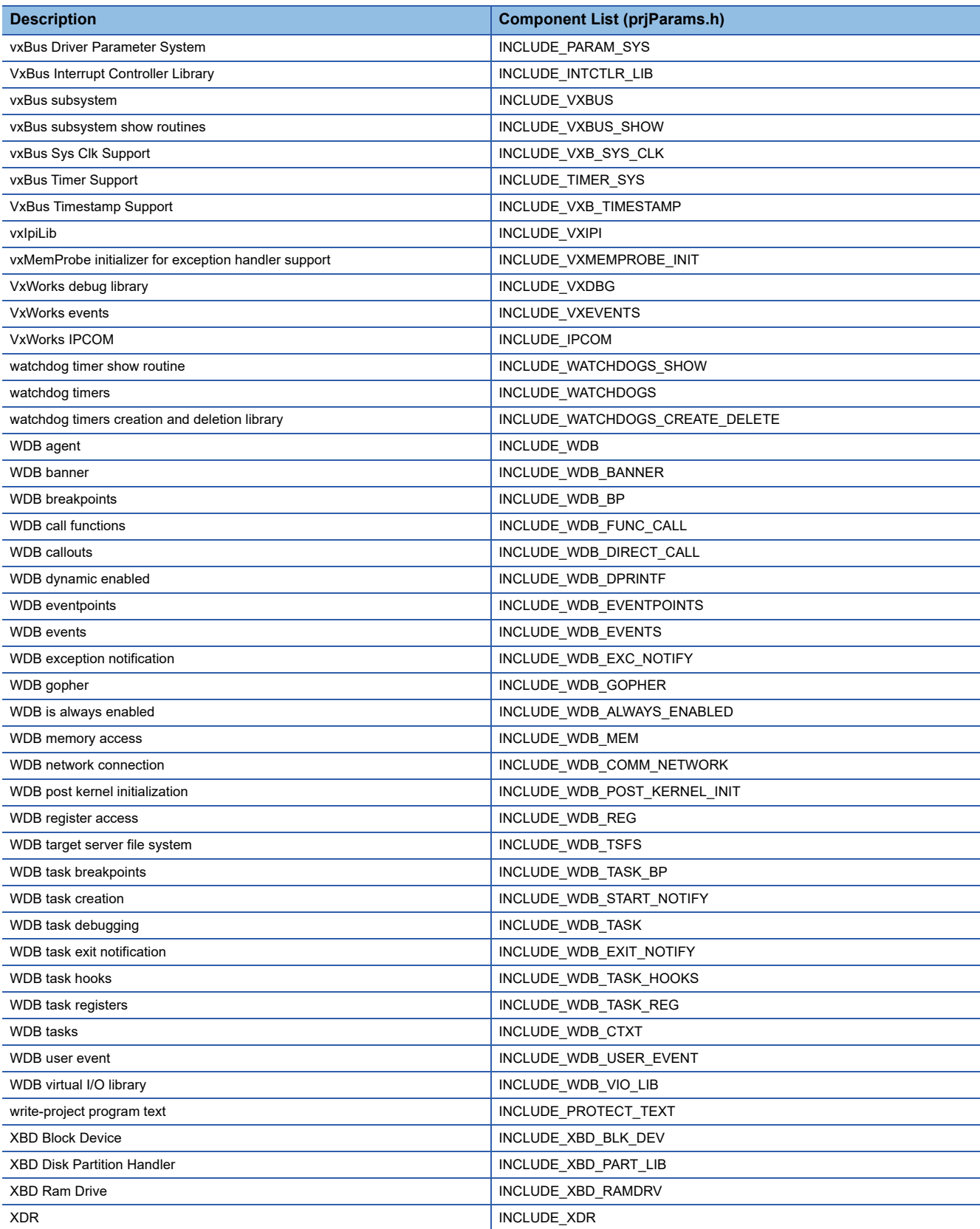

\*1 It is disabled for an RD55UP06-V and RD55UP12-V with the firmware version '08' or later.

**A**

# <span id="page-109-0"></span>**Appendix 6 Use in a Redundant System**

This section explains restrictions, considerations, and other information when using a C intelligent function module in a redundant system.

Setting a different IP address for each C intelligent function module in system A and system B enables each module to enter the same network.

## **Restrictions**

The following shows the restricted specifications and functions when using a redundant system.

## **Applicable modules**

When using a function supporting a redundant system, use the following modules:

- Process CPU
- Redundant function module

• RD55UP06-V with firmware version '12' or later, or RD55UP12-V with firmware version '05' or later

When using a redundant system, check the version of a process CPU and engineering tool. (LaMELSEC iQ-R Process CPU Module User's Manual)

#### **Mountable base units**

A C intelligent function module must be mounted on the main base unit in a redundant system. It cannot be mounted on an extension base unit or a redundant extension base unit.

### **System switching**

A C intelligent function module does not support system switching in a redundant system. Therefore, a user program running on a C intelligent function module keeps running even after system switching. In addition, requests from a CPU module and the internal state of a C intelligent function module are not applied when system switching occurs.

To create a user program that operates according to the system, check the following in advance:

- Switch the processing of the user program in the control system or standby system according to the status of the special relays (SM) and special registers (SD) in a process CPU (redundant mode).
- When system switching occurs, clear the data related to a C intelligent function module used in the sequence program and user program, and perform all the processing again.
- When using a C intelligent function module in a redundant system, some functions are restricted. For the restricted functions, refer to the following:
	- **F** [Page 109 Functions](#page-110-0)

### **System switching request to a CPU module in the control system**

When an error occurs in a C intelligent function module, a system switching request is not sent to a process CPU (redundant mode) in the control system. Perform system switching with a sequence program.

**Ex.**

The following shows an example of a procedure for system switching with a sequence program.

*1.* With a sequence program, monitor the status of a C intelligent function module.

An error is detected when the C intelligent function module is in any of the following cases:

- 'Module READY' (X0) turns from ON to OFF (fall).
- An input signal (X10 to X1F) turns ON (an error is detected in a user program).
- *2.* If an error is detected with the sequence program, execute the system switching instruction.
- For the instruction to perform system switching, refer to the following:

MELSEC iQ-R Programming Manual (CPU Module Instructions, Standard Functions/Function Blocks)

## <span id="page-110-1"></span><span id="page-110-0"></span>**Functions**

The following shows the restricted functions when using a C intelligent function module in a redundant system.

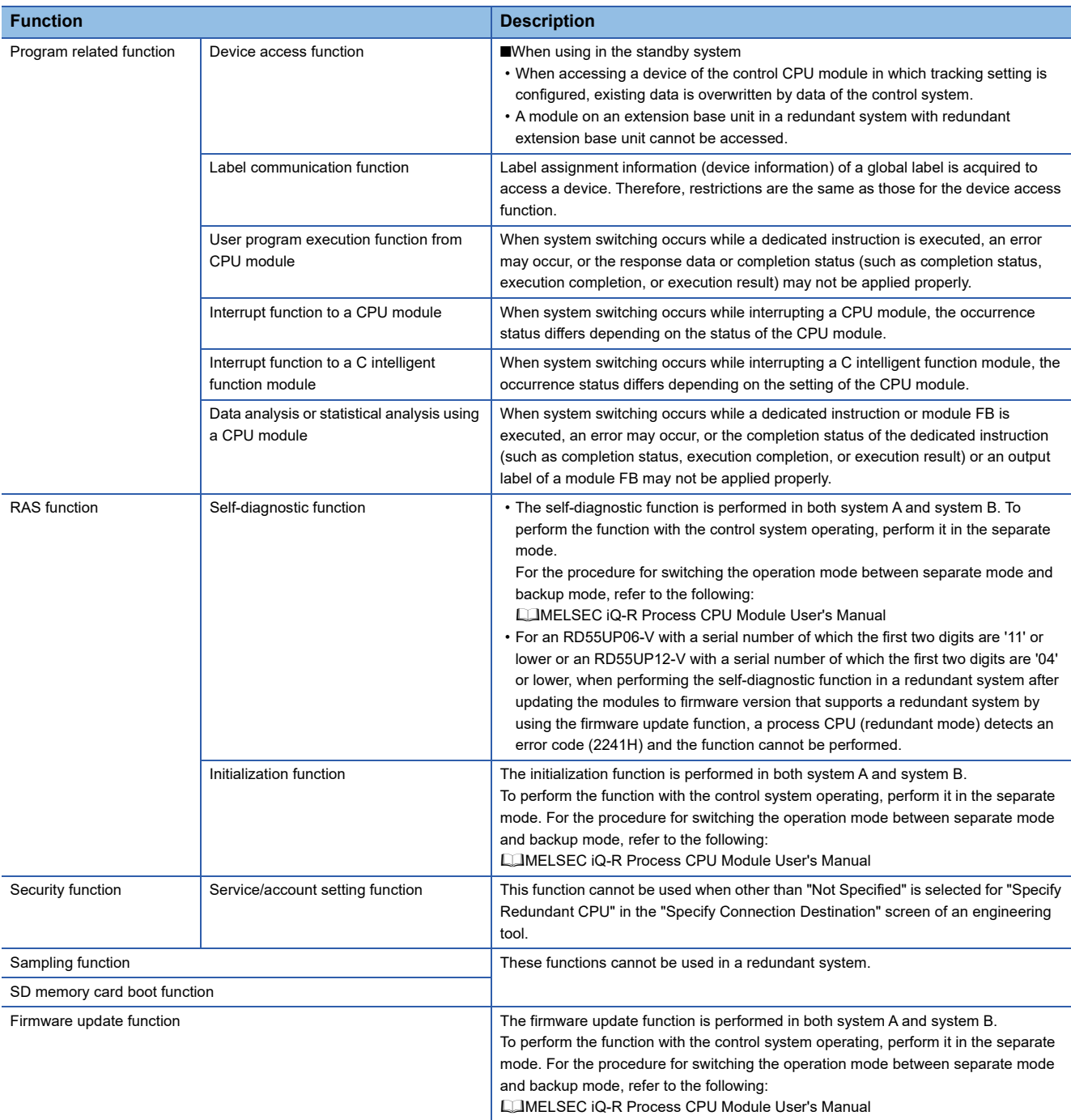

# **Example of a system configuration**

The following shows an example of a system configuration when using a C intelligent function module in a redundant system.

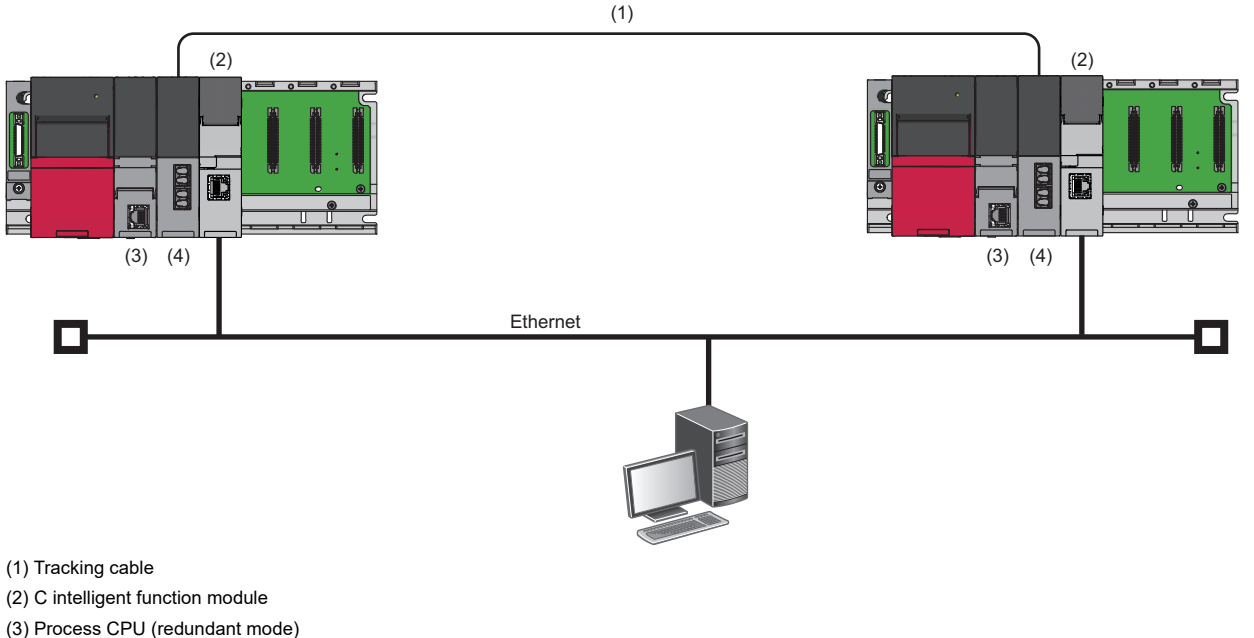

(4) Redundant function module

## **Setting parameters**

The following explains the setting procedure using a C intelligent function module (RD55UP06-V(R)).

*1.* Set a CPU module in the following:

#### [Project] [New]

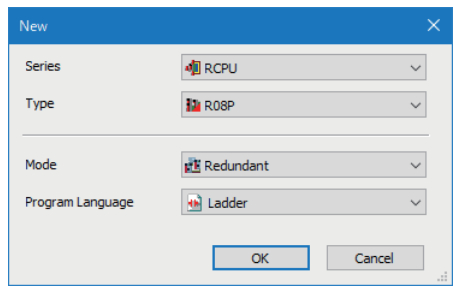

#### *2.* Click the [OK] button.

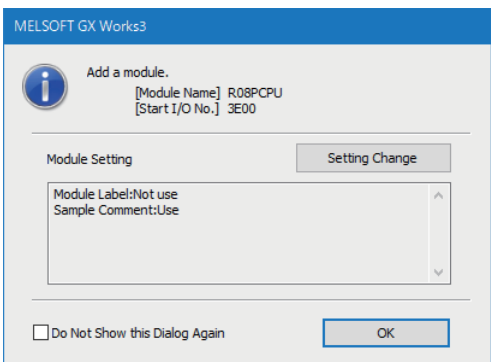

## *3.* Set an R6RFM in the following:

 $\textcircled{}$  [Navigation window]  $\Rightarrow$  [Parameter]  $\Rightarrow$  [System Parameter]  $\Rightarrow$  [I/O Assignment] tab  $\Rightarrow$  [I/O Assignment Setting]

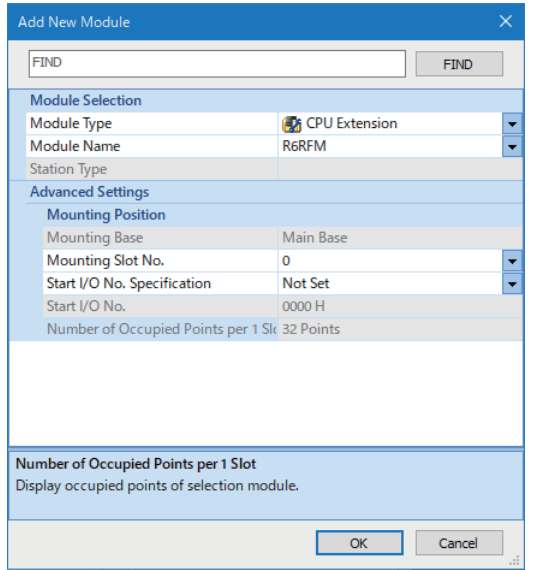

*4.* Set an RD55UP06-V(R).

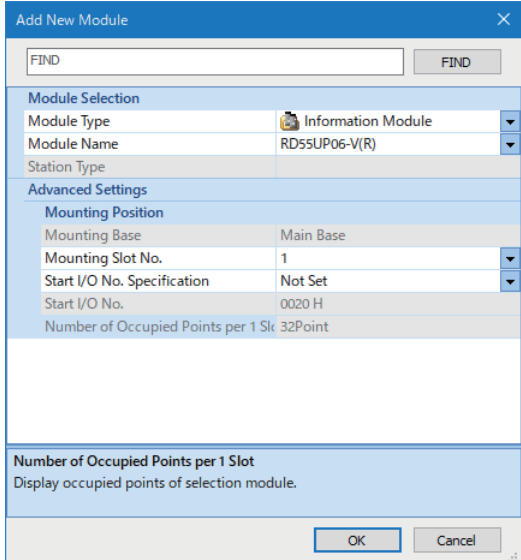

## *5.* Click the [OK] button.

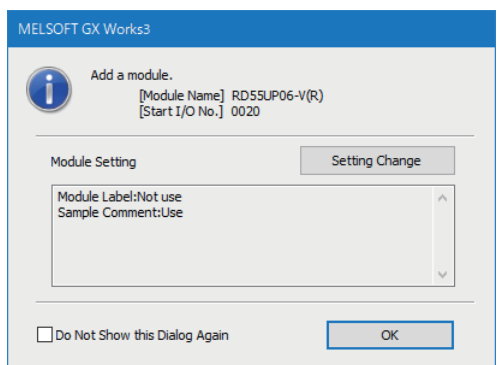

**6.** In the "Basic Setting" screen of the RD55UP06-V(R), configure the settings for a redundant system. (Figure 49 Basic [Setting\)](#page-50-0)

\*ত্ূু [Navigation window]  $\Leftrightarrow$  [Parameter]  $\Rightarrow$  [Module Information]  $\Rightarrow$  [RD55UP06-V(R)]  $\Rightarrow$  [Module Parameter]  $\Rightarrow$  [Basic Setting]  $\Rightarrow$  [Own Node Setting] $\Rightarrow$  [IP Address Setting]

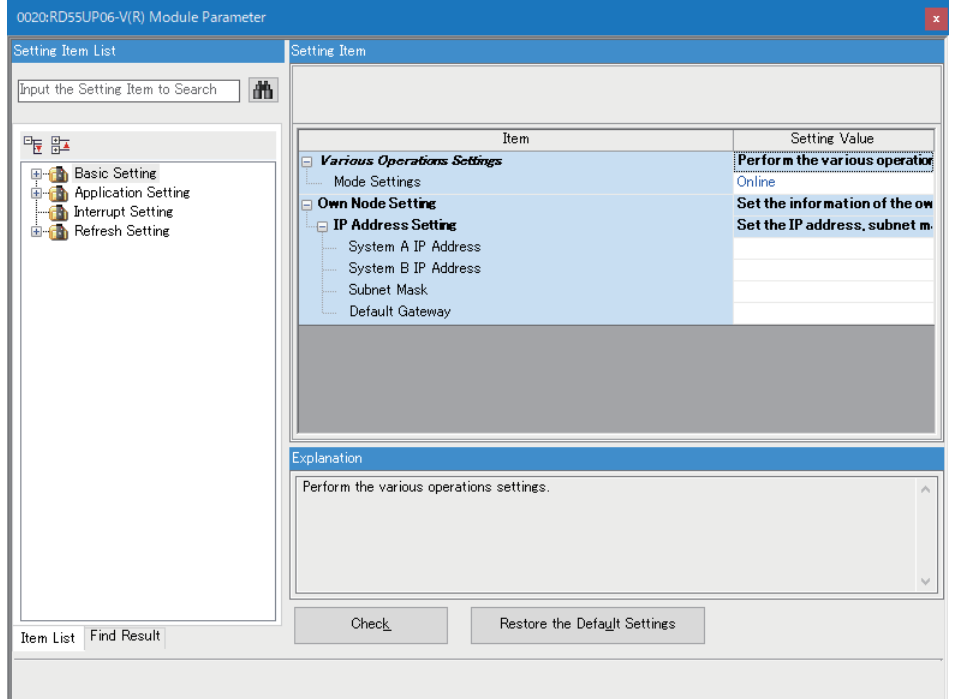

*7.* In the "System A/B Setting" screen, set the redundant function module in the connective system to system A.

**T** [Online]  $\Rightarrow$  [Redundant PLC Operation]  $\Rightarrow$  [System A/B Setting]

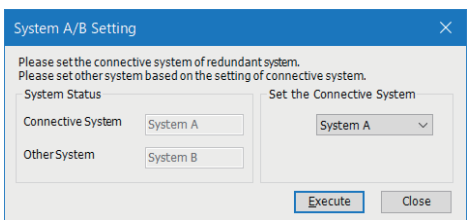

For the setting of system A or system B, refer to the following: MELSEC iQ-R Process CPU Module User's Manual

*8.* Write the parameters to the CPU module in system A.

 $\text{[Online]} \Leftrightarrow \text{[Write to PLC]}$ 

*9.* Click the [Yes] button.

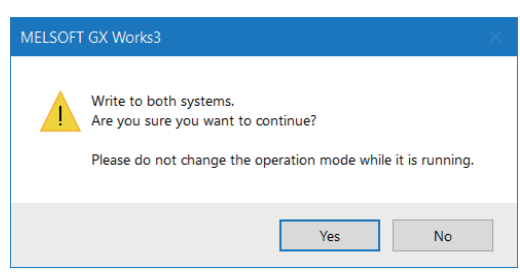

*10.* Turn the power OFF and ON, or reset the CPU modules in system A and system B.

# **Considerations**

The following shows the considerations when using a redundant system.

- System switching in a redundant system is not supported. Make sure to use a C intelligent function module after carefully verifying the operation.
- An error occurs in a C intelligent function module when writing parameters of an RD55UP06-V(R) or RD55UP12-V(R) to a module other than a process CPU (redundant mode).
- An error occurs in a C intelligent function module when writing parameters of an RD55UP06-V or RD55UP12-V to a process CPU (redundant mode).

# **Appendix 7 Added and Changed Functions**

This section shows the added and changed functions of a C intelligent function module.

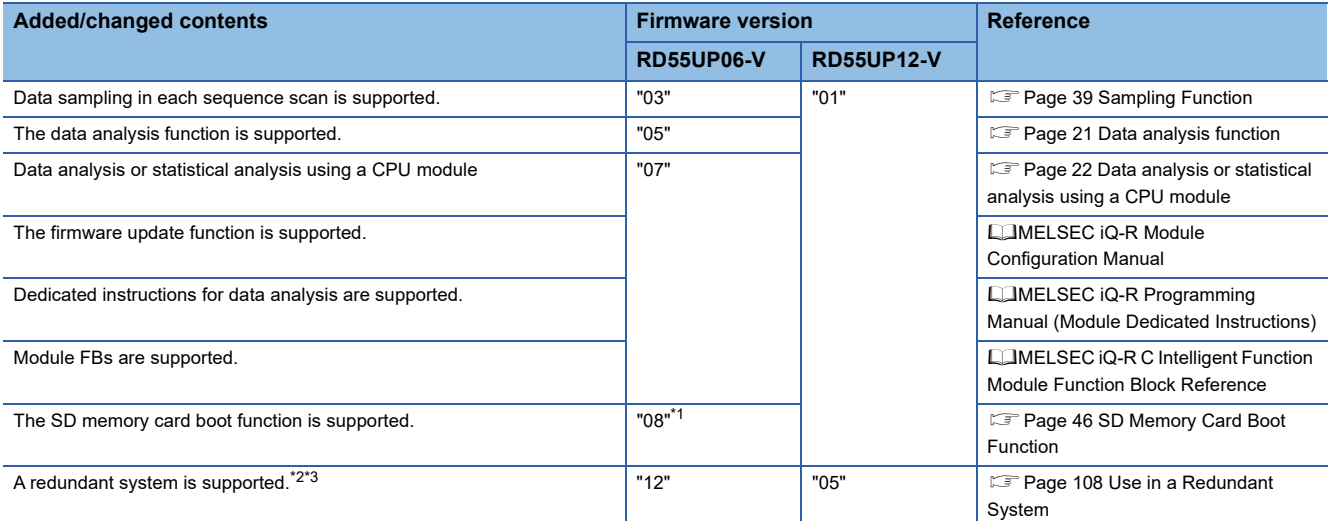

<span id="page-115-0"></span>\*1 It is available for an RD55UP06-V with a serial number of which the first two digits are '08' or higher.

<span id="page-115-1"></span>\*2 Use GX Works3 with version '1.105K' or later.

<span id="page-115-2"></span>\*3 For an RD55UP06-V with a serial number of which the first two digits are '11' or lower or an RD55UP12-V with a serial number of which the first two digits are '04' or lower, the self-diagnostic function cannot be used in a redundant system even after updating the modules to firmware version that supports a redundant system by using the firmware update function. ( $\Box$  [Page 109 Functions\)](#page-110-1)

# **INDEX**

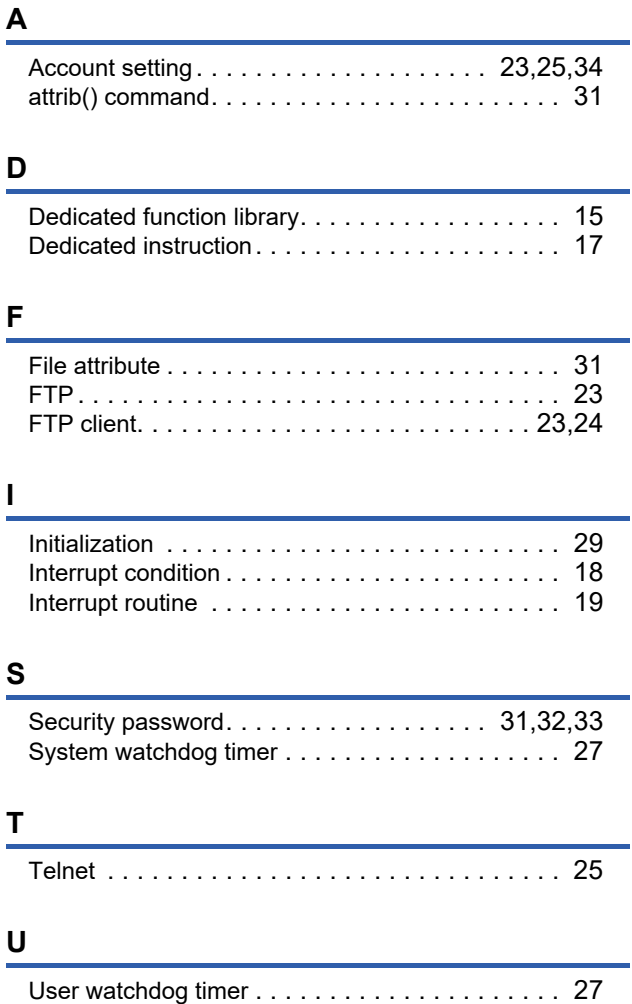

# **REVISIONS**

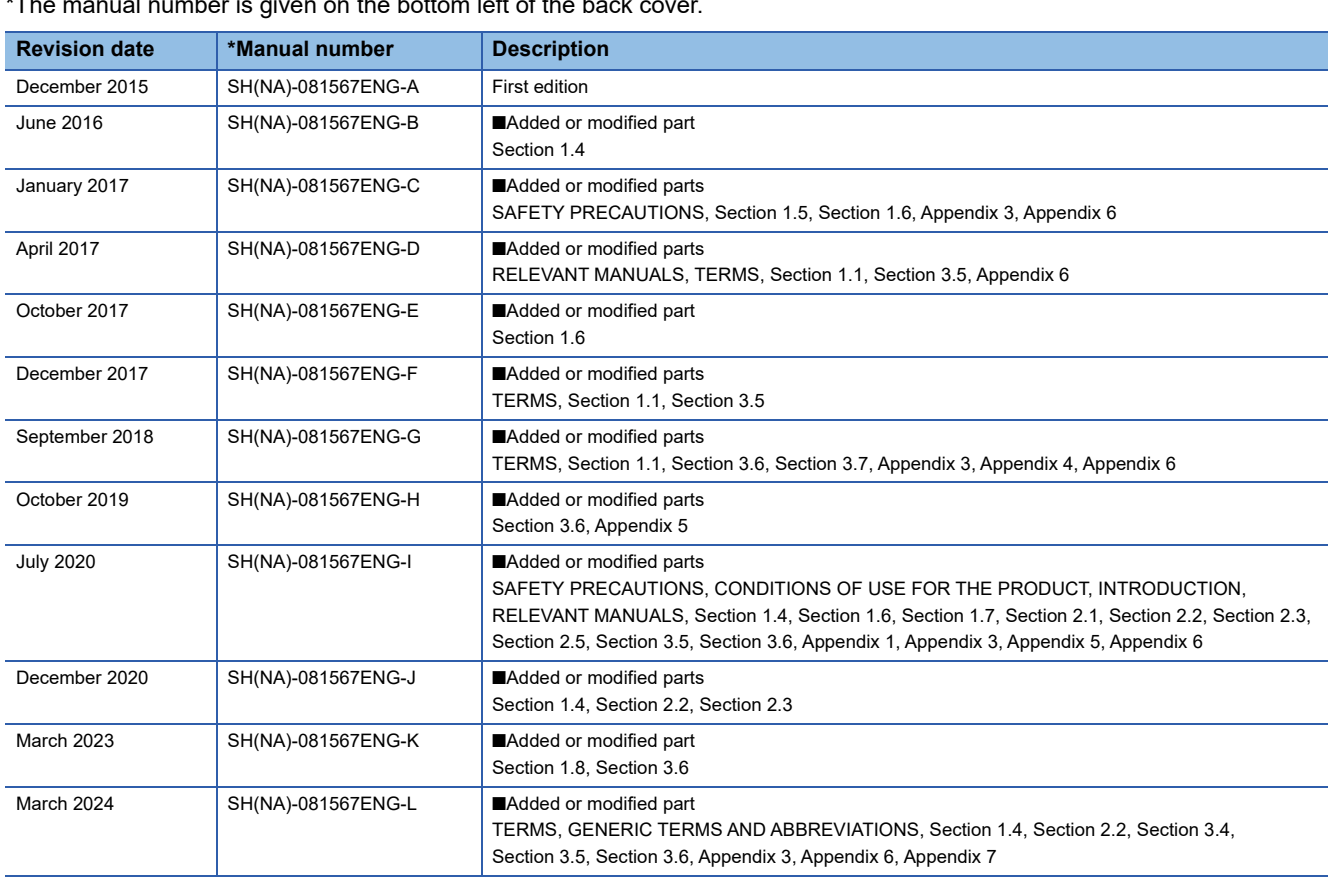

 $T$  number is given on the bottom left of the back cover.

Japanese manual number: SH-081564-L

This manual confers no industrial property rights or any rights of any other kind, nor does it confer any patent licenses. Mitsubishi Electric Corporation cannot be held responsible for any problems involving industrial property rights which may occur as a result of using the contents noted in this manual.

2015 MITSUBISHI ELECTRIC CORPORATION

# **WARRANTY**

Please confirm the following product warranty details before using this product.

### **1. Gratis Warranty Term and Gratis Warranty Range**

If any faults or defects (hereinafter "Failure") found to be the responsibility of Mitsubishi occurs during use of the product within the gratis warranty term, the product shall be repaired at no cost via the sales representative or Mitsubishi Service Company.

However, if repairs are required onsite at domestic or overseas location, expenses to send an engineer will be solely at the customer's discretion. Mitsubishi shall not be held responsible for any re-commissioning, maintenance, or testing on-site that involves replacement of the failed module.

#### [Gratis Warranty Term]

The gratis warranty term of the product shall be for one year after the date of purchase or delivery to a designated place. Note that after manufacture and shipment from Mitsubishi, the maximum distribution period shall be six (6) months, and the longest gratis warranty term after manufacturing shall be eighteen (18) months. The gratis warranty term of repair parts shall not exceed the gratis warranty term before repairs.

[Gratis Warranty Range]

- (1) The range shall be limited to normal use within the usage state, usage methods and usage environment, etc., which follow the conditions and precautions, etc., given in the instruction manual, user's manual and caution labels on the product.
- (2) Even within the gratis warranty term, repairs shall be charged for in the following cases.
	- 1. Failure occurring from inappropriate storage or handling, carelessness or negligence by the user. Failure caused by the user's hardware or software design.
	- 2. Failure caused by unapproved modifications, etc., to the product by the user.
	- 3. When the Mitsubishi product is assembled into a user's device, Failure that could have been avoided if functions or structures, judged as necessary in the legal safety measures the user's device is subject to or as necessary by industry standards, had been provided.
	- 4. Failure that could have been avoided if consumable parts (battery, backlight, fuse, etc.) designated in the instruction manual had been correctly serviced or replaced.
	- 5. Failure caused by external irresistible forces such as fires or abnormal voltages, and Failure caused by force majeure such as earthquakes, lightning, wind and water damage.
	- 6. Failure caused by reasons unpredictable by scientific technology standards at time of shipment from Mitsubishi.
	- 7. Any other failure found not to be the responsibility of Mitsubishi or that admitted not to be so by the user.

### **2. Onerous repair term after discontinuation of production**

- (1) Mitsubishi shall accept onerous product repairs for seven (7) years after production of the product is discontinued. Discontinuation of production shall be notified with Mitsubishi Technical Bulletins, etc.
- (2) Product supply (including repair parts) is not available after production is discontinued.

### **3. Overseas service**

Overseas, repairs shall be accepted by Mitsubishi's local overseas FA Center. Note that the repair conditions at each FA Center may differ.

### **4. Exclusion of loss in opportunity and secondary loss from warranty liability**

Regardless of the gratis warranty term, Mitsubishi shall not be liable for compensation to:

- (1) Damages caused by any cause found not to be the responsibility of Mitsubishi.
- (2) Loss in opportunity, lost profits incurred to the user by Failures of Mitsubishi products.
- (3) Special damages and secondary damages whether foreseeable or not, compensation for accidents, and compensation for damages to products other than Mitsubishi products.
- (4) Replacement by the user, maintenance of on-site equipment, start-up test run and other tasks.

### **5. Changes in product specifications**

The specifications given in the catalogs, manuals or technical documents are subject to change without prior notice.

# **INFORMATION AND SERVICES**

For further information and services, please contact your local Mitsubishi Electric sales office or representative. Visit our website to find our locations worldwide.

MITSUBISHI ELECTRIC Factory Automation Global Website

Locations Worldwide www.MitsubishiElectric.com/fa/about-us/overseas/

# **TRADEMARKS**

Windows is a trademark of the Microsoft group of companies.

Arm is a registered trademark of Arm Limited (or its subsidiaries) in the US and/or elsewhere.

VxWorks and Wind River are either registered trademarks or trademarks of Wind River Systems, Inc.

The company names, system names and product names mentioned in this manual are either registered trademarks or trademarks of their respective companies.

In some cases, trademark symbols such as  $I^{\text{TM}}$  or  $I^{\text{(B)}}$  are not specified in this manual.

SH(NA)-081567ENG-L(2403)KWIX MODEL: RD55UP06-V-U-OU-E MODEL CODE: 13JX43

# **MITSUBISHI ELECTRIC CORPORATION**

HEAD OFFICE: TOKYO BLDG., 2-7-3, MARUNOUCHI, CHIYODA-KU, TOKYO 100-8310, JAPAN NAGOYA WORKS: 1-14, YADA-MINAMI 5-CHOME, HIGASHI-KU, NAGOYA 461-8670, JAPAN

When exported from Japan, this manual does not require application to the Ministry of Economy, Trade and Industry for service transaction permission.

Specifications subject to change without notice.